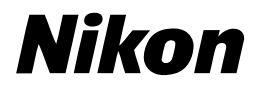

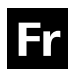

# Guide Nikon de la photographie numérique avec le COOLPIX 5200

# **APPAREIL PHOTO NUMÉRIQUE**

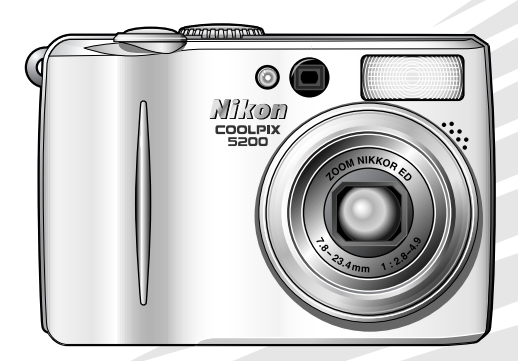

#### **Informations sur les marques commerciales**

Apple, le logo Apple, Macintosh, Mac OS, Power Macintosh, PowerBook, et QuickTime sont des marques déposées d'Apple Computer, Inc. Finder, Power Mac, iMac, et iBook sont des marques commerciales d'Apple Computer, Inc. Microsoft et Windows sont des marques déposées de Microsoft Corporation. Internet est une marque commerciale de Digital Equipment Corporation. Adobe et Acrobat sont des marques déposées d'Adobe Systems Inc. Le logo SD est une marque commerciale de SD Card Association. PictBridge est une marque commerciale. Tous les autres noms de marque mentionnés dans ce manuel ou dans les autres documentations fournies avec votre matériel Nikon sont des marques commerciales ou des marques déposées de leurs détenteurs respectifs.

# <span id="page-2-1"></span><span id="page-2-0"></span>**Pour votre sécurité**

Pour ne pas risquer d'endommager votre matériel Nikon ou de vous blesser, vous ou d'autres personnes, prenez soin de lire attentivement les recommandations suivantes avant d'utiliser votre matériel. Gardez ensuite précieusement ces consignes de sécurité dans un endroit facilement accessible à tous ceux qui auront à se servir de cet appareil photo.

L'importance des conséquences dues au non-respect de ces consignes est symbolisée de la manière suivante :

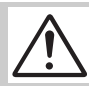

Cette icône signale les consignes qui doivent être impérativement lues avant d'utiliser votre matériel pour éviter d'éventuels risques physiques.

#### **DANGER**

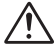

#### **Ne regardez pas directement le soleil dans le viseur**

Regarder directement le soleil ou toute autre source lumineuse violente dans le viseur peut provoquer de graves lésions oculaires irréversibles.

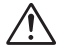

#### **En cas de dysfonctionnement de votre matériel, éteignez-le immédiatement**

Si vous remarquez de la fumée ou une odeur inhabituelle se dégageant de votre appareil photo ou de l'adaptateur secteur (vendu séparément), débranchez immédiatement l'adaptateur secteur ou retirez l'accu/pile en prenant soin de ne pas vous brûler. Continuer d'utiliser son matériel dans ce cas peut être dangereux. Une fois l'accu/pile retiré, confiez immédiatement votre matériel à un centre de service agréé Nikon pour le faire vérifier.

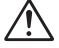

#### **N'utilisez pas votre matériel en présence de gaz inflammable**

N'utilisez pas de matériel électronique en présence de gaz inflammable, car cela risque de provoquer une explosion ou un incendie.

#### **N'enroulez pas la dragonne autour du cou d'un enfant**

En plaçant la dragonne autour du cou d'un enfant, vous risqueriez de l'étrangler.

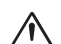

#### **Ne démontez pas votre matériel**

Toucher les parties internes du matériel peut être extrêmement dangereux. Si votre appareil ne fonctionne pas correctement, il doit être impérativement réparé par un technicien qualifié. Si votre appareil photo s'ouvre à la suite d'une chute ou de tout autre accident, retirez l'accu/pile ou débranchez le kit d'adaptateur secteur et rapportezle immédiatement à un centre de service agréé Nikon.

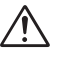

#### **Suivez attentivement les consignes concernant les accus/ piles**

Les accus/piles peuvent fuir ou exploser s'ils ne sont pas manipulés correctement. Observez scrupuleusement les consignes suivantes :

- Avant de remplacer l'accu/pile, assurez-vous que l'appareil photo est bien hors tension et que le témoin lumineux de mise sous tension est éteint. Si vous utilisez un le kit d'adaptateur secteur, vérifiez qu'il est bien débranché.
- Utilisez uniquement des accumulateurs rechargeables lithium-ion Nikon EN-EL5 (fournis).
- Faites attention de ne pas insérer l'accu/pile à l'envers.
- Ne court-circuitez pas, ni ne démontez l'accu/pile.
- N'exposez pas l'accu/pile aux flammes ou à des chaleurs excessives.
- Ne l'immergez pas, ni ne l'exposez à l'eau.
- Ne le transportez pas, ni ne le stockez avec des objets métalliques comme des colliers ou des épingles à cheveux.
- Les accus/piles sont plus susceptibles de fuir lorsqu'ils sont complètement déchargés. Pour éviter d'endommager votre matériel, prenez soin de les retirer dès qu'ils sont déchargés.
- Immédiatement après son utilisation ou quand l'appareil photo est alimenté longtemps par accu/pile, celui-ci peut chauffer. Avant de le retirer, mettez l'appareil hors tension et attendez que l'accu/pile refroidisse.
- Cessez immédiatement toute utilisation si vous remarquez une quelconque anomalie de l'accu/ pile, comme une décoloration ou une déformation.

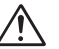

#### **Utilisation de câbles appropriés**

Pour la connexion aux ports d'entrée et de sortie, n'utilisez que les câbles dédiés, fournis ou vendus par Nikon afin de rester en conformité avec les spécifications du matériel.

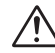

#### **Gardez votre matériel hors de portée des enfants**

Faites extrêmement attention à ce que les enfants ne mettent pas à la bouche l'accu/pile ou d'autres petites pièces.

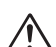

#### **Retrait des cartes mémoire**

Les cartes mémoire peuvent chauffer pendant leur utilisation. Faites attention au moment de les retirer.

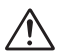

#### **CD-ROM**

Les CD contenant le logiciel et les manuels ne doivent pas être mis dans un lecteur de CD audio. Leur lecture sur un tel équipement peut entraîner une perte d'audition ou endommager l'équipement.

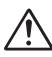

#### **Faites attention lors de l'utilisation du flash**

L'utilisation du flash à proximité des yeux du sujet peut provoquer une altération temporaire de la vision. Faites tout particulièrement attention avec des enfants ; dans ce cas, le flash doit être au moins à plus d'un mètre du sujet.

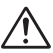

#### <span id="page-3-0"></span>**Évitez tout contact avec les cristaux liquides**

Si le moniteur venait à se casser, faites attention de ne pas vous couper avec les bris de verre et évitez tout contact des cristaux liquides avec la peau, les yeux ou la bouche.

# <span id="page-4-0"></span>**Remarques**

- Les manuels fournis avec votre appareil photo ne peuvent être reproduits, transmis, transcrits, stockés dans un serveur ou traduits en une langue quelconque, en tout ou en partie, et quels qu'en soient les moyens, sans accord écrit préalable de Nikon.
- Nikon se réserve le droit de modifier à tout moment les caractéristiques du matériel et du logiciel décrites dans ces manuels.
- Nikon ne peut être tenu responsable des dommages provenant de l'utilisation de cet appareil photo.
- Nous avons apporté le plus grand soin dans la rédaction de ces manuels pour qu'ils soient précis et complets. Si, cependant, vous veniez à remarquer des erreurs ou des omissions, nous vous serions reconnaissants de les signaler à votre représentant Nikon (adresse fournie séparément).

#### **À l'attention des utilisateurs canadiens**

This class B digital apparatus meets all requirements of the Canadian Interference Causing Equipment Regulations.

#### **CAUTION ATTENTION**

Cet appareil numérique de la classe B respecte toutes les exigences du Règlement sur le matériel brouilleur du Canada.

#### **Avertissement concernant l'interdiction de copie ou de reproduction**

Il est à noter que le simple fait d'être en possession de matériel copié ou reproduit numériquement au moyen d'un scanner, d'un appareil photo numérique ou d'un autre dispositif peut être répréhensible.

• Articles légalement interdits de copie ou de reproduction

Ne copiez pas, ni ne reproduisez des billets de banque, des pièces, des titres ou des bons d'État, même si de telles copies ou reproductions sont estampillées «Spécimen».

La copie ou la reproduction de billets de banque, de pièces ou de titres circulant à l'étranger est interdite.

Sauf accord gouvernemental préalable, la copie ou la reproduction de timbres inutilisés ou de cartes postales émis par l'État est interdite.

La copie ou la reproduction de timbres émis par l'État et des documents certifiés, stipulés par la loi est interdite.

Attention à certaines copies et reproductions

Le gouvernement a émis des avertissements sur les copies ou les reproductions de titres émis par des sociétés privées (actions, factures, chèques, chèque-cadeau, etc.), les coupons ou titres de transport, à l'exception du minimum de photocopies à fournir pour les besoins de son entreprise. De même, ne copiez pas, ni ne reproduisez des passeports émis par l'État, des permis émis par des organismes publics et des groupes privés, des cartes d'identité, et des tickets comme des passes ou des tickets restaurant.

• Conformez-vous aux avis de droit de reproduction

La copie ou la reproduction de travaux créatifs soumis à un droit de reproduction comme les livres, la musique, les peintures, les impressions sur bois, les cartes, les dessins, les films et les photographies est régie par des lois nationales et internationales de copyright. L'utilisation de ce produit à des fins de reproduction illégale, ainsi que toute infraction aux lois de copyright sont interdites.

#### **N'utilisez que des accessoires de marque Nikon**

Les appareils photo numériques Nikon COOLPIX ont été concus selon les normes les plus strictes et comprennent des circuits électroniques complexes. Seuls les accessoires électroniques de marque Nikon (comprenant chargeurs d'accumulateur, accumulateurs, adaptateurs secteur et flashes) certifiés, par Nikon, compatibles avec cet appareil photo numérique Nikon, sont construits et prouvés être utilisables dans les conditions d'usage et de sécurité de ces circuits électroniques.

L'UTILISATION D'ACCESSOIRES ÉLECTRONIQUES D'UNE AUTRE MARQUE QUE NIKON PEUT ENDOMMAGER L'APPAREIL PHOTO ET ANNULER LES CONDITIONS DE GARANTIE NIKON. L'utilisation d'accus rechargeables Li-ion tiers non approuvés par Nikon risque d'entraver le bon fonctionnement de l'appareil ou de provoquer la surchauffe, l'incendie, la rupture ou une fuite des accus.

Pour en savoir plus sur les accessoires de marque Nikon, renseignez-vous auprès d'un revendeur agréé Nikon.

#### **Avant toute prise de vue importante**

Avant de prendre des photos lors d'événements importants (comme un mariage ou un voyage), faites un essai de prise de vue pour vous assurer que l'appareil photo fonctionne correctement. Nikon ne pourra être tenu responsable de tous dommages ou pertes de profit provenant d'un dysfonctionnement de l'appareil photo.

#### **Formation permanente**

Dans le cadre de l'engagement de Nikon pour la «Formation permanente» envers ses produits, des informations techniques et éducatives, constamment mises à jour, sont disponibles sur les sites suivants :

- Aux États-Unis : *http://www.nikonusa.com/*
- En Europe : *http://www.europe-nikon.com/support*
- En Asie, Océanie, Moyen-Orient et Afrique : *http://www.nikon-asia.com/*

Consultez régulièrement ces sites pour vous tenir informé des dernières informations produit, des astuces, des réponses aux forums de questions et des conseils d'ordre général sur la photographie numérique et la photographie argentique. Des informations supplémentaires sont aussi disponibles auprès de votre représentant Nikon. Consultez l'URL ci-dessous pour savoir où vous adresser :

*http://nikonimaging.com/*

# <span id="page-7-0"></span>Table des matières

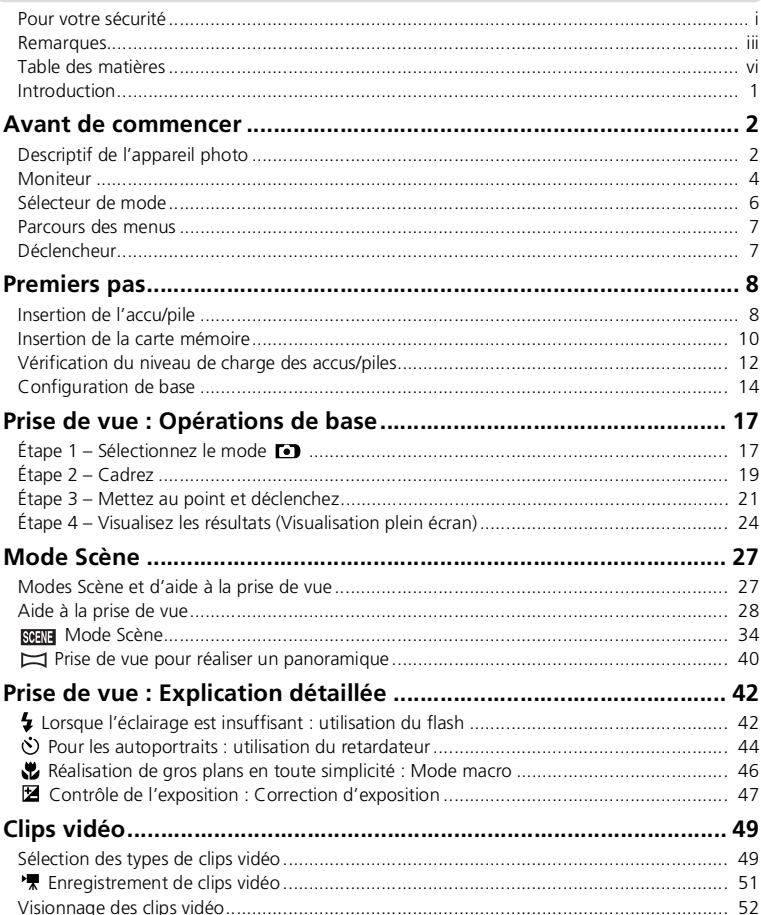

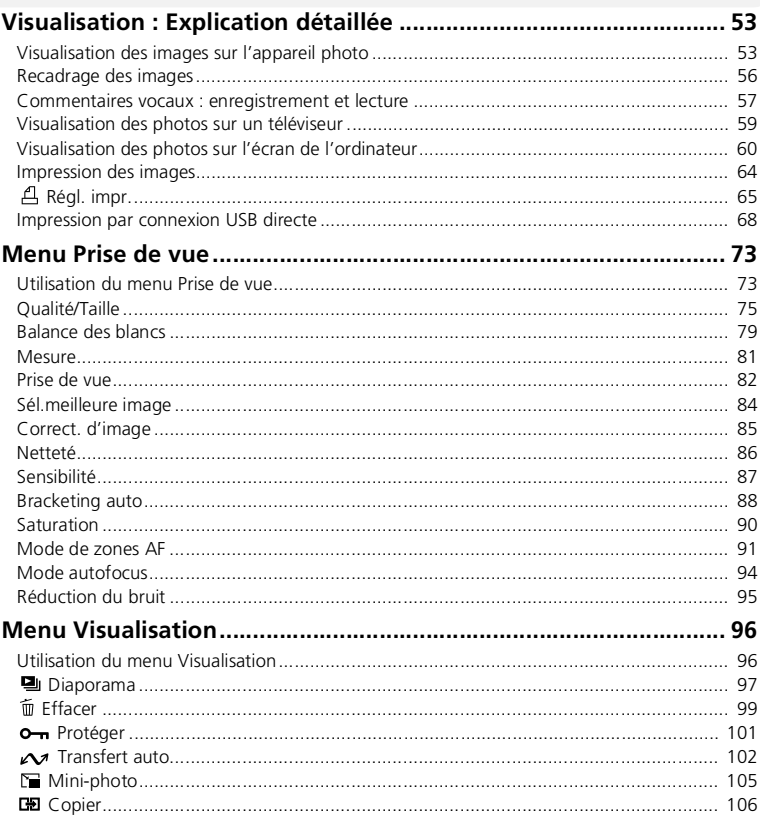

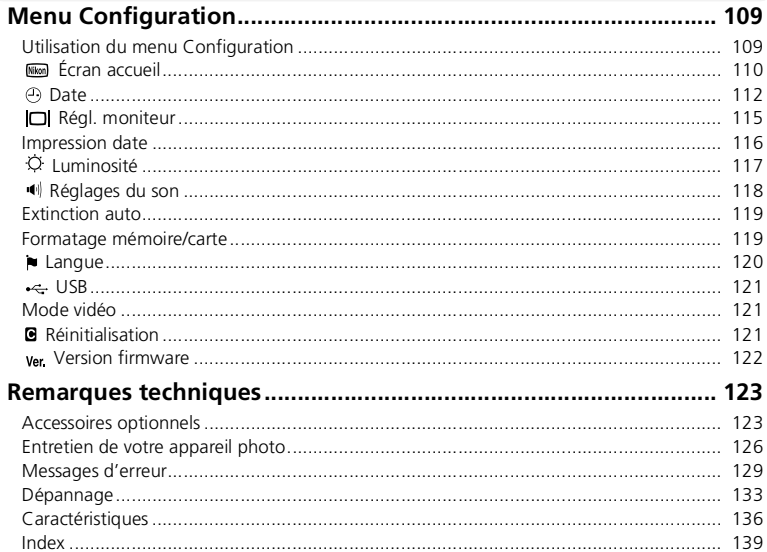

## <span id="page-10-0"></span>**Introduction**

Nous vous remercions d'avoir acheté l'appareil photo numérique Nikon COOLPIX5200. Ce manuel a été conçu pour vous faire profiter au mieux des joies de la photographie numérique avec votre appareil photo Nikon. Prenez le temps de le lire attentivement avant d'utiliser votre appareil et gardez-le toujours à portée de main.

#### Symboles utilisés dans ce manuel

Pour mieux mettre en évidence les informations dont vous pouvez avoir besoin, nous avons utilisé les symboles et conventions suivants :

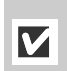

Cette icône signale les mesures de précaution dont il faut avoir connaissance avant d'utiliser l'appareil photo pour ne pas risquer de l'endommager.

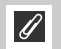

Cette icône signale les notes à lire avant d'utiliser l'appareil photo.

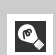

Cette icône signale les astuces et autres informations qui peuvent s'avérer utiles lors de l'utilisation de l'appareil photo.

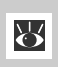

Cette icône indique qu'il est possible d'obtenir ailleurs dans le manuel ou dans le *Guide de démarrage rapide* des informations supplémentaires.

#### Mémoire interne et carte mémoire SD

Cet appareil photo utilise à la fois une mémoire interne et une carte mémoire SD pour stocker les photos. Si vous insérez une carte mémoire dans l'appareil photo, les images sont automatiquement stockées sur celle-ci plutôt que dans la mémoire interne. Pour stocker, afficher ou supprimer des images dans la mémoire interne ou pour formater la mémoire interne, retirez d'abord la carte mémoire.

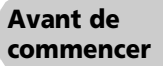

#### **Premiers pas**

**Prise de vue : Opérations de base**

**Mode Scène**

**Prise de vue : Explication détaillée**

**Clips vidéo**

**Visualisation : Explication détaillée**

**Menu Prise de vue**

**Menu Visualisation**

**Menu Configuration**

**Remarques techniques**

# <span id="page-11-1"></span><span id="page-11-0"></span>**Descriptif de l'appareil photo**

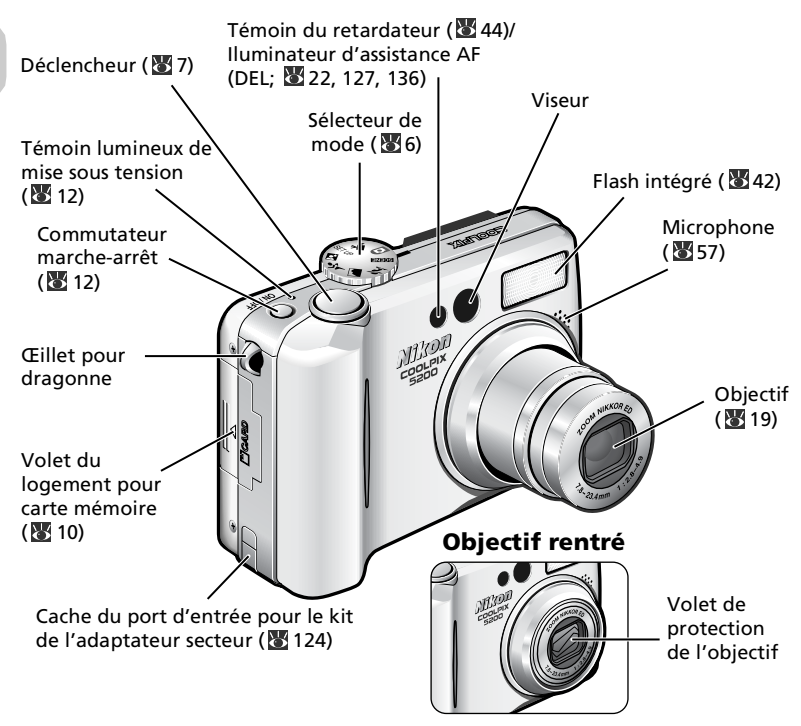

#### **Fixation de la dragonne de l'appareil photo**

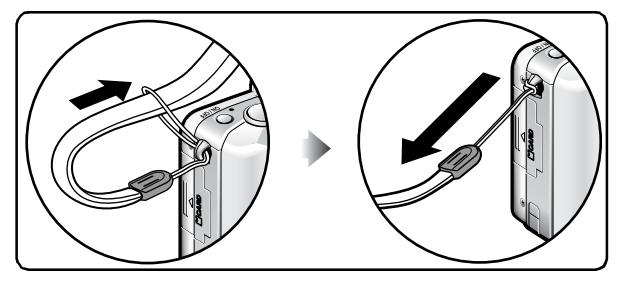

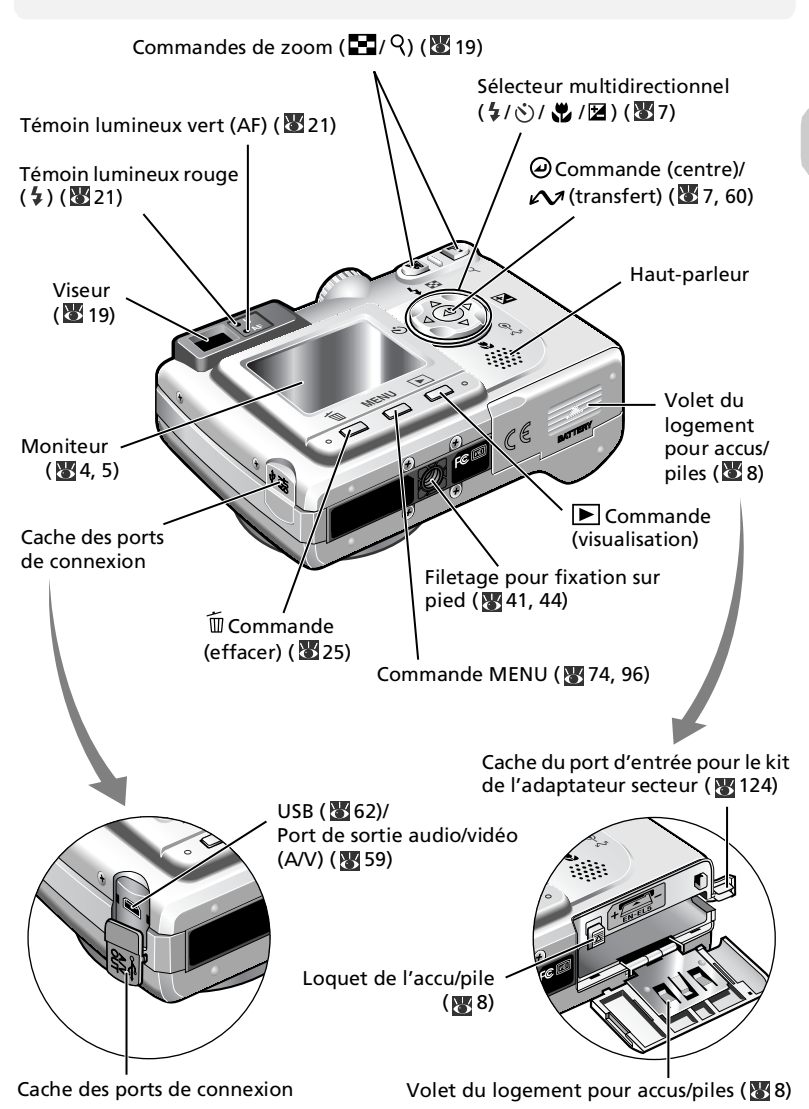

# <span id="page-13-0"></span>**Moniteur**

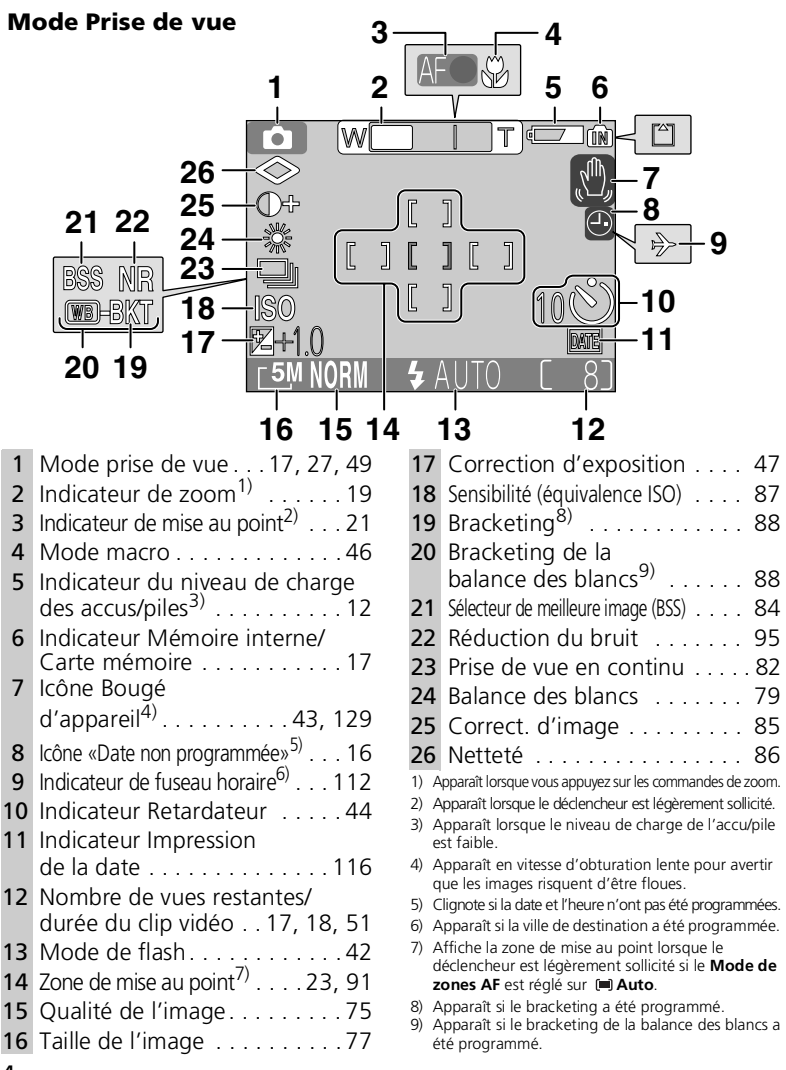

#### **Visualisation**

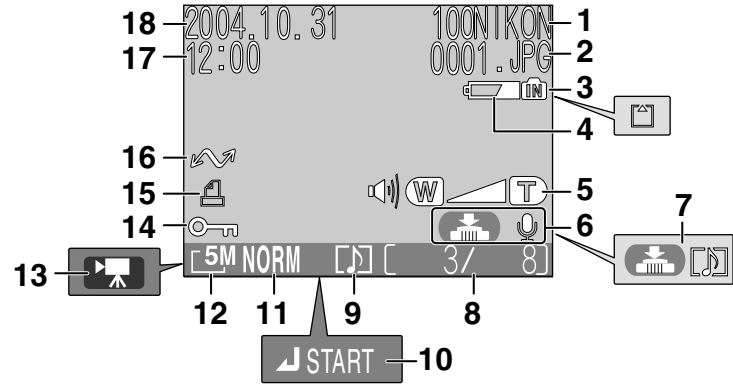

- 1 Dossier en cours . . . . . . . . . . [26](#page-35-0) 2 Numéro et type du fichier . . . [26](#page-35-0)
- 3 Indicateur Mémoire interne/ Carte mémoire . . . . . . . . . . . [17](#page-26-3) 4 Indicateur de niveau de charge des accus/piles\* . . . . . . . . . . [12](#page-21-1) 5 Indicateur de volume [118](#page-127-0)
- 6 Repère d'enregistrement de commentaire vocal . . . . . . [57](#page-66-1)
- 7 Repère de lecture de commentaire vocal . . . . . . [57](#page-66-1)
- 8 Numéro de la vue en cours/ nombre total de vues/durée du clip vidéo . . . . . . . . . . . . [24,](#page-33-1) [51](#page-60-0)

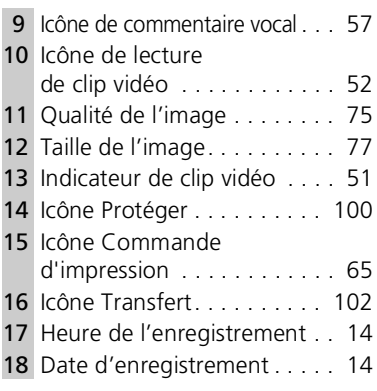

\* Apparaît lorsque le niveau de charge de l'accu/pile est faible.

#### <span id="page-14-0"></span>**Affichage sur le moniteur**

Utilisez l'option **Régl. moniteur** du menu Configuration pour passer à l'affichage ou masquer les informations de prise de vue ou encore de visualisation ( [115](#page-124-0)). Pour afficher les informations, réglez **Régl. moniteur** sur **Afficher info**, **Info auto** ou **Quadrillage**. Pour masquer les informations sur le moniteur, réglez **Régl. moniteur** sur **Masquer info**. Pour désactiver le moniteur, réglez **Régl. moniteur** sur **Moniteur éteint**.

Si l'indicateur de niveau de charge des accus/piles apparaît, le moniteur se désactive temporairement lorsque le flash se recharge (**12, [22](#page-31-1)**).

# <span id="page-15-0"></span>**Sélecteur de mode**

Le sélecteur de mode vous permet de sélectionner le mode de prise de vue (7 modes proposés) et le mode de configuration. Choisissez le mode de prise de vue en fonction des conditions de prise de vue.

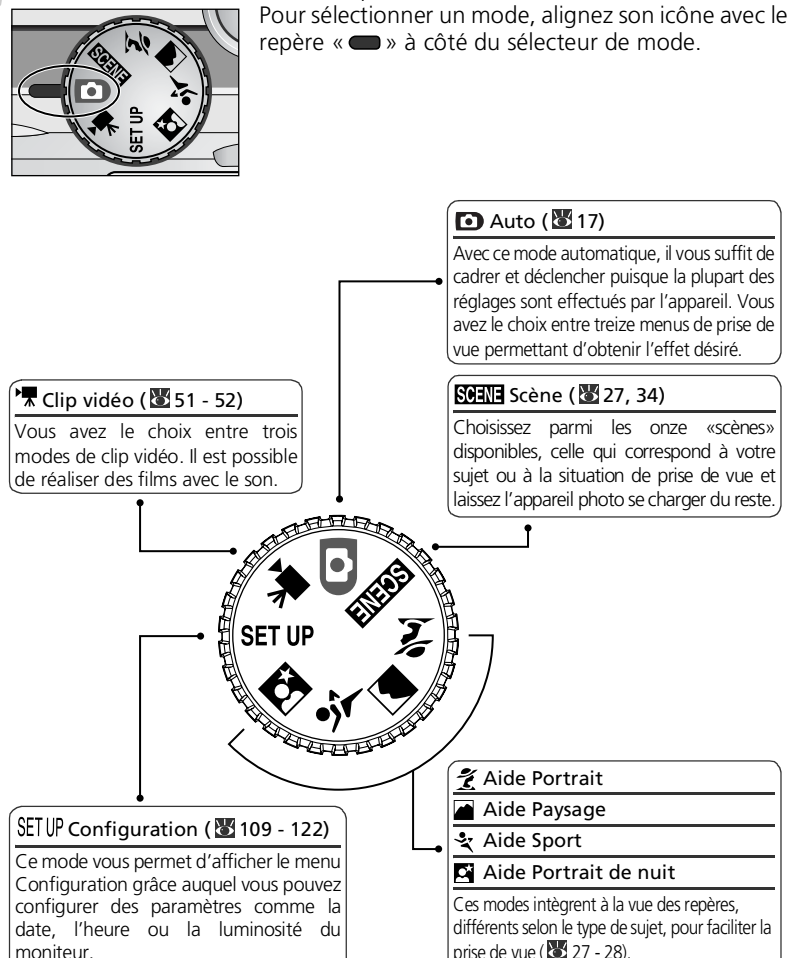

# <span id="page-16-0"></span>**Parcours des menus**

Le sélecteur multidirectionnel permet de naviguer dans les menus de l'appareil.

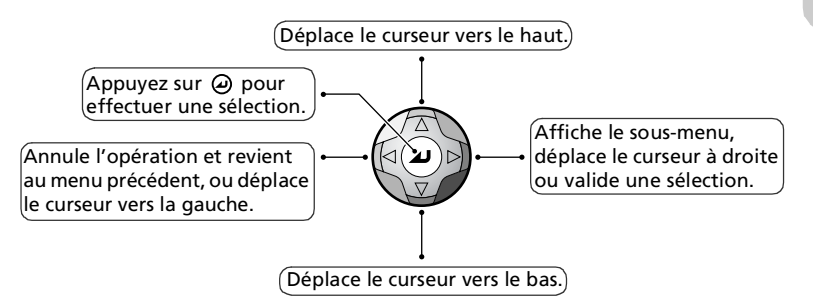

# <span id="page-16-2"></span><span id="page-16-1"></span>**Déclencheur**

Votre appareil photo est doté d'un déclencheur à deux niveaux. Sollicitez-le légèrement pour faire la mise au point et la mesure de l'exposition. Le témoin lumineux vert (AF) situé à côté du viseur et l'indicateur de mise au point s'allumeront dès que l'appareil photo aura réussi à obtenir la mise au point sur le sujet. La mise au point et l'exposition resteront mémorisées tant que le déclencheur sera maintenu dans cette position. Pour prendre la photo, appuyez à fond sur le déclencheur.

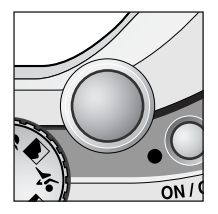

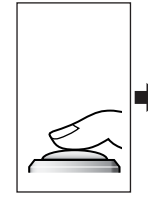

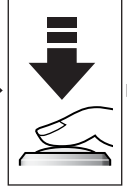

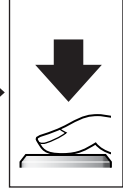

Sollicitez légèrement le déclencheur.

Appuyez sur le déclencheur à fond.

# <span id="page-17-3"></span><span id="page-17-1"></span><span id="page-17-0"></span>**Insertion de l'accu/pile**

Votre appareil photo utilise un accumulateur lithium-ion rechargeable Nikon EN-EL5.

- Fourni avec l'appareil photo
- Peut être rechargé à l'aide du chargeur d'accumulateur MH-61 fourni (veillez à recharger l'accu avant d'utiliser l'appareil photo pour la première fois ou si vous ne l'avez pas utilisé pendant une période prolongée). Il faut environ deux heures pour recharger un accu entièrement déchargé.

Premiers pas Premiers pas

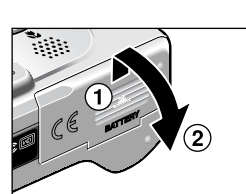

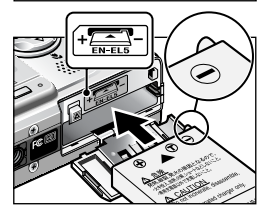

#### 1 **Ouvrez le volet du logement pour accus/piles**

Faites glisser le volet dans la direction indiquée en  $(1)$  jusqu'à ce qu'il s'arrête et soulevez-le  $(2)$ ).

<span id="page-17-2"></span>2 Insérez les accus/piles<br>2 Insérez l'accu ou la pile comme indiqué sur l'étiquette à l'entrée du logement pour accu ou pile, en respectant bien le positionnement des contacts positif «+» et négatif «–». Le petit ergot de l'accu/pile est du côté négatif.

### **Insertion de l'accu/pile**

Insérer l'accu/pile á l'envers risque d'endommager l'appareil photo. Assurezvous qu'il est inséré dans le bon sens.

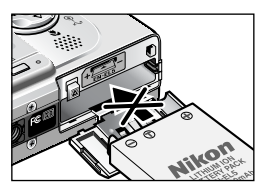

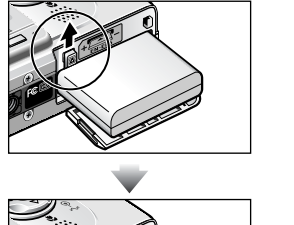

En insérant l'accu ou la pile, vous poussez sur le côté le loquet orange de l'accu/pile. Il se positionnera sur l'accu/pile une fois que ce dernier sera entièrement inséré.

Loquet de l'accu/pile

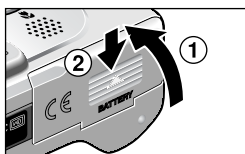

# 3 **Fermez le volet du logement pour accus/piles**

Refermez le volet  $(1)$ ) et poussez-le jusqu'à ce qu'il s'enclenche en position  $(2)$ ).

Vérifiez que le volet est correctement fermé.

#### **Remplacement de l'accu/pile**

*Mettez l'appareil hors tension* et vérifiez que le témoin lumineux de mise sous tension est éteint avant d'ouvrir le volet du logement pour accus/piles. Faites glisser le loquet dans la direction indiquée pour éjecter l'accu/pile, puis retirez-le avec les doigts.

• À noter que les accus/piles peuvent chauffer pendant leur utilisation. Faites attention lors de leur retrait.

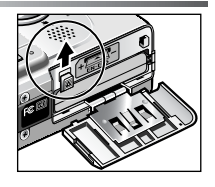

#### **Lisez les consignes de sécurité sur les accus et piles**

*Lisez et suivez attentivement tous les avertissements sur les accus/piles se trouvant en pages [i](#page-2-1) – [ii](#page-3-0) et [128](#page-137-0) de ce manuel ainsi que les avertissements et instructions donnés par le fabricant des accus/piles.*

### **Autres sources d'alimentation**

Pour alimenter votre appareil photo en continu pendant les longues séances d'utilisation, servez-vous du kit de l'adaptateur secteur EH-62A en option. *N'utilisez, en aucun cas, une autre marque ou un autre modèle d'adaptateur secteur.* Vous risquez sinon de surchauffer ou d'endommager votre appareil photo.

Pour plus d'informations sur le raccordement du kit de l'adaptateur secteur EH-62A, consultez la section [«Connexion du kit de l'adaptateur secteur EH-62A»](#page-133-0) (8124).

# <span id="page-19-1"></span><span id="page-19-0"></span>**Insertion de la carte mémoire**

Les images peuvent être stockées dans la mémoire interne de l'appareil photo (environ 12 Mo) ou sur une carte mémoire SD (Secure Digital). Si aucune carte mémoire n'a été insérée dans l'appareil photo, les images sont stockées dans la mémoire interne de l'appareil. Si celui-ci renferme une carte mémoire, les images sont automatiquement enregistrées sur la carte. Pour stocker des images dans la mémoire interne, retirez la carte mémoire.

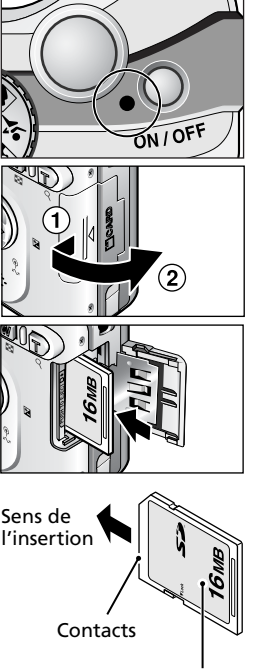

Face avant

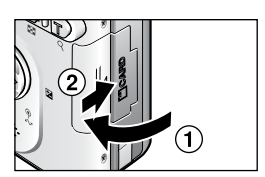

1 **Mettez l'appareil hors tension** Le témoin lumineux de mise sous tension doit être éteint.

# 2 **Ouvrez le volet du logement pour carte mémoire**

Faites glisser le volet dans la direction indiquée en  $(1)$  jusqu'à ce qu'il se soulève automatiquement  $(2)$ .

3 **Insérez la carte mémoire** Insérez la carte mémoire dans le sens de la flèche comme indiqué sur l'étiquette située à l'entrée du logement jusqu'à ce qu'elle s'enclenche.

#### **Insertion de la carte mémoire**

Insérez les contacts de la carte en premier. Insérer la carte à l'envers risque d'endommager l'appareil photo ou la carte ellemême. Assurez-vous qu'elle est insérée dans le bon sens.

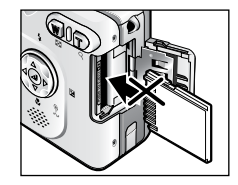

#### 4 **Fermez le volet du logement pour carte mémoire**

Refermez le volet  $(1)$  et poussez-le jusqu'à ce qu'il s'enclenche en position  $(2)$ . Vérifiez que le volet est correctement fermé.

#### **Formatage des cartes mémoire**

Les cartes mémoire doivent être formatées avec le COOLPIX5200 avant leur première utilisation. Pour plus d'informations sur le formatage des cartes mémoire, reportezvous à Formatage mémoire/carte ( [119\)](#page-128-2) dans le menu Configuration.

#### <span id="page-20-0"></span>**Retrait des cartes mémoire**

Les cartes mémoire peuvent être retirées sans risque de perte de données lorsque l'appareil photo est éteint. Pour retirer la carte mémoire, mettez l'appareil photo hors tension et vérifiez que le témoin de mise sous tension est éteint. *N'ouvrez pas le volet du logement pour carte mémoire aussi longtemps que le témoin de mise sous tension est allumé.* Ouvrez le volet du logement pour carte mémoire et appuyez sur la carte mémoire pour l'éjecter à moitié puis retirez-la à la main.

• Les cartes mémoire peuvent chauffer pendant leur utilisation. Faites donc très attention au moment de les retirer.

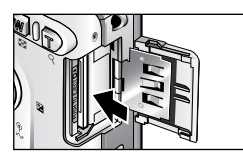

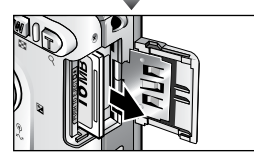

#### **Cartes mémoire**

- Utilisez uniquement des cartes mémoire SD (Secure Digital).
- N'essayez ni de les démonter, ni de les modifier.
- Ne les faites pas tomber, ne les pliez pas et protégez-les de l'eau et de tout choc.
- Ne touchez pas les contacts métalliques avec les doigts ou tout objet métallique.
- Ne collez aucune étiquette dessus.
- Ne les laissez pas en plein soleil dans une voiture fermée ou dans tout autre endroit soumis à de fortes températures.
- Ne les exposez pas à des environnements excessivement humides ou à des gaz corrosifs.

#### **Commutateur de protection en écriture**

Les cartes mémoire sont dotées d'un commutateur de protection en écriture pour empêcher la perte accidentelle de données. Lorsque ce commutateur est en position «LOCK», il est impossible d'enregistrer, d'effacer ou de modifier des images, tout comme de formater la carte. Vérifiez que la carte n'est pas verrouillée avant de prendre, d'effacer, de modifier des photos ou de les transférer sur un ordinateur.

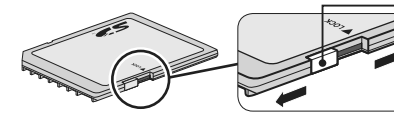

Commutateur de protection en écriture Lorsque la carte mémoire est verrouillée, il est possible de visualiser les images, mais pas de les enregistrer, de les effacer, de les modifier ou de les transférer à l'aide de la commande  $(\sqrt{\sqrt{2}})$  de l'appareil photo. En outre, la carte ne peut pas être formatée.

# <span id="page-21-1"></span><span id="page-21-0"></span>**Vérification du niveau de charge des accus/piles**

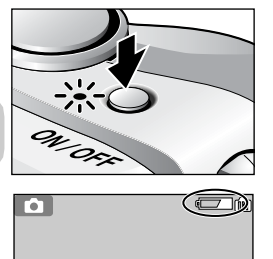

#### 1 **Mettez l'appareil photo sous tension**

- Appuyez sur le commutateur marche-arrêt.
- Le témoin lumineux de mise sous tension s'allume lorsque l'appareil photo est sous tension.

# 2 **Vérifiez le niveau de charge des accus/piles sur le moniteur**

À la première mise sous tension de l'appareil photo, une boîte de dialogue permettant de choisir la langue s'affichera. Choisissez la langue désirée et appuyez sur  $\Theta$ . Reportez-vous à «Configuration de base» (图 [14](#page-23-0)).

## <span id="page-21-2"></span>**Niveau de charge des accus/piles**

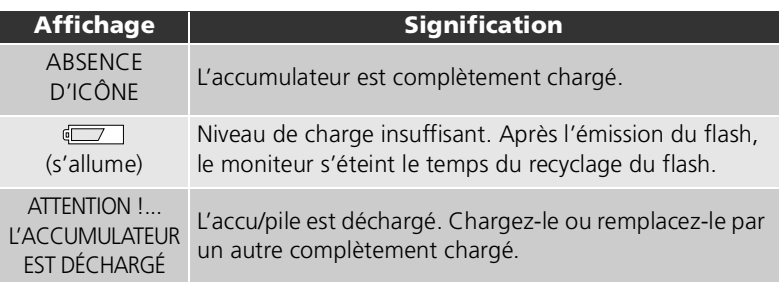

Les témoins lumineux rouge ( $\clubsuit$ ) et vert (AF) clignotent lorsque le message «ATTENTION !…L'ACCUMULATEUR EST DÉCHARGÉ» s'affiche.

# **Mise hors tension**

Afin d'éteindre l'appareil photo lorsque le témoin lumineux de mise sous tension est allumé, appuyez sur le commutateur marche-arrêt.

• Ne retirez pas l'accu/pile, ni ne débranchez le kit de l'adaptateur secteur EH-62A (optionnel) tant que le témoin lumineux de mise sous tension ne s'est pas éteint.

### **Commande E**

Vous pouvez également mettre l'appareil sous tension en appuyant sur la commande pendant deux secondes environ. La dernière image que vous avez prise s'affichera sur le moniteur (853).

#### **Témoin lumineux de mise sous tension**

Le témoin lumineux de mise sous tension indique les informations suivantes :

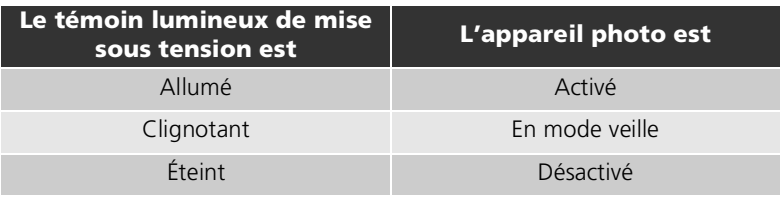

#### **Extinction auto (Mode veille)**

Si aucune opération n'est effectuée pendant une minute (paramètre par défaut), le moniteur s'éteint automatiquement et l'appareil passe en mode veille pour économiser l'accu/pile. En mode veille, le témoin lumineux de mise sous tension clignote. Si aucune opération n'est effectuée dans les trois minutes qui suivent la mise en veille de l'appareil photo, l'appareil se met automatiquement hors tension et le témoin lumineux de mise sous tension s'éteint. Pour réactiver l'appareil photo en mode veille :

- Appuyez sur le commutateur marche-arrêt
- Sollicitez légèrement le déclencheur
- Appuyez sur la commande D pour afficher la dernière image prise
- Appuyez sur la commande **MENU** afin d'afficher le menu du mode sélectionné
- Utilisez le sélecteur de mode afin de sélectionner un autre mode

Il est possible de modifier la temporisation à l'aide de l'option **Extinction auto.** dans le menu Configuration ( [119](#page-128-3)). Toutefois, lorsque le menu Configuration ou un autre menu est affiché, le moniteur s'éteint après trois minutes. Quand des images sont affichées sous la forme d'un diaporama ininterrompu ( $\otimes$ 97) ou quand l'appareil photo est alimenté par le kit de l'adaptateur secteur, le moniteur s'éteint après trente minutes. Lors de la connexion de l'appareil photo à un ordinateur ou une imprimante à l'aide d'un câble USB, la fonction Extinction auto. n'est pas disponible.

# <span id="page-23-1"></span><span id="page-23-0"></span>**Configuration de base**

À la première mise sous tension de l'appareil photo, une boîte de dialogue permettant de choisir la langue s'affichera sur le moniteur. Suivez les étapes décrites ci-dessous pour choisir la langue et régler la date et l'heure.

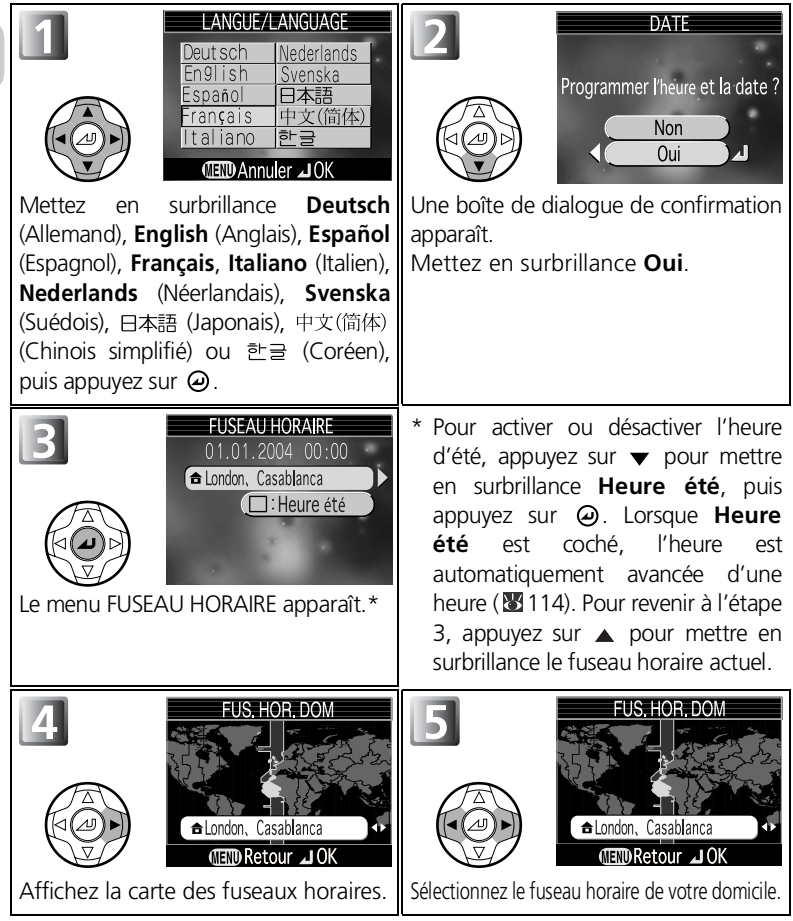

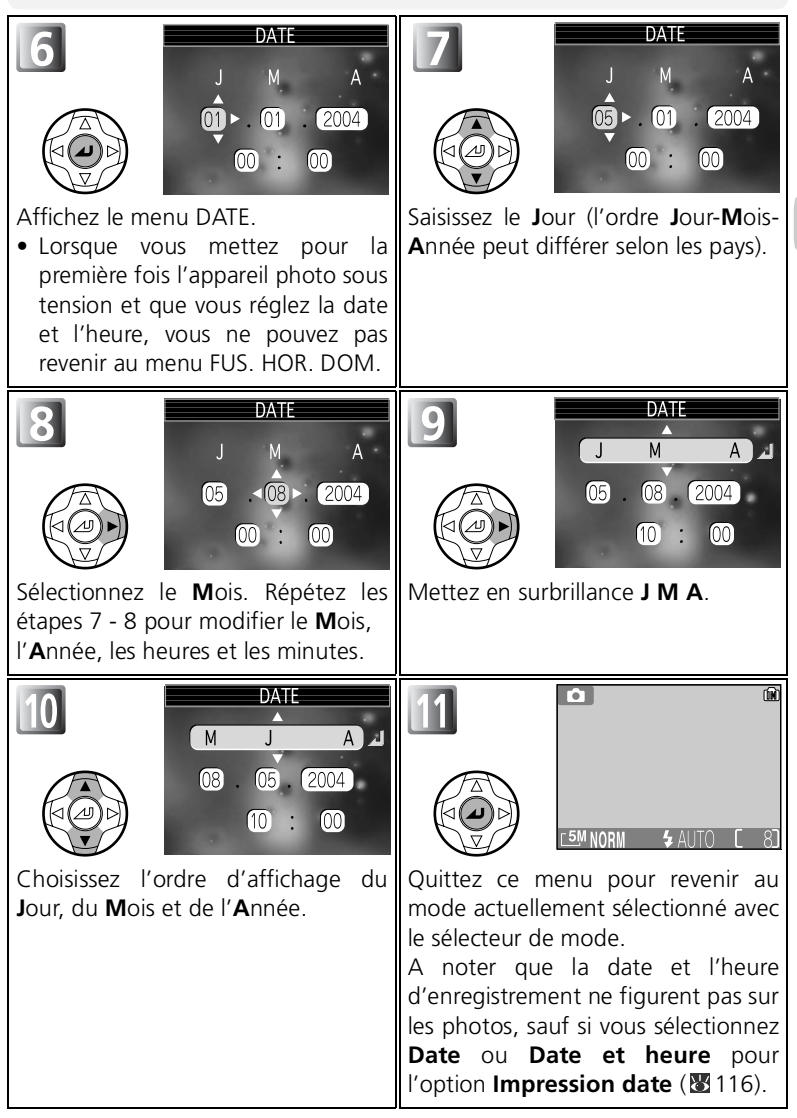

Premiers pas Premiers pas

#### <span id="page-25-0"></span>**Date non programmée**

Si vous quittez sans régler la date et l'heure, l'icône  $\bigcirc$  («Date non programmée») clignotera sur le moniteur lorsque l'appareil photo sera en mode de prise de vue. Toutes les photos seront alors marquées comme ayant été prises le «0000.00.00 00:00» (images fixes) ou le «2004.01.01 00:00» (clips vidéo).

#### **Batterie de l'horloge**

Lorsque l'accu/pile principal est inséré ou que l'appareil est alimenté par l'adaptateur secteur EH-62A (optionnel), la batterie de l'horloge met environ dix heures à se recharger. Lorsqu'elle est totalement rechargée, elle peut servir d'alimentation de secours pour l'horloge pendant plusieurs jours.

#### **Horloge de l'appareil photo**

L'horloge de votre appareil photo est moins précise que la plupart des montres et des pendules ordinaires. Vérifiez régulièrement l'exactitude de l'heure et réglez-la de nouveau si nécessaire.

#### **Fuseaux horaires**

Il est possible de choisir l'heure locale ou l'heure d'été lors d'un voyage à l'étranger. Pour plus d'informations, reportez-vous à **Date** (<sup>8</sup>112) dans le menu Configuration.

#### **Réglage de l'horloge à partir du logiciel fourni (Windows XP/Mac OS X uniquement)**

Si l'appareil photo est connecté avec l'option **USB** réglée sur **PTP** ( [60\)](#page-69-1) dans le menu Configuration, le logiciel fourni permet de régler l'horloge de l'appareil photo sur la date et l'heure de l'ordinateur. Consultez le *Manuel de référence du logiciel fourni* (sur CD) pour obtenir plus de détails.

# <span id="page-26-2"></span><span id="page-26-1"></span><span id="page-26-0"></span>**Étape 1 – Sélectionnez le mode**

Cette partie explique de manière détaillée les opérations de base pour une prise de vue en mode  $\blacksquare$  (prise de vue auto). Avec ce mode automatique où il suffit de cadrer et déclencher, l'appareil photo contrôle la majorité des paramètres en fonction des conditions d'éclairage afin d'obtenir les meilleurs résultats possibles.

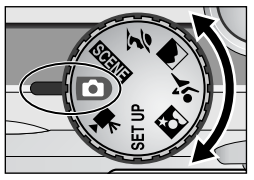

# 1 **Positionnez le sélecteur de mode sur**

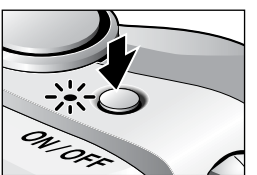

<span id="page-26-4"></span><span id="page-26-3"></span>2 **Mettez l'appareil photo sous tension** Le témoin lumineux de mise sous tension s'allume et un écran d'accueil apparaît sur le moniteur (**110**). L'appareil photo est prêt pour la prise de vue dès que la scène à photographier apparaît sur le moniteur.

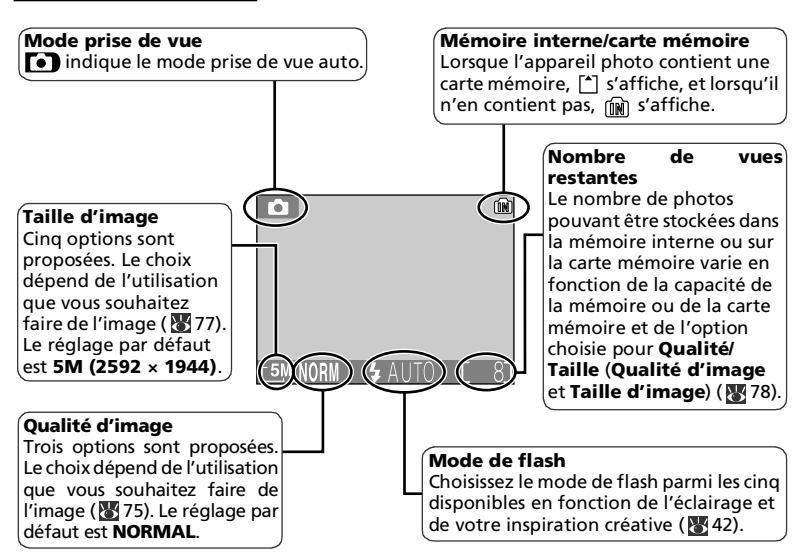

#### <span id="page-27-0"></span>**Nombre de vues restantes**

Si le nombre de vues restantes est zéro, le message «MÉMOIRE INSUFFISANTE» apparaît sur le moniteur et vous ne pouvez plus prendre de photo jusqu'à ce que vous :

- Choisissez un réglage de qualité ou de taille de l'image inférieur ( [75](#page-84-1)) (selon les conditions, il se peut que vous ne puissiez pas prendre d'autre photo, même en modifiant ce réglage).
- Insérez une nouvelle carte mémoire ( $\mathbb{F}$ 10).
- Retirez la carte mémoire afin que les images soient enregistrées dans la mémoire interne ( [11\)](#page-20-0) (vous ne pouvez prendre des photos que si la mémoire interne dispose de suffisamment d'espace).
- Supprimez des images de la mémoire interne ou d'une carte mémoire.

#### **Mode prise de vue auto**

Le mode  $\bigodot$  (prise de vue auto) propose treize options de menu pour la prise de vue, telles que **Balance des blancs**, **Netteté** et **Prise de vue (cadence)**. Reportez-vous à «Utilisation du menu Prise de vue» (873).

### **Moniteur ACL avec réglage évdué de la luminosité**

Le moniteur ACL avec réglage évolué de la luminosité du COOLPIX5200 optimise la visibilité à la lumière naturelle et dans d'autres conditions d'éclairage.

# <span id="page-28-1"></span><span id="page-28-0"></span>**Étape 2 – Cadrez**

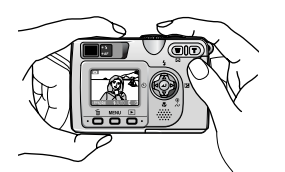

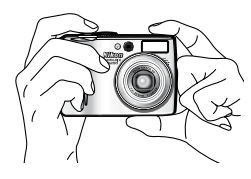

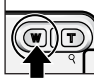

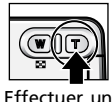

Effectuer un zoom arrière

zoom avant

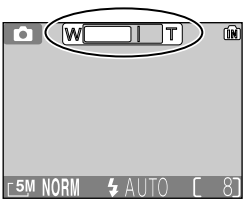

L'indicateur sur le moniteur montre la position du zoom lorsque vous appuyez sur l'une ou l'autre commande

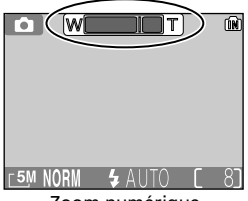

Zoom numérique

#### 1 **Préparez l'appareil photo**

Maintenez fermement l'appareil photo des deux mains. Vous pouvez composer la scène à l'aide du moniteur ou du viseur.

#### **Ne gênez pas la prise de vue**

Pour éviter des images noires ou partiellement sombres, faites attention de ne pas occulter l'objectif, la fenêtre de flash et le microphone avec les doigts ou d'autres objets.

# <span id="page-28-2"></span>**2 Cadrez votre sujet**<br>2 Votre appareil photo nur

- Votre appareil photo numérique Nikon offre deux types de zoom intégré : un zoom optique avec lequel le téléobjectif peut grossir le sujet jusqu'à 3 fois et un zoom numérique qui, par traitement numérique, peut agrandir l'image d'encore 4 fois, ce qui offre un grossissement total de 12 fois. Cadrez votre sujet en utilisant les commandes de zoom.
	- Appuyez sur **[20]** (W) pour élargir le cadrage autour du sujet ; la zone située autour de celui-ci est plus visible.
	- Appuyez sur (**T**) pour resserrer le cadrage sur le sujet ; celui-ci occupe la plus grande partie de la vue.
	- Lorsque l'appareil photo est en position téléobjectif maximale, vous pouvez, en continuant d'appuyer sur la commande Q (T) pendant plus de deux secondes, activer le zoom numérique. L'indicateur de zoom devient jaune et le témoin lumineux vert (AF) situé à côté du viseur clignote. Utilisez les commandes (**T**) et (**W**) afin d'élargir ou de resserrer le cadrage dans la plage du zoom numérique. Pour annuler le zoom numérique, appuyez sur la commande (**W**) jusqu'à ce que l'indicateur du zoom devienne blanc.

#### **Zoom numérique**

- Avec le zoom numérique, les données transmises par le capteur d'image de l'appareil sont traitées numériquement pour grossir la zone centrale de l'image afin qu'elle remplisse le cadre de visée. Contrairement au zoom optique, le zoom numérique n'augmente pas la quantité de détails visibles sur la photographie. Il ne fait qu'agrandir les détails visibles en position téléobjectif maximale, ce qui donne ce léger aspect de grain à l'image. A noter que les effets du zoom numérique ne sont pas visibles dans le viseur. Vous devez donc vous servir du moniteur pour cadrer vos images. Le zoom numérique n'est pas disponible si le moniteur est éteint ou si un mode d'aide à la prise de vue (à l'exception du mode aide sport) est sélectionné.
- Lorsque le zoom numérique fonctionne, la zone de mise au point est fixe au centre du cadre de visée ( 8391).
- Lorsque le zoom numérique fonctionne, le paramètre **Mesure** est réglé comme sur **Pondérée centrale** ( $81$ 81).

#### **Éclairage insuffisant**

Lorsque la lumière est insuffisante, l'appareil photo augmente automatiquement la sensibilité pour compenser le manque d'éclairage, entraînant ainsi l'apparition d'un léger effet de marbrure («bruit parasite») sur l'image affichée sur le moniteur. Ceci est normal et ne traduit en rien un dysfonctionnement.

#### **Moniteur ou viseur**

- *Utilisez le moniteur* pour contrôler en même temps, d'un seul coup d'œil les réglages de l'appareil et l'image montrant le résultat final. Ceci s'avère particulièrement utiles lorsque l'image observée dans le viseur n'est pas exactement identique à l'image finale, par exemple lorsque :
	- votre sujet se trouve à moins de 1,5 mètres de l'appareil photo,
	- vous utilisez le zoom numérique.
- *Utilisez le viseur* pour économiser les accus/piles en éteignant le moniteur ( [115\)](#page-124-0), ou lorsque la forte luminosité ambiante rend l'affichage du moniteur difficilement lisible.
- Si vous prenez des photos en continu à l'aide de l'option Aide Sport ou Continu, etc., elles s'affichent sur le moniteur quelques instants après la prise de vue proprement dite. Nous vous recommandons de prendre des photos en continu à l'aide du viseur.

# <span id="page-30-1"></span><span id="page-30-0"></span>**Étape 3 – Mettez au point et déclenchez**

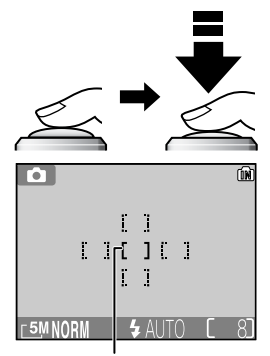

Zone de mise au point

Témoin lumineux rouge ( $\frac{1}{2}$ )

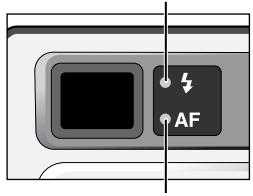

Témoin lumineux vert (AF)

Indicateur de mise au point

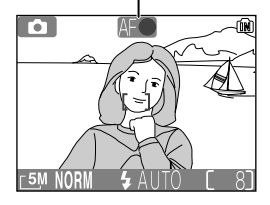

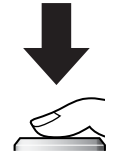

#### 1 **Faites la mise au point**

*Sollicitez légèrement le déclencheur* pour effectuer la mise au point et la mesure de l'exposition.

- La mise au point et l'exposition restent mémorisées tant que vous maintenez le déclencheur enfoncé à mi-course  $(\sqrt{37})$ .
- En mode **(a)**, l'appareil photo sélectionne automatiquement parmi cinq zones de mise au point celle où se trouve le sujet le plus proche (paramètre par défaut en mode prise de vue auto).
- Lorsque le sujet est mis au point, la zone AF sélectionnée s'affiche en vert.

Lorsque vous sollicitez légèrement le déclencheur, le témoin lumineux vert AF (Autofocus) et le témoin lumineux rouge  $\bigtriangledown$  (recyclage du flash) s'allument comme suit.

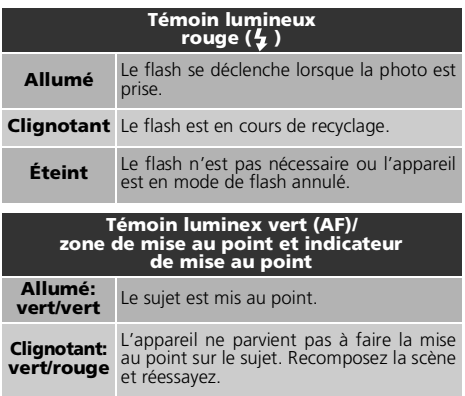

#### 2 **Prenez la photo**

- *Appuyez à fond sur le déclencheur* pour prendre la photo.
- Afin d'éviter tout risque de flou, appuyez en douceur sur le déclencheur.

#### **Pendant l'enregistrement**

• Pendant l'enregistrement des photographies dans la mémoire ou sur la carte mémoire, le témoin lumineux (AF) vert clignote et l'icône 足 (enregistrement) s'affiche sur le moniteur, ou l'icône de mémoire ( $\lceil \frac{k}{2} \rceil$  ou  $\lceil \frac{2k}{2} \rceil$ ) clignote. *N'éteignez pas l'appareil photo, ni ne retirez la carte mémoire, ni ne débranchez ou coupez l'alimentation pendant l'enregistrement des images.* La coupure d'alimentation ou le retrait de la carte mémoire, dans ces cas, peut entraîner la perte des données ou endommager l'appareil photo ou la carte mémoire.

#### **Pour obtenir de bons résultats avec l'autofocus**

L'automatisme de mise au point (autofocus) fonctionne au mieux lorsque le sujet est bien contrasté par rapport à l'arrière-plan et qu'il est éclairé uniformément. L'automatisme de mise au point ne fonctionne pas bien lorsque le sujet est très sombre ou qu'il se déplace rapidement, si la scène comporte des objets dont les luminosités sont très différentes (par exemple, l'arrière-plan est lumineux et le sujet situé à l'ombre), si le centre de la vue comporte plusieurs objets situés à des distances différentes de l'appareil photo (par exemple, lorsque vous photographiez un animal dans une cage).

#### **Sensibilité (équivalence ISO)**

La **Sensibilité** est la mesure de la sensibilité de réaction de votre appareil photo à la lumière. Votre appareil numérique Nikon a en conditions d'éclairage normales, une sensibilité approximativement équivalente à celle d'un film de 64 ISO. Si la lumière est insuffisante et si l'option Sensibilité ( [87\)](#page-96-1) est réglée sur Auto, l'appareil photo augmente automatiquement la sensibilité. Vous pouvez ainsi opérer à des vitesses d'obturation comparativement plus élevées. De plus, le risque de flou dû au mouvement accidentel de l'appareil («bougé d'appareil») est minimisé. L'icône **ISO** apparaîtra sur le moniteur pour vous avertir que l'image peut présenter un léger effet de «marbrure».

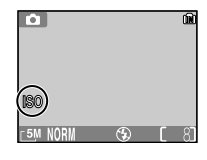

#### <span id="page-31-0"></span>**Illuminateur d'assistance AF**

Le COOLPIX5200 est équipé d'un illuminateur d'assistance AF. En cas de faible lumière, l'illuminateur d'assistance AF intégré s'allume lorsque vous sollicitez légèrement le déclencheur afin de permettre à l'appareil photo de faire la mise au point malgré le faible éclairage du sujet. L'illuminateur d'assistance AF s'allume dans les cas suivants :

- **Mode de zones AF** est réglé sur **[=] Auto** ou sur [=] Désactivé dans le menu Prise de vue ou la zone de mise au point au centre du cadre est sélectionnée alors que **Mode de zones AF** est réglé sur **Manuel**.
- Si vous sélectionnez la zone de mise au point au centre du cadre de visée lors de la prise de vue en mode  $\approx$  (aide portrait) sans utiliser de repères de cadrage ( $\approx$  [29](#page-38-0)).
- si vous prenez des photos en mode  $\blacksquare$  (aide portrait de nuit) sans utiliser de repères de cadrage ( $\blacksquare$ 33),
- si vous sélectionnez la zone de mise au point autour du centre du cadre de visée lors de la prise de vue en mode (gros plan).

L'illuminateur d'assistance AF propose la plage suivante :

- Zoom arrière : environ 3 m
- Zoom avant : environ 2 m

#### <span id="page-31-1"></span>**Niveau de charge de l'accu/pile insuffisant**

Si le flash se déclenche alors que l'icône de niveau de charge d'accu insuffisant est affichée, le moniteur s'éteint pendant le recyclage du flash.

## **Autofocus**

Le COOLPIX5200 possède deux modes permettant de contrôler l'autofocus : le **Mode** de zones AF (图91) et le Mode autofocus (图94).

### <span id="page-32-0"></span>**Mémorisation AF/AE**

La mise au point et l'exposition sont mémorisées lorsque le déclencheur est légèrement sollicité et le restent tant que le déclencheur est maintenu dans cette position (mémorisation AF/AE). Vous pouvez vous servir de cette fonction de mémorisation AF/ AE pour photographier des sujets décentrés ou lorsque l'appareil photo ne parvient pas à obtenir la mise au point avec l'autofocus.

Vous trouverez ci-dessous une description des procédures de mémorisation AF/AE. Dans cet exemple, Mode de zones AF (图94) est réglé sur **a Auto** (paramètre par défaut).

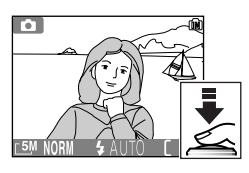

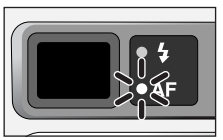

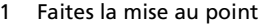

Positionnez le sujet au centre de la vue dans le moniteur et sollicitez légèrement le déclencheur.

- L'appareil photo sélectionne automatiquement parmi cinq zones de mise au point, celle où se trouve le sujet le plus proche.
- 2 Vérifiez le témoin lumineux vert (AF) et l'indicateur de mise au point

Lorsque le sujet est mis au point, le témoin lumineux vert (AF) situé à côté du viseur et l'indicateur de mise au point situé sur le moniteur s'allument. La zone de mise au point s'affiche en vert sur le moniteur.

• La mise au point et l'exposition resteront mémorisées tant que le déclencheur est légèrement sollicité.

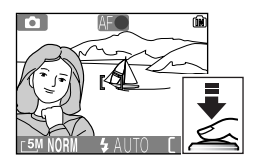

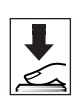

#### 3 Recomposez la scène

Tout en maintenant le déclencheur légèrement sollicité, recadrez la scène. Ne changez pas la distance entre le sujet et l'appareil photo une fois la mémorisation AE/AF appliquée. Si votre sujet se déplace, relâchez le déclencheur et refaites la mise au point en tenant compte de la nouvelle distance.

#### 4 Prenez la photo

Appuyez sur le déclencheur à fond pour prendre la photo.

# <span id="page-33-1"></span><span id="page-33-0"></span>**Étape 4 – Visualisez les résultats (Visualisation plein écran)**

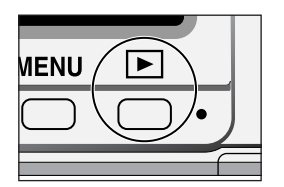

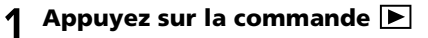

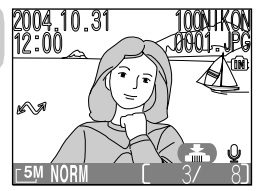

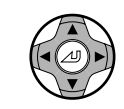

# 2 **Visualisez vos photos sur le moniteur**

- Ce mode est appelé «Visualisation plein écran»  $(8553)$ .
- La dernière photo que vous avez prise s'affiche sur le moniteur.
- Pour visualiser les autres images, appuyez sur  $\blacktriangledown$ ou sur  $\triangleright$  afin d'afficher les images dans leur ordre d'enregistrement, ou encore sur  $\triangle$  ou < pour afficher les images dans l'ordre inverse de leur enregistrement.

Pour annuler la visualisation plein écran et revenir au mode prise de vue auto, appuyez à nouveau sur la commande  $\blacksquare$ 

### **Astuces pour la visualisation des images**

Les images s'affichent brièvement à faible résolution lorsqu'elles sont lues à partir de la mémoire ou d'une carte mémoire. Ceci permet de faire défiler rapidement les photos en mémoire sans avoir à attendre que chacune d'entre elles s'affiche à pleine résolution.

## **Q** Commande **D**

Appuyez sur la commande  $\blacksquare$  pendant deux secondes environ pour mettre l'appareil sous tension. Appuyez à nouveau sur cette commande pour revenir au mode sélectionné à l'aide du sélecteur de mode.

#### **Pour en savoir plus sur la visualisation**

Pour obtenir de plus amples détails sur la visualisation, reportez-vous à «Visualisation : Explication détaillée» (853 - [72\)](#page-81-0).

### Effacement des photos indésirables

Pour effacer l'image affichée sur le moniteur :

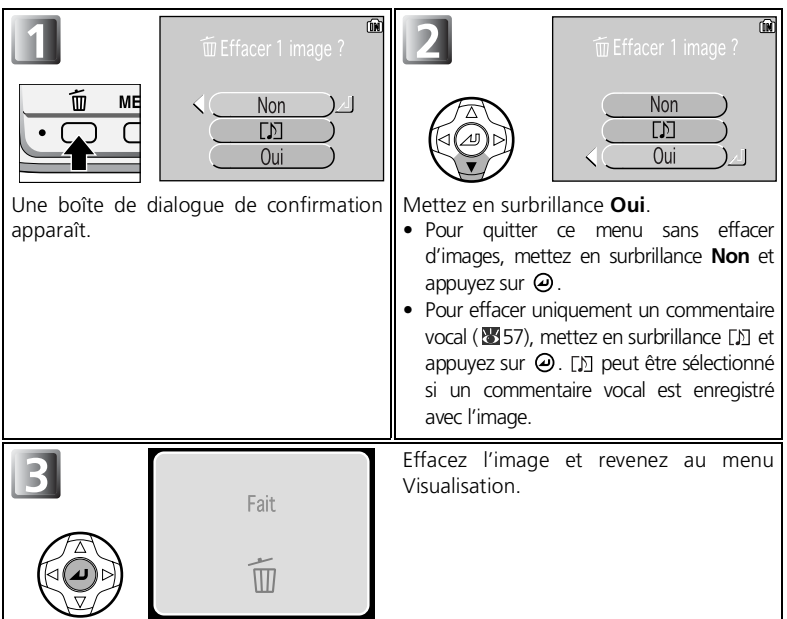

### <span id="page-34-0"></span>**Effacement de la dernière photo prise**

À tout moment au cours de la prise de vue, vous pouvez appuyer sur la commande  $\tilde{m}$ afin d'effacer la dernière photo que vous avez prise. Une boîte de dialogue de confirmation s'affiche. Appuyez sur v pour mettre en surbrillance **Oui** et appuyez sur  $\omega$ .

- Pour quitter ce menu sans effacer d'images, mettez en surbrillance **Non** et appuyez sur  $\Theta$ .
- Pour effacer uniquement un commentaire vocal ( $\boxtimes$ 57), mettez en surbrillance [ $\text{N}$ ] et appuyez sur  $\Theta$ .  $\Box$  peut être sélectionné si un commentaire vocal est enregistré avec l'image.

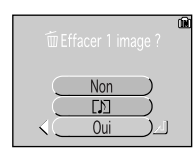

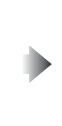

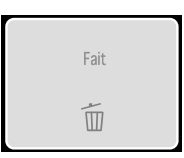

#### <span id="page-35-0"></span>**Noms de dossiers et de fichiers d'images**

Dans la mémoire ou sur la carte mémoire, les images possèdent un nom de fichier constitué en trois parties : un identificateur de quatre lettres, un numéro de fichier à quatre chiffres attribué automatiquement par l'appareil photo dans l'ordre croissant, et une extension de trois lettres (par exemple, «DSCN0001.JPG»). Lors de la visualisation d'une image sur le moniteur, le numéro du fichier et son extension apparaissent en haut à droite. L'identificateur ne s'affiche pas, mais est visible lors du transfert des images sur l'ordinateur.

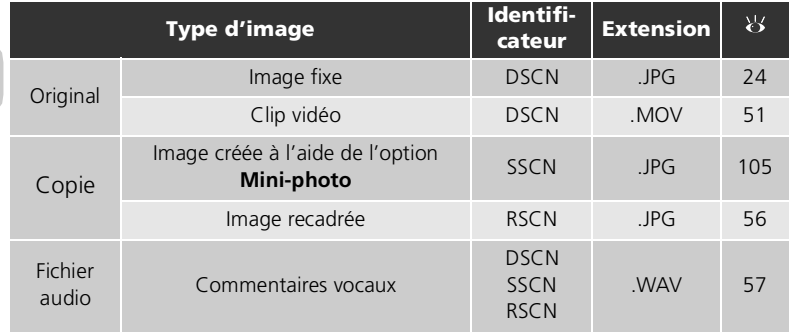

• Les images sont enregistrées dans un dossier créé automatiquement par l'appareil photo. Le nom du dossier contient un numéro de dossier à trois chiffres (par exemple, 100NIKON).

- Lorsque le dossier en cours est plein (200 images), un nouveau dossier est automatiquement créé. Le nouveau dossier devient le dossier en cours et son numéro est augmenté d'une unité (par exemple, 100NIKON → 101NIKON).
- Chaque fois que vous prenez des photos en mode Panorama assisté, un dossier «P\_xxx» (par exemple, «101P\_001») est automatiquement créé et une série d'images commençant par «DSCN0001» est enregistrée dans le dossier.
- Si vous prenez des photos après avoir quitté le mode Panorama assisté, un nouveau dossier est créé et les photos que vous prenez ensuite y sont stockées.
- Si vous prenez une photo alors que le dossier en cours contient déjà une image numérotée 9999, un nouveau dossier sera créé et la numérotation des fichiers reprendra à partir de 0001.
- Si le nombre de fichiers atteint 200 ou si le nombre d'images atteint 9999 alors que la mémoire ou la carte mémoire contient un dossier numéroté 999, vous ne pouvez prendre aucune autre photo, même si la capacité de mémoire le permet. Remplacez la carte mémoire ou transférez toutes les images vers un ordinateur (860), puis formatez la mémoire ou la carte mémoire  $(83119)$ .
- Lorsque vous appuyez sur la commande en mode de prise de vue, l'image possédant le numéro le plus élevé stockée dans le dossier s'affiche.
## <span id="page-36-0"></span>**Modes Scène et d'aide à la prise de vue**

Votre appareil numérique Nikon vous propose quatre modes «scène» et onze modes «aide à la prise de vue». L'appareil sélectionne automatiquement les réglages appropriés au type de sujet choisi, vous évitant ainsi de régler chaque paramètre individuellement.

#### **Modes d'aide à la prise de vue**

Positionnez le sélecteur de mode sur le mode d'aide souhaité. Chaque mode vous propose différentes options de cadrage pour vous aider à composer vos images.

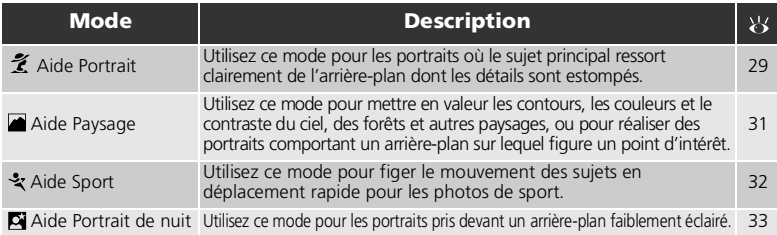

#### **Modes Scène**

Positionnez le sélecteur de mode sur **SENE**, puis appuyez sur la commande **MENU**.

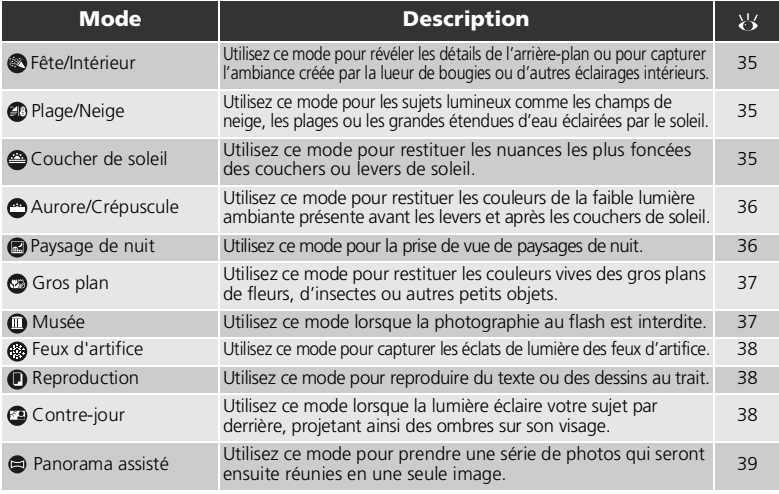

#### **Modes Scène et d'aide à la prise de vue**

En fonction du type de sujet, les modes Scène et d'aide à la prise de vue ne produiront pas toujours l'effet escompté. Si vous n'êtes pas satisfait des résultats, sélectionnez  $\lceil \bullet \rceil$  (prise de vue auto), puis réessayez.

## <span id="page-37-1"></span><span id="page-37-0"></span>**Aide à la prise de vue**

Les quatre modes d'aide à la prise de vue proposent différentes options de cadrage qui vous permettent de composer la photo à l'aide de repères affichés sur le moniteur. Pour utiliser l'un de ces quatre modes, positionnez le sélecteur de mode sur le mode d'aide souhaité, puis suivez les instructions ci-dessous :

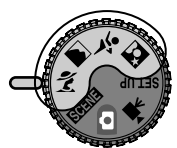

Modes d'aide à la prise de vue

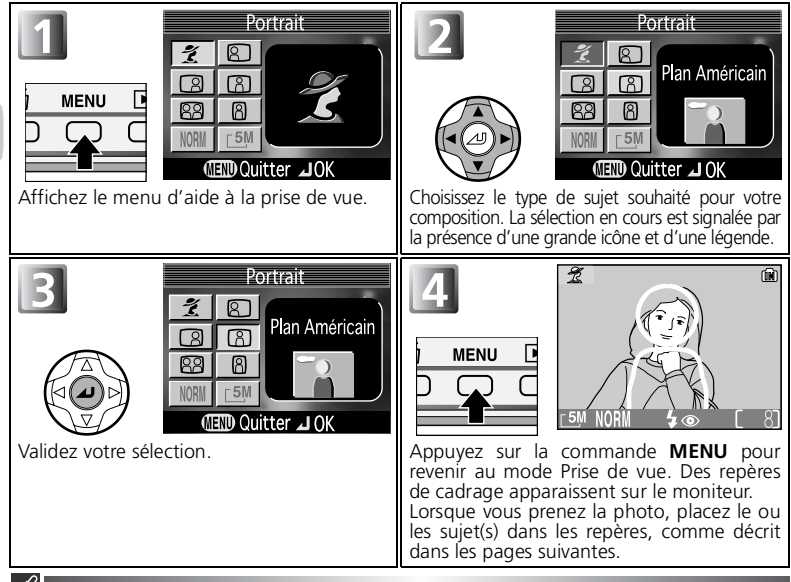

#### **Utilisation des repères**

- Il n'est pas nécessaire que la taille de votre sujet corresponde exactement à celle des repères.
- *• Lorsque vous cadrez, prenez garde à ne pas trébucher et tomber.*

#### **Qualité et taille de l'image**

Ce menu permet de modifier **Qualité d'image** ( [75](#page-84-0)) et **Taille d'image** ( [77](#page-86-0)). Sélectionnez l'icône de l'option **Qualité d'image** ou **Taille d'image** illustrées ci-contre, puis appuyez sur  $\Theta$ pour les modifier.

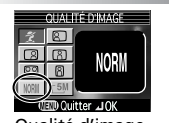

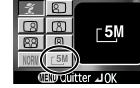

**TAILLE DIMAGE** 

Qualité d'image Taille d'image

<span id="page-38-0"></span>Le mode  $\approx$  (aide portrait) permet de cadrer des portraits où le sujet principal ressort clairement de l'arrière-plan dont les détails sont estompés. Ceci donne à la composition un effet de profondeur (le degré d'estompage varie en fonction de l'éclairage disponible). Un menu proposant différentes options vous aide à cadrer des sujets décentrés, des sujets grands en hauteur ou en largeur, ou deux personnes.

Positionnez le sélecteur de mode sur  $\tilde{\gamma}$  et appuyez sur la commande **MENU**  $(28)$ .

Vous avez le choix entre l'un des modes d'aide portrait suivants :

#### Portrait

Aucun repère ne s'affiche à l'écran. **Mode de zones AF** est automatiquement réglé sur **Manuel**.

• Sélectionnez une zone de mise au point en fonction de votre sujet (8393).

#### Portrait à gauche

Utilisez ce mode lorsque le sujet est au centre de la moitié gauche de la vue.

• L'appareil fait la mise au point sur la section située à l'intérieur du repère.

#### Portrait à droite

Utilisez ce mode lorsque le sujet est au centre de la moitié droite de la vue.

• L'appareil fait la mise au point sur la section située à l'intérieur du repère.

#### Plan Américain

Utilisez ce mode lorsque le visage de votre sujet est situé dans la moitié supérieure de la vue.

• L'appareil fait la mise au point sur la section située à l'intérieur du repère.

#### Double portrait

Utilisez ce mode lorsque deux sujets sont placés côte à côte.

• L'appareil photo fait la mise au point sur le sujet le plus proche.

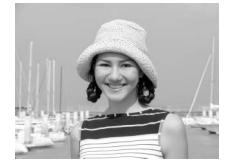

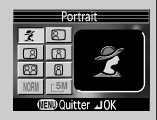

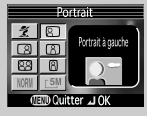

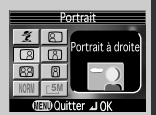

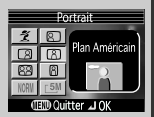

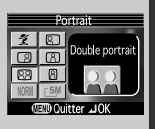

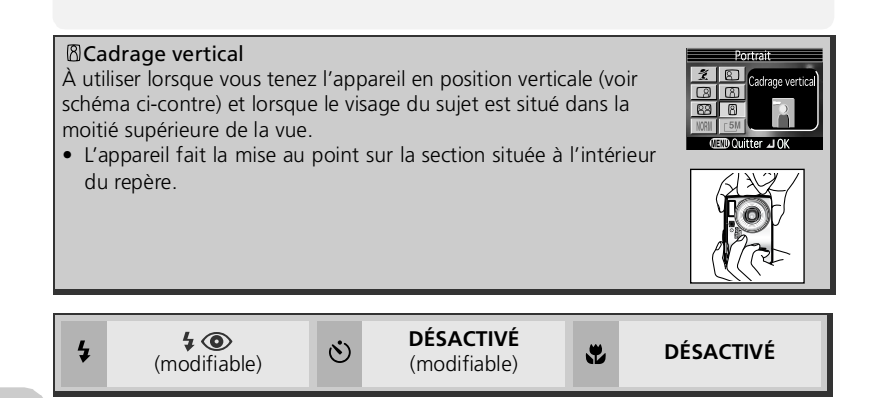

#### **Paramètres des modes d'aide à la prise de vue**

Les paramètres des modes de \$flash, du Öretardateur et @macro en modes Aide Portrait, Aide Paysage, Aide Sport et Aide Portrait de nuit, respectivement, sont indiqués dans des tableaux.

### **Aide Paysage**

Le mode (aide paysage) facilite le cadrage de vos paysages et met ainsi en valeur les contours, les couleurs et le contraste. Un menu proposant différentes options vous aide à cadrer non seulement des paysages naturels, mais aussi urbains, des portraits de groupes et des portraits comportant un arrière-plan sur lequel figure un point d'intérêt.

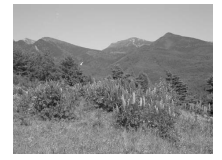

Positionnez le sélecteur de mode sur et appuyez sur la commande MENU (图28).

Vous avez le choix entre l'un des modes d'aide paysage suivants :

#### **Paysage**

Aucun repère ne s'affiche à l'écran. Utilisez ce mode pour faire la mise au point sur des objets lointains, pris à travers des objets situés au premier plan de la vue, comme une fenêtre ou un ensemble de branches.

• La mise au point reste mémorisée sur l'infini.

#### Vue panoramique

Utilisez ce mode pour la prise de vue de paysages où le ciel est situé dans le tiers supérieur de la vue, les objets lointains dans le deuxième tiers, et les objets proches dans le tiers inférieur.

• Faites correspondre le haut de l'horizon avec la ligne ondulée jaune.

#### **BR** Architecture

Utilisez ce mode pour la prise de vue de bâtiments.

• Une grille s'affiche sur le moniteur pour faciliter l'alignement des verticales et des horizontales.

#### ■Groupe sur la droite

Utilisez ce mode pour la prise de vue de groupes situés dans la moitié droite de la vue, lorsqu'un point d'intérêt ou un autre objet situés à l'arrière-plan figurent dans la moitié gauche de la vue. • Le groupe et l'arrière-plan seront nets.

#### Groupe sur la gauche

Utilisez ce mode pour la prise de vue de groupes situés dans la moitié gauche de la vue, lorsqu'un point d'intérêt ou un autre objet situés à l'arrière-plan figurent dans la moitié droite de la vue.

• Le groupe et l'arrière-plan seront nets.

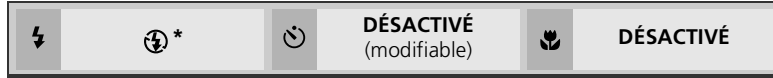

\* Si vous sélectionnez **Groupe sur la droite** ou **Groupe sur la gauche**, le mode de flash est réglé sur \$AUTO (modifiable).

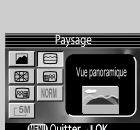

**Douitter JO** 

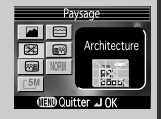

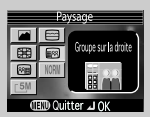

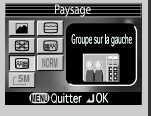

### <span id="page-41-0"></span>**Aide Sport**

Le mode  $\frac{1}{2}$  (aide sport) vous permet de capturer des sujets en mouvement. Ce menu d'aide à la prise de vue propose de figer l'action sur une seule vue ou d'enregistrer le mouvement sur plusieurs vues successives.

Positionnez le sélecteur de mode sur  $\frac{1}{2}$  et appuyez sur la commande MENU (图28).

Vous avez le choix entre l'un des modes d'aide sport suivants :

#### \* Sport

Tant que vous appuyez à fond sur le déclencheur, les images sont enregistrées à une cadence allant jusqu'à environ 2,5 vues par seconde.

- L'appareil prend environ 7 vues lorsque **Qualité d'image** est réglé sur **NORMAL** et **Taille d'image** est réglé sur **5M** (2592×1944).
- La mise au point, l'exposition et la balance des blancs sont déterminées par la première vue de chaque série.
- Si l'indicateur de niveau de charge des accus/piles (= ) apparaît sur le moniteur, la cadense de prise de vue ralentit.

#### Sport depuis tribune

Ce mode est idéal pour capturer ces moments où vous n'avez pas le temps de composer l'image. À utiliser à des distances de 3 m -  $\infty$  environ.

- Tant que vous appuyez à fond sur le déclencheur, les images sont enregistrées à une cadence allant jusqu'à environ 2,5 vues par seconde. Le nombre de photos pouvant être prises est identique à celui du mode  $\frac{1}{2}$  (sport).
- Si l'indicateur de niveau de charge des accus/piles ( $\equiv$ ) apparaît sur le moniteur, la cadense de prise de vue ralentit.

#### Planche 16 vues sport

 $\bigcirc$ 

Chaque fois que vous appuyez sur le déclencheur, l'appareil prend seize vues successives à la cadence de 3,5 vues par seconde. L'appareil dispose les images en quatre rangées (une vue : 648 × 486) sur une seule image (**5M** : 2592 × 1944). La mise au point, l'exposition et la balance des blancs sont déterminées par la première vue de chaque série.

 $\mathcal{S}$ 

**Aide Sport**

En mode 义 (SPORT) ou  $\frac{m}{2}$  (planche 16 vues sport), **Mode autofocus** est verrouillé sur CAF AF continu ( $\geq 94$ ) et la zone de mise au point est verrouillée au centre de la vue. L'appareil photo met au point en continu, jusqu'à ce que la mémorisation AF/AE soit définie en sollicitant légèrement le déclencheur.

**DÉSACTIVÉ DÉSACTIVÉ**

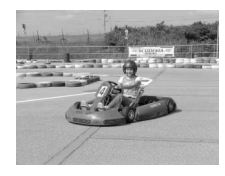

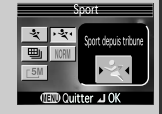

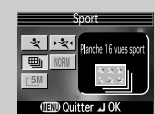

### <span id="page-42-1"></span><span id="page-42-0"></span>**Aide Portrait de nuit**

Sélectionnez le mode  $\Box$  (aide portrait de nuit) pour prendre des portraits de nuit ; ce mode permet d'obtenir un équilibre naturel entre le sujet principal et<br>l'arrière-plan. Les images prises en vitesse l'arrière-plan. Les images prises en vitesse d'obturation lente sont ajustées afin d'améliorer leur qualité ; le temps de traitement nécessaire est ainsi légèrement plus long.

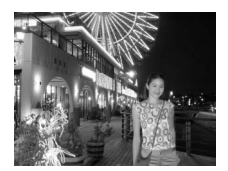

- Les fonctions du mode Aide Portrait de nuit sont identiques à celles du mode Portrait ( $\sqrt{29}$ ). Si vous sélectionnez Portrait de nuit (pas de repère), la zone AF est figée au centre du cadre de visée.
- Pour empêcher le risque de flou, placez l'appareil photo sur un pied ou posez-le sur une surface plate et stable.
- La réduction du bruit s'active automatiquement aux vitesses d'obturation lentes ( $\blacksquare$ 95). L'enregistrement de l'image requiert davantage de temps.

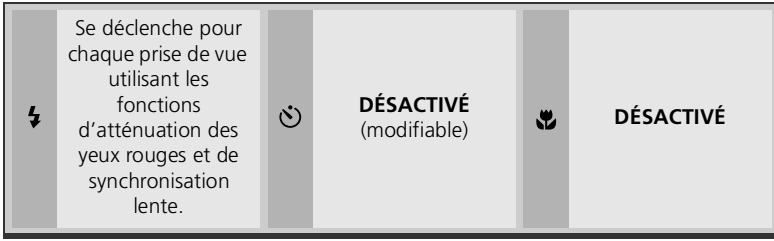

### <span id="page-43-0"></span>**SCENE Mode Scène**

Le mode **SCHIE** (scène) vous donne le choix entre onze types de «scènes» qui correspondent chacun à une composition courante comme un sujet en contre-jour, un coucher de soleil ou une vue en intérieur. L'appareil sélectionne automatiquement les réglages en fonction du mode Scène choisi, vous évitant ainsi de régler chaque paramètre individuellement.

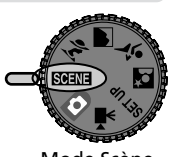

Mode Scène

Pour prendre des photos en mode Scène, positionnez le sélecteur de mode sur **Rent**, puis suivez les étapes ci-dessous :

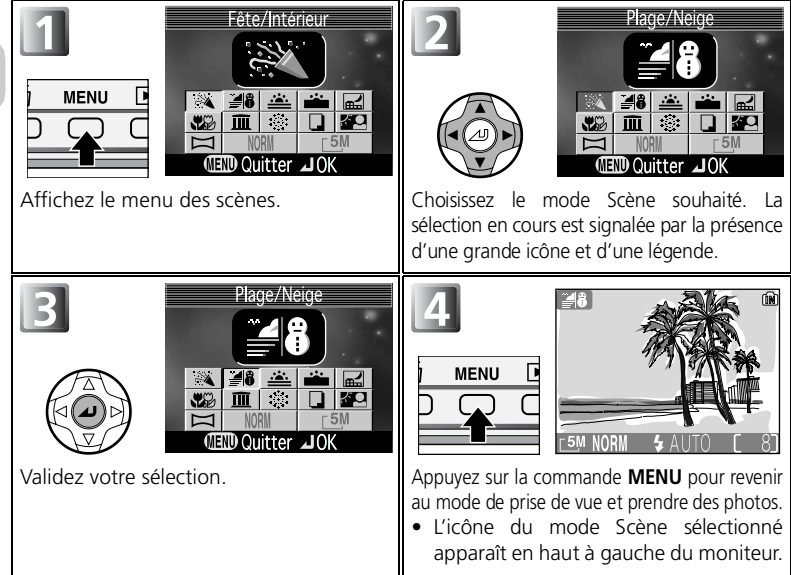

#### **Qualité et taille de l'image**

Ce menu permet de modifier **Qualité d'image** ( [75](#page-84-0)) et **Taille d'image** ( [77\)](#page-86-0). Sélectionnez l'icône de l'option **Qualité d'image** ou **Taille d'image** illustrées ci-contre, puis appuyez sur  $\Theta$  pour les modifier.

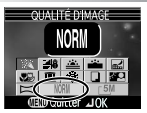

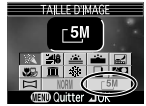

Qualité d'image Taille d'image

Les scènes suivantes sont disponibles :

<span id="page-44-0"></span>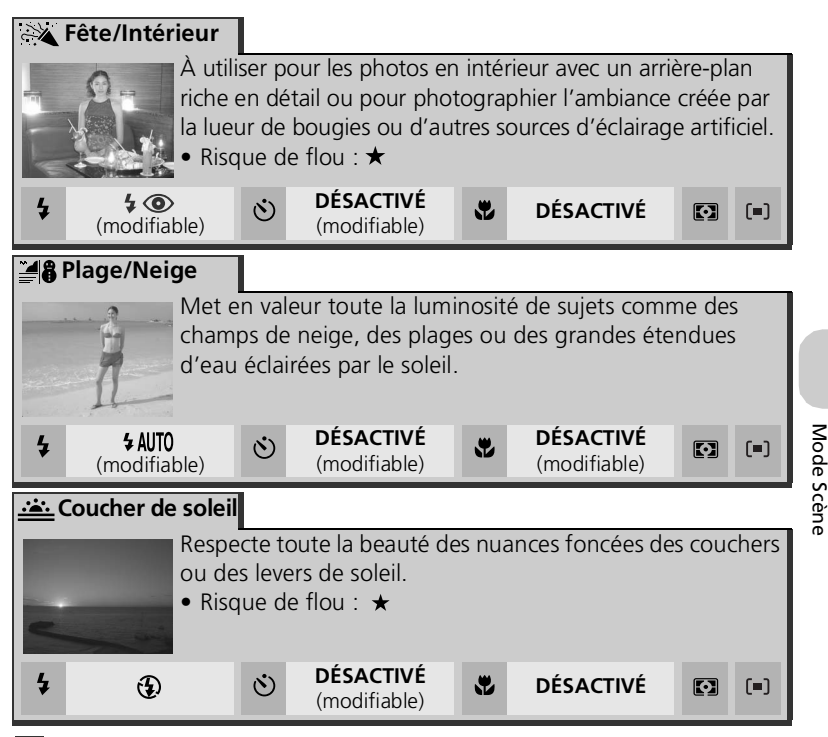

#### **Réglages des modes Scène**

- $\oint$ ,  $\dot{\bullet}$  et  $\bullet$  correspondent respectivement au flash, au retardateur et au mode macro.
- **[3]** indique que **Mesure** est réglé sur **[3] Matricielle** ( [81\)](#page-90-0).
- Filliou full indique **Mode de zones AF**.
	- **Désactivé** : la zone centrale de mise au point est utilisée.
	- **Manuel** : la zone AF peut être sélectionnée manuellement. Pour plus d'informations, reportez-vous à «Mode de zones AF» ( $\geq 91$  $\geq 91$ ).

### **Icône (bougé d'appareil)**

Lorsque l'icône apparaît sur le moniteur, les images risquent d'être floues. Dans cette section, les précautions à prendre pour éviter tout risque de flou sont indiquées par des étoiles :

- tenez fermement l'appareil photo des deux mains en plaquant vos coudes contre votre buste
- $\star \star$  utilisez un pied ou posez l'appareil sur une surface plane et stable.

Mode Scène

**Aurore/ Crépuscule**

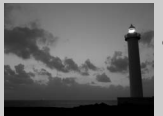

Préserve les couleurs perçues dans la faible lumière ambiante avant le lever ou aprés le coucher du soleil.

- La réduction du bruit s'active automatiquement aux vitesses d'obturation lentes. L'enregistrement de l'image requiert davantage de temps.
- L'illuminateur d'assistance AF ne s'allume pas, même si le sujet est sombre.
- Risque de flou : \*

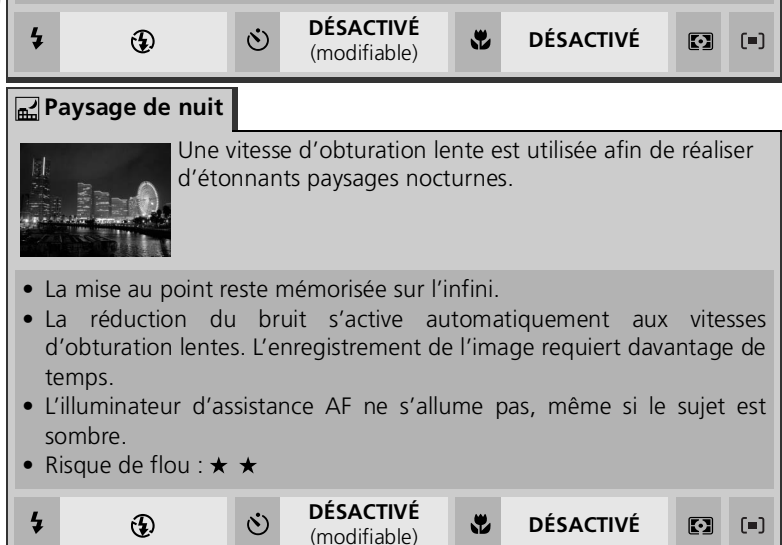

#### <span id="page-46-0"></span>**光彩 Gros plan**

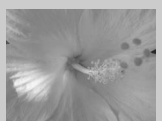

Pour restituer en gros plan les couleurs vives de fleurs, d'insectes et de tout autre petit objet sur un fond agréablement estompé.

- Pour faire la mise au point sur des objets se trouvant à 4 cm de l'objectif, activez le zoom jusqu'à ce que l'icône macro  $\mathcal{F}$ ) s'affiche en vert.
- La distance minimale de mise au point varie en fonction de la focale.
- L'appareil photo met au point en continu, jusqu'à ce que la mémorisation AF/AE soit définie en sollicitant légèrement le déclencheur.
- **Mode de zones AF** est réglé sur [[1] Manuel. Sélectionnez une zone de mise au point en fonction de votre sujet ( $\sqrt{9}$ 93).
- Risque de flou :  $\star$

<span id="page-46-1"></span>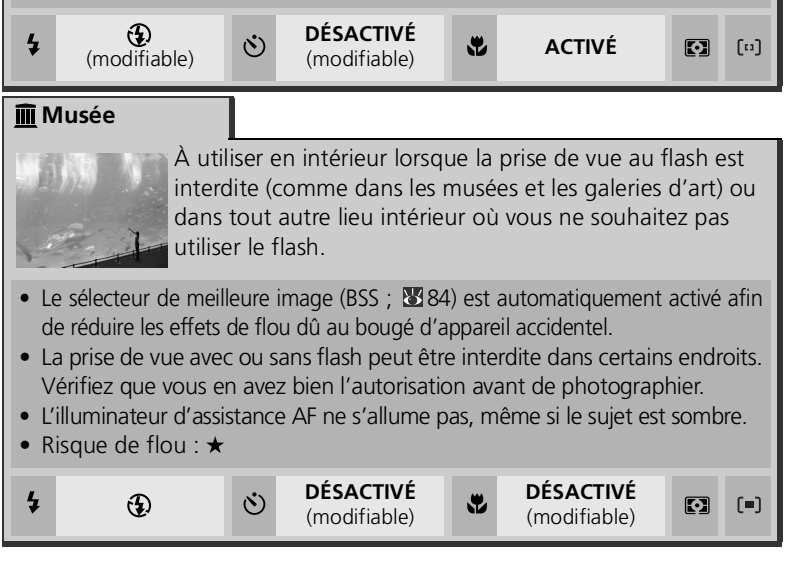

Mode Scène

Mode Scèn

<span id="page-47-3"></span><span id="page-47-2"></span><span id="page-47-1"></span><span id="page-47-0"></span>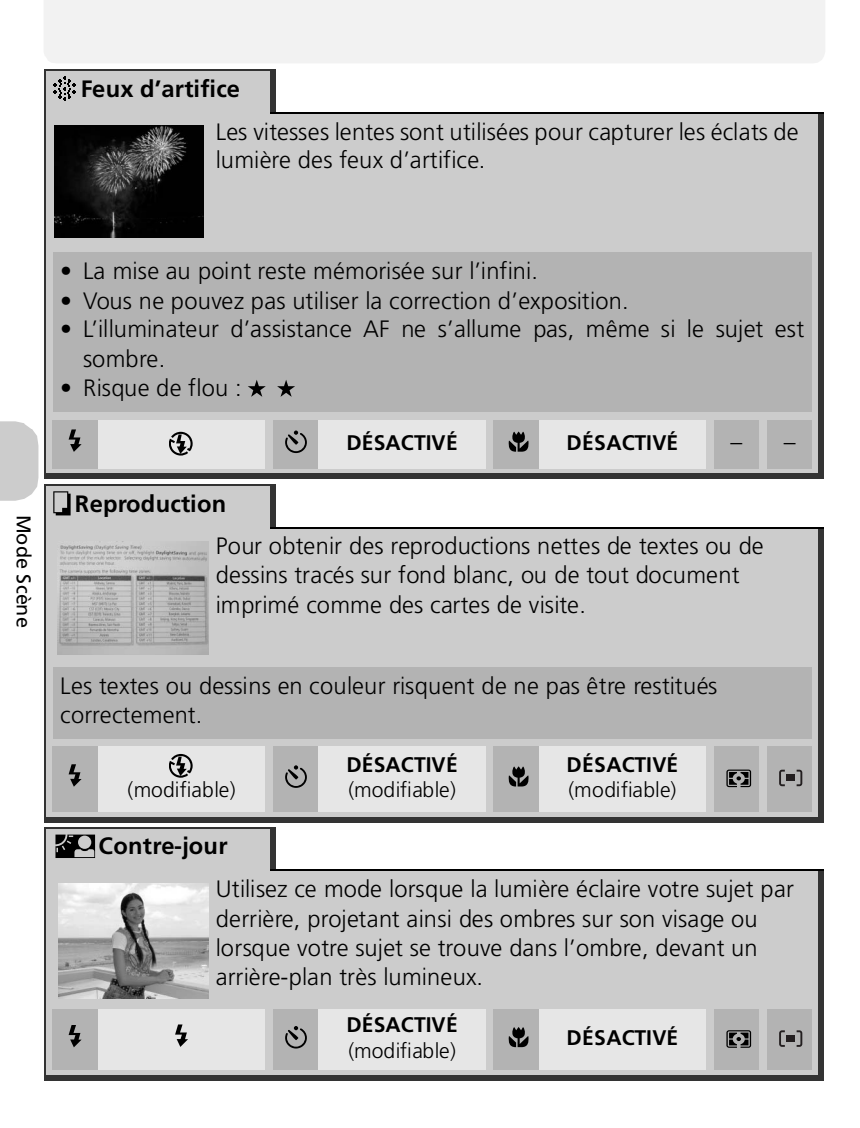

<span id="page-48-1"></span><span id="page-48-0"></span>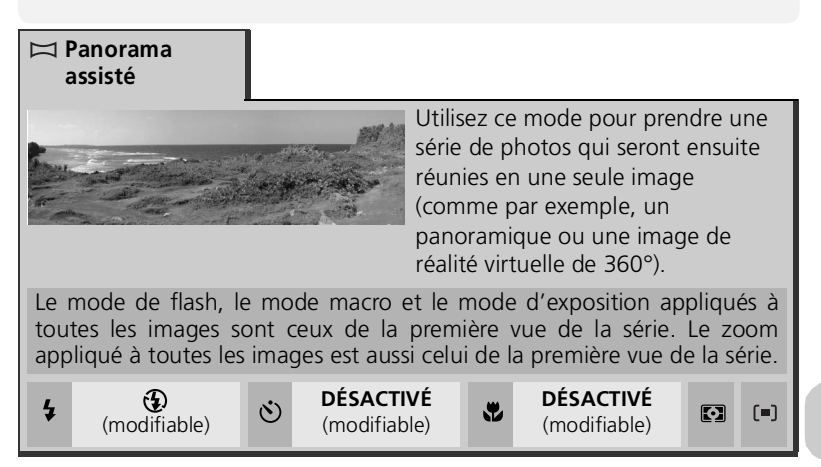

#### **Assemblage des images panoramiques**

Transférez vers votre ordinateur ( $\bigotimes$ 60) les vues prises avec la fonction Panorama assisté et réunissez-les en une seule scène à l'aide d'un logiciel adéquat.

## **Prise de vue pour réaliser un panoramique**

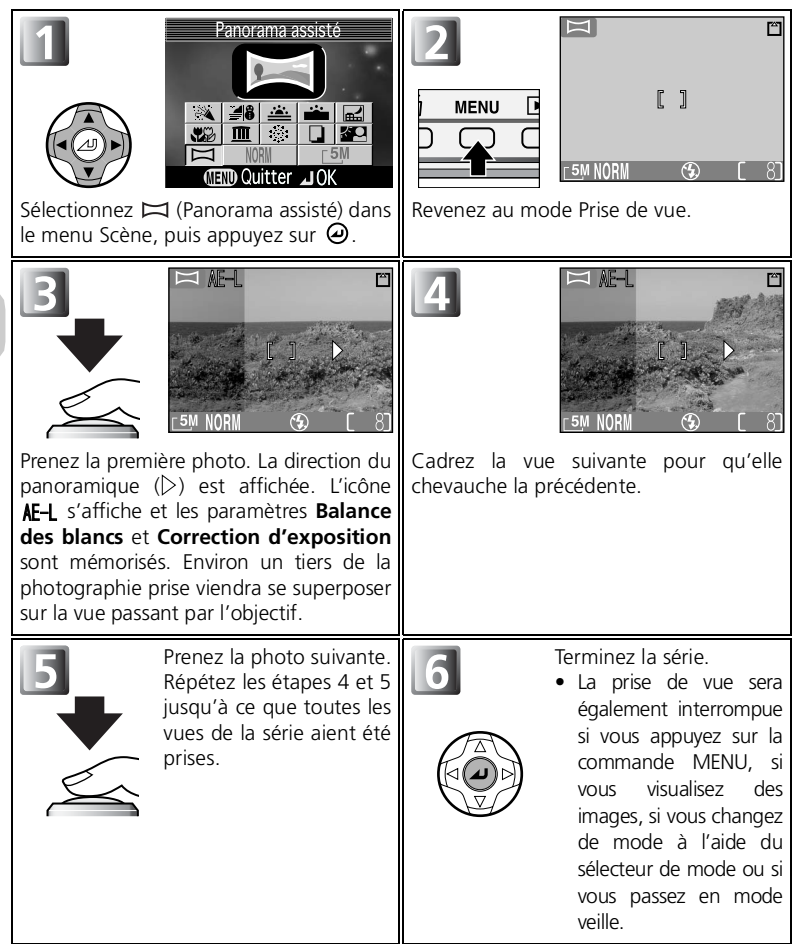

#### <span id="page-50-0"></span>**Visualisation plein écran**

Lorsque vous appuyez sur la commande  $\blacksquare$  (visualisation) après le démarrage de la prise de vue, le mode Panorama assisté s'interrompt et la dernière image prise s'affiche sur le moniteur.

#### **Utilisation d'un pied**

L'utilisation d'un pied permet de composer et de superposer plus facilement les vues.

#### **Emplacements de stockage pour les panoramiques**

Chaque série d'images prise en mode Panorama assisté est enregistrée dans un dossier séparé dont le nom se compose de «P\_» précédé par un numéro de dossier à trois chiffres et suivi d'un numéro de séquence à trois chiffres (par exemple «101P\_001»).

### <span id="page-51-0"></span> **Lorsque l'éclairage est insuffisant : utilisation du flash**

Vous avez le choix entre l'un des cinq modes de flash suivants :

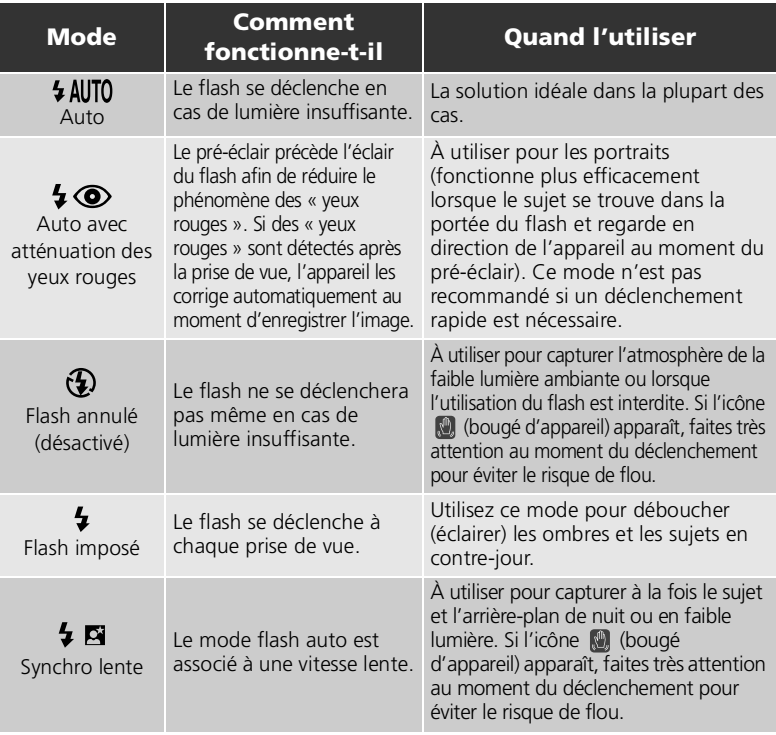

### **Portée du flash**

La portée du flash varie en fonction de la focale. Lorsque l'appareil photo est en position grand-angle maximale, la portée du flash est d'environ 0,3 - 4,5 m. Lorsque l'appareil photo est en position téléobjectif maximale, la portée du flash est d'environ 0,3 - 3,5 m si **Sensibilité** est réglée sur **Auto**.

#### **Gros plans**

Le flash peut ne pas éclairer uniformément le sujet s'il se trouve à moins de 30 cm. Après chaque gros plan, visionnez la photo pour vérifier le résultat.

Pour sélectionner le mode de flash :

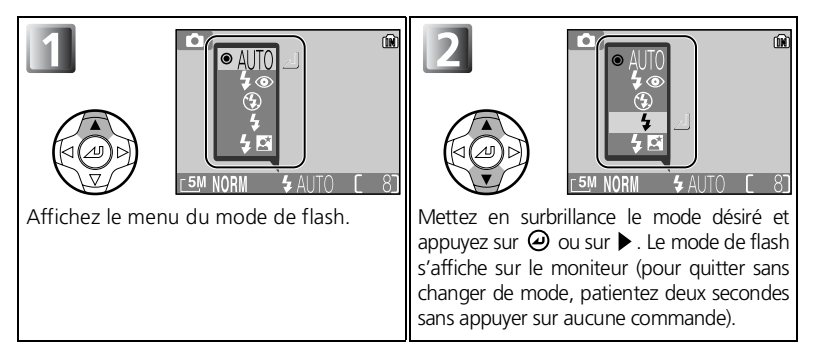

#### **Sélection du mode de flash en cas d'utilisation de l'option [0] Manuel**

Lorsque **Mode de zones AF** (图91) est réglé sur <sup>[a]</sup> Manuel (图93) et que les repères de sélection de la zone de mise au point s'affichent sur le moniteur, appuyez sur  $\omega$  pour masquer ces derniers et appuyez sur  $\triangle$  ( $\blacklozenge$ ) pour sélectionner le mode de flash.

#### **Icône (bougé d'appareil)**

Si la lumière est insuffisante et que le flash est annulé ( $\bigcirc$ ), les vitesses d'obturation utilisées seront plus lentes et les images risqueront d'être floues. Si la vitesse d'obturation nécessaire pour une exposition correcte est très lente, un avertissement (bougé d'appareil) apparaîtra sur le moniteur. Dans ce cas, il est préconisé d'installer l'appareil sur un pied ou un autre support.

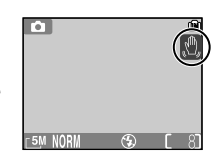

#### $\mathscr Y$ **Sélection du mode de flash**

Le mode de flash n'est pas disponible dans les cas suivants :

- **Prise de vue** est réglé sur **Continu**, **Buffer 5 vues** ou **Planche 16 vues**.
- **BSS** est réglé sur **Activé**.
- **Bracketing auto** est réglé sur **Activé**.
- Lors de la prise de vue dans certains modes d'aide à la prise de vue (图28 - [33](#page-42-1)) ou modes Scène  $(8934 - 39)$  $(8934 - 39)$  $(8934 - 39)$

#### **Auto avec atténuation des yeux rouges**

La fonction de flash « Auto avec atténuation des yeux rouges » du COOLPIX5200 met en œuvre une méthode évoluée d'atténuation des yeux rouges. Plusieurs pré-éclairs précèdent l'éclair principal afin de réduire l'effet « yeux rouges ». Outre cette fonction, l'appareil photo corrige le phénomène des « yeux rouges » s'il le détecte, puis enregistre seulement la photo. Cette fonction engendre une légère temporisation qui vous empêche d'appuyer immédiatement sur le déclencheur pour prendre la photo suivante. Selon la situation, il arrive que l'atténuation des yeux rouges ne produise pas l'effet voulu. D'autres zones de l'image peuvent aussi être affectées par le phénomène des « yeux rouges », mais cela est rare. Dans ce cas, choisissez un autre mode flash et réessayez.

### <span id="page-53-0"></span> **Pour les autoportraits : utilisation du retardateur**

Avec le retardateur, la photo n'est prise que dix ou trois secondes après le déclenchement. Ce mode est généralement utilisé lorsque vous souhaitez figurer sur la photo ou pour éviter les risques de flou dus au bougé de l'appareil au moment du déclenchement, lorsque vous réalisez des gros plans ou que vous opérez en faible lumière. Avec le retardateur, il est nécessaire de placer l'appareil sur un pied (recommandé) ou une surface plane et stable.

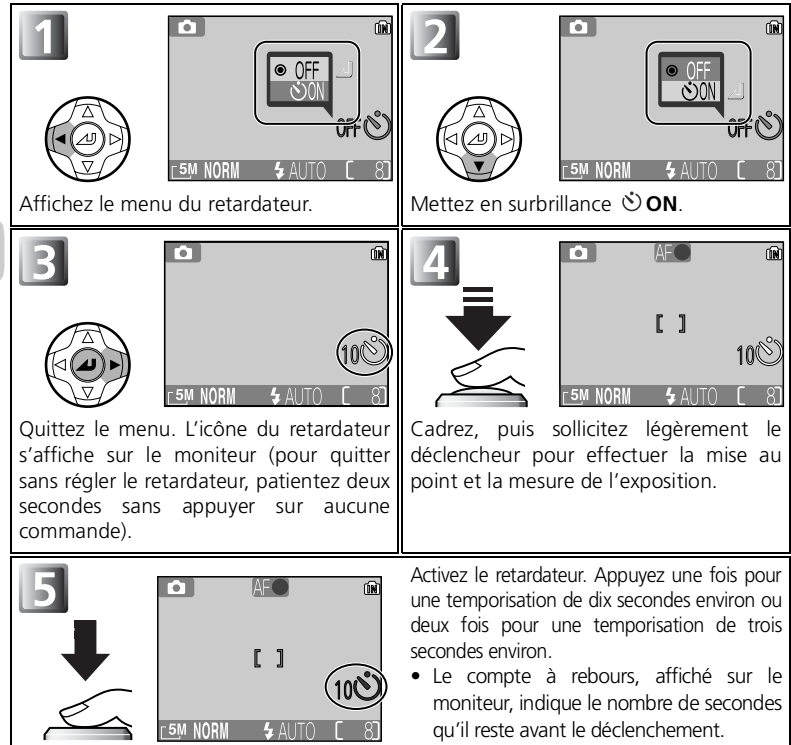

Le témoin du retardateur sur le devant de l'appareil photo cessera de clignoter une seconde avant le déclenchement, s'allumant fixement la dernière seconde pour vous signaler que la photo va être prise.

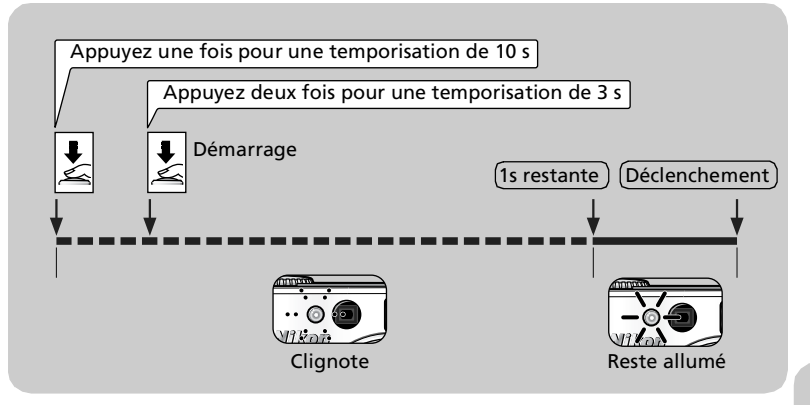

**Sélection du retardateur en cas d'utilisation de l'option [03] Manuel** Lorsque **Mode de zones AF** (图91) est réglé sur <sup>[a]</sup> Manuel (图93) et que les repères de sélection de la zone de mise au point s'affichent sur le moniteur, appuyez sur  $\Theta$ pour masquer ces derniers et appuyez sur  $\langle \bullet \rangle$  pour utiliser le retardateur.

#### **Arrêt du retardateur**

Pour arrêter le retardateur avant que la photo soit prise, appuyez deux fois sur le déclencheur pour une temporisation de dix secondes, ou une fois pour une temporisation de trois secondes.

#### **Retardateur**

- Quand vous utilisez le retardateur, placez l'appareil photo sur un pied (recommandé) ou posezle sur une surface plate et stable.
- Le retardateur n'est pas disponible avec certains modes d'aide à la prise de vue ( [27](#page-36-0)  [33\)](#page-42-1) ou modes Scène ( [34](#page-43-0) - [39\)](#page-48-1).
- Lors de la prise de vue à l'aide du retardateur, les paramètres **U Continu**, **al Buffer 5 vues**, **Planche 16 vues**, **BSS** et **Bracketing auto** ne sont pas disponibles. **Continu**, **Buffer 5 vues** ou **型 Planche 16 vues** est automatiquement réglé sur **S** Vue par vue.
- Si l'option **BSS** ou **Bracketing auto** est définie, elle est automatiquement **Désactivée** lorsque le retardateur est activé.

### **Réalisation de gros plans en toute simplicité : Mode macro**

Vous pouvez utiliser le mode macro pour prendre des gros plans de petits objets en rapprochant de très près l'appareil du sujet (4 cm minimum).

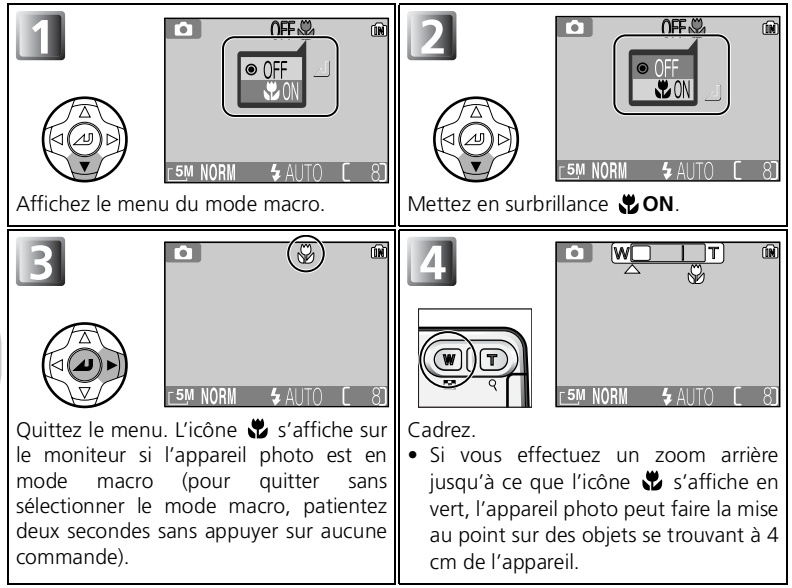

#### **Sélection du mode macro en cas d'utilisation de l'option [0] Manuel**

Lorsque **Mode de zones AF** (1991) est réglé sur <sup>[13</sup>] Manuel (1993) et que les repères de sélection de la zone de mise au point s'affichent sur le moniteur, appuyez sur pour masquer ces derniers et appuyez sur  $\blacktriangledown$  ( $\clubsuit$ ) pour utiliser le mode macro.

#### **Mode macro**

- À des distances peu élevées, le viseur n'affiche pas la zone d'image exacte qui apparaîtra au final. Servez-vous du moniteur pour réaliser des gros plans.
- Le mode macro n'est pas disponible avec certains modes d'aide à la prise de vue (22 [27](#page-36-0) - [33](#page-42-1)) ou modes Scène (334 - [39](#page-48-1)).

### <span id="page-56-0"></span>【**図 Contrôle de l'exposition : Correction d'exposition**】

La correction d'exposition permet de modifier la valeur d'exposition proposée par l'appareil. Elle peut être réglée entre –2 IL (sous-exposition) et +2 IL (surexposition).

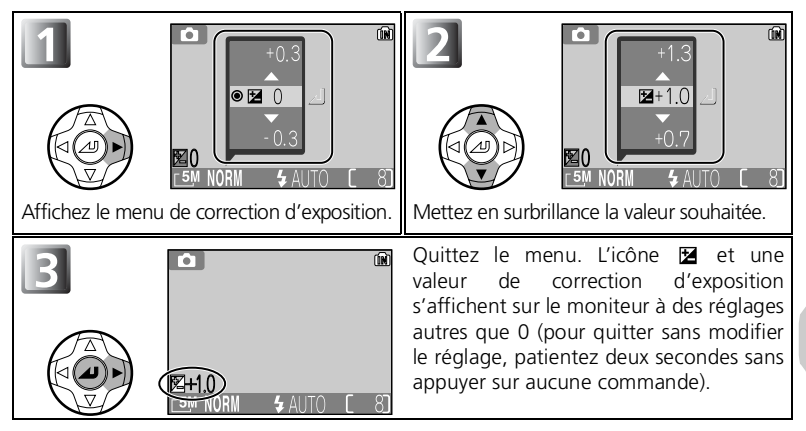

#### **Sélection de la correction d'exposition en cas d'utilisation de l'option [0] Manuel**

Lorsque **Mode de zones AF** ( $\mathbb{W}91$ ) est réglé sur [<sup>a</sup>] **Manuel** ( $\mathbb{W}93$ ) et que les repères de sélection de la zone de mise au point s'affichent sur le moniteur, appuyez sur  $\Theta$ pour masquer ces derniers et appuyez sur  $\blacktriangleright$  ( $\boxtimes$ ) pour utiliser la correction d'exposition.

#### **Annulation de la correction d'exposition**

Pour annuler la correction d'exposition, choisissez la valeur 0. En mode  $\blacksquare$  (prise de vue auto), les valeurs sélectionnées sont conservées même lorsque l'appareil photo est mis hors tension. Dans les autres modes de prise de vue, la valeur par défaut de la correction d'exposition est rétablie pour le mode sélectionné lorsque l'appareil photo est mis hors tension ou lorsque vous positionnez le sélecteur de mode sur un autre mode.

#### **Correction d'exposition**

La correction d'exposition n'est pas disponible si @ (feux d'artifice) (<a><a></a> est sélectionné comme mode Scène.

#### **Sélection d'une valeur de correction d'exposition**

En règle générale, sélectionnez des valeurs *positives* lorsqu'une grande partie du champ cadré est très lumineuse (par exemple, de larges étendues d'eau, de sable ou de neige éclairées par le soleil) ou lorsque l'arrière-plan est beaucoup plus lumineux que le sujet principal. Utilisez les valeurs *négatives* lorsqu'une grande partie du champ cadré est sombre (par exemple, une forêt) ou lorsque l'arrière-plan est bien plus sombre que le sujet principal. Ceci, parce que l'appareil photo afin d'éviter des surexpositions ou sous-expositions excessives, a tendance à diminuer l'exposition lorsque la vue est très lumineuse et à augmenter l'exposition lorsque la vue est très sombre. Résultat, des sujets naturellement lumineux peuvent paraître sombres et, inversement, des sujets naturellement sombres peuvent paraître surexposés ou «cramés».

## **Sélection des types de clips vidéo**

En mode Clip vidéo, les paramètres suivants peuvent être sélectionnés en fonction de l'objectif de la visualisation.

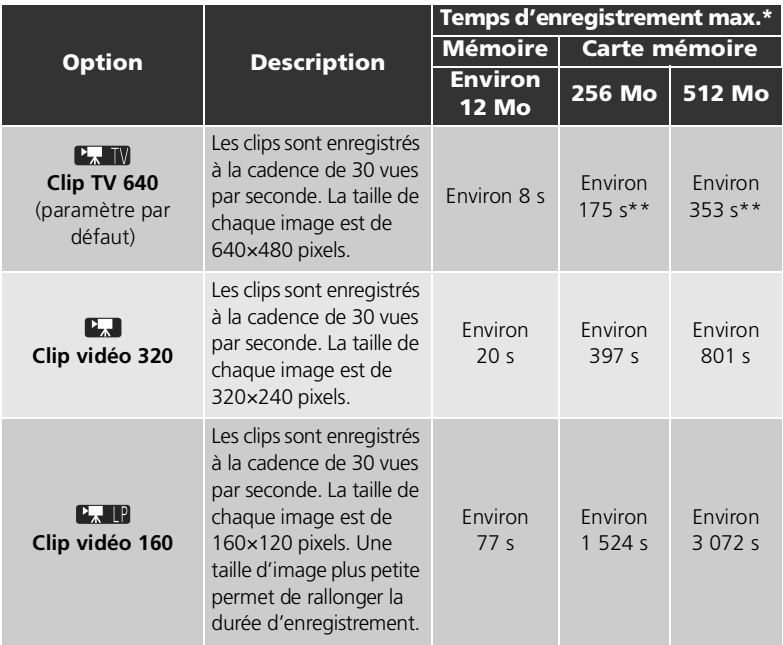

\* La durée totale maximale approximative sur une carte mémoire est fournie à titre indicatif. La durée d'enregistrement totale réelle dépend de la marque des cartes mémoire, même si elles possèdent la même capacité de mémoire.

\*\*Pour éviter un arrêt inopportun d'un **Clip TV 640**, utilisez une carte mémoire possédant une vitesse d'écriture supérieure ou égale à 10 Mo/s.

#### $\mathscr{U}$ **Clips vidéo**

Les clips vidéo sont enregistrés en tant que fichiers vidéo Quick Time avec l'extension «.MOV» et peuvent être visualisés sur un écran d'ordinateur après le transfert.

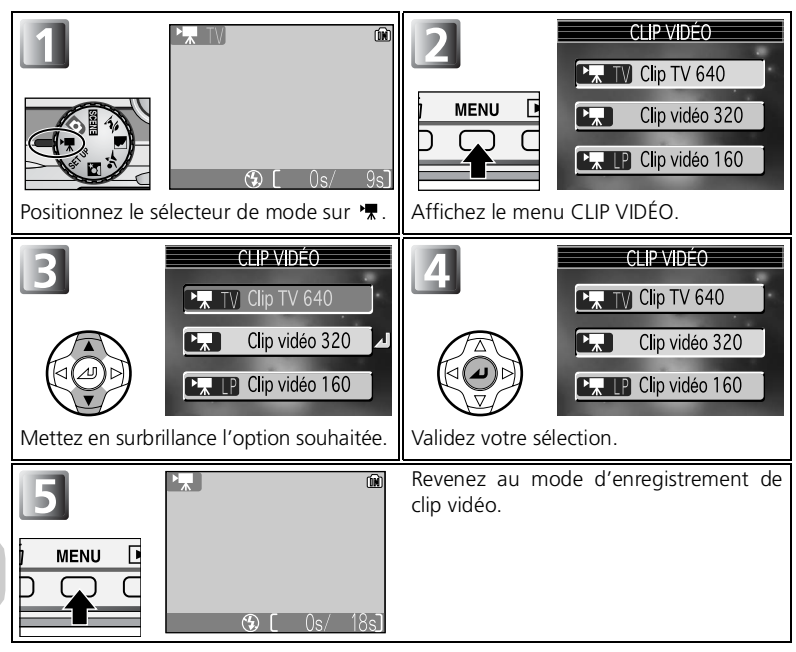

Clips vidéo Clips vidéo

#### <span id="page-59-0"></span>**Mode autofocus pour l'enregistrement de clips vidéo**

Le réglage de l'autofocus en mode Clip vidéo peut être défini à l'aide de l'option **Mode autofocus** (**194**) du menu Prise de vue.<br>• **CAFAF continu** : L'appareil photo fait la r

- : L'appareil photo fait la mise au point en continu. Pour éviter également que le bruit de la mise au point émis par l'appareil photo ne vienne perturber l'enregistrement, passez en mode de mise au point SAF AF ponctuel.
	- **SAF AF ponctuel** : L'appareil photo fait la mise au point lorsque le déclencheur est légèrement sollicité. La mise au point est mémorisée lorsque vous appuyez sur le déclencheur à fond pour commencer l'enregistrement.

### **Mode** '

- Le zoom optique et le zoom numérique (jusqu'à 2,5x) peuvent être utilisés avant d'enregistrer, mais seul le zoom numérique (jusqu'à 2,5x) peut être utilisé pendant l'enregistrement.
- En mode Clip vidéo, les options suivantes sont appliquées :
	- **Mode de flash** ( [42\)](#page-51-0) est réglé sur **Flash annulé**.
	- Retardateur ( [44\)](#page-53-0) est réglé sur **DÉSACTIVÉ**.
	- Vous ne pouvez pas définir la correction d'exposition ( $\geq 47$  $\geq 47$ ).
	- **Balance des blancs** ( [79\)](#page-88-0) est réglé sur **AUTO**.
	- **Mesure** ( [81](#page-90-0)) est réglé sur **Matricielle**.

## <span id="page-60-0"></span>**Enregistrement de clips vidéo**

Les clips vidéo peuvent être enregistrés avec du son grâce au microphone intégré de l'appareil photo.

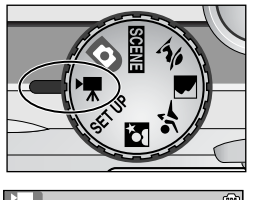

# 1 **Positionnez le sélecteur de mode sur**

Le moniteur affiche la durée d'enregistrement écoulée et la durée d'enregistrement totale disponible pour le clip vidéo, en secondes.

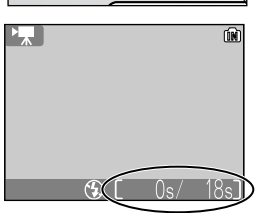

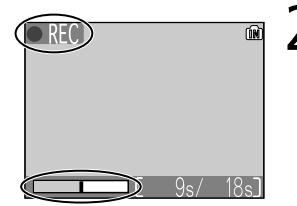

2 **Commencez l'enregistrement** Appuyez sur le déclencheur à fond pour commencer l'enregistrement.

- L'appareil photo fait la mise au point sur le sujet situé au centre du cadre de visée  $(8550)$ .
- Au cours de l'enregistrement, l'icône **o REC** clignote et l'état d'avancement est indiqué en bas du moniteur.
- Pour achever l'enregistrement, appuyez à nouveau sur le déclencheur.
- Celui-ci s'arrêtera automatiquement dès qu'il n'y aura plus d'espace disponible dans la mémoire ou sur la carte mémoire.

#### **Remarques relatives aux clips vidéo**

- Selon la marque de la carte mémoire utilisée, l'enregistrement peut se terminer avant que la carte mémoire ne soit pleine ( 23 [130](#page-139-0)).
- Pendant l'enregistrement, ne touchez pas le microphone.
- L'indicateur de progression s'arrête à 9999 s. L'enregistrement peut se poursuivre au-delà s'il reste suffisamment d'espace disponible sur la carte mémoire.

## **Visionnage des clips vidéo**

En mode de visualisation plein écran (841), les clips vidéo peuvent être lus avec du son. Les clips vidéo sont indiqués par l'icône  $\mathbb{R}$  et peuvent être visionnés en appuyant sur la commande  $\Theta$  du sélecteur multidirectionnel. Pendant la visualisation, les commandes d'arrêt sur image, retour arrière et avance rapide apparaîtront en haut du moniteur. Appuyez sur les commandes  $\triangleleft$  ou  $\triangleright$  du sélecteur multidirectionnel pour mettre en surbrillance la fonction souhaitée, puis appuyez sur  $\Theta$  pour effectuer l'opération sélectionnée.

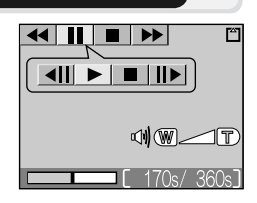

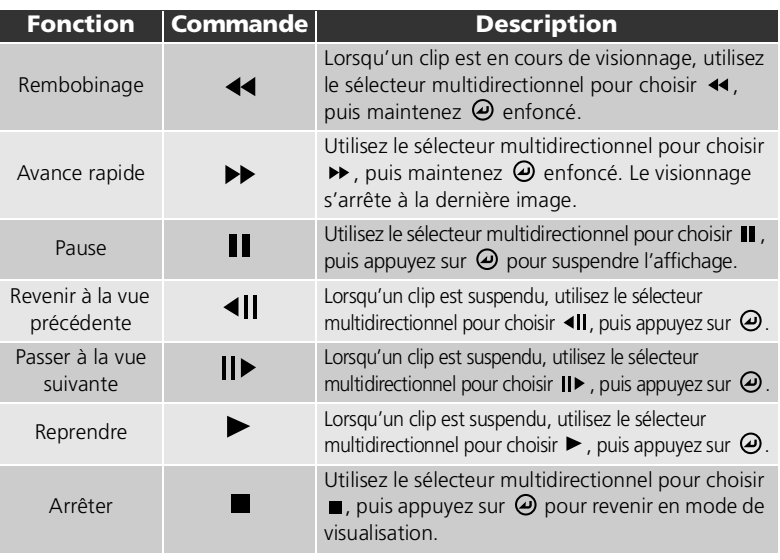

#### **Volume de lecture**

Les commandes de zoom contrôlent le volume pendant la lecture. Appuyez sur la commande (**W**) pour le diminuer et sur la commande (**T**) pour l'augmenter.

#### **Effacement des clips vidéo**

Pour effacer un clip vidéo, appuyez sur la commande  $\overline{m}$  (Effacer). Une boîte de dialogue de confirmation apparaîtra ; appuyez sur les commandes  $\triangle$  ou  $\nabla$  du sélecteur multidirectionnel pour mettre en surbrillance l'option souhaitée, puis appuyez sur  $\omega$ .

- **Oui** : pour effacer le clip vidéo et revenir au mode de visualisation
- **Non** : pour revenir au mode de visualisation sans effacer le clip vidéo

### **Visualisation des images sur l'appareil photo**

### <span id="page-62-0"></span>**Visualisation des images : Visualisation plein écran**

Appuyez sur la commande  $\blacktriangleright$  en mode prise de vue pour afficher en plein écran les images enregistrées sur le moniteur (**mode de visualisation plein écran**).

- Appuyez sur  $\omega$  pour afficher un histogramme ( $\mathbb{F}$ 54).
- Appuyez sur la commande **ID** lorsque l'appareil photo est en mode de visualisation pour revenir à l'écran sélectionné à l'aide du sélecteur de mode.

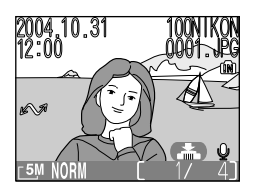

#### **Visualisation de plusieurs images à la fois : Visualisation par planche d'imagettes**

En mode visualisation de plein écran, appuyez sur la commande (**W**) pour afficher les images enregistrées en mémoire ou sur la carte mémoire sous forme de «planches contact» de quatre imagettes.

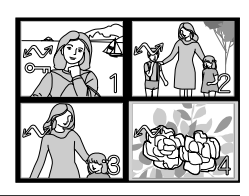

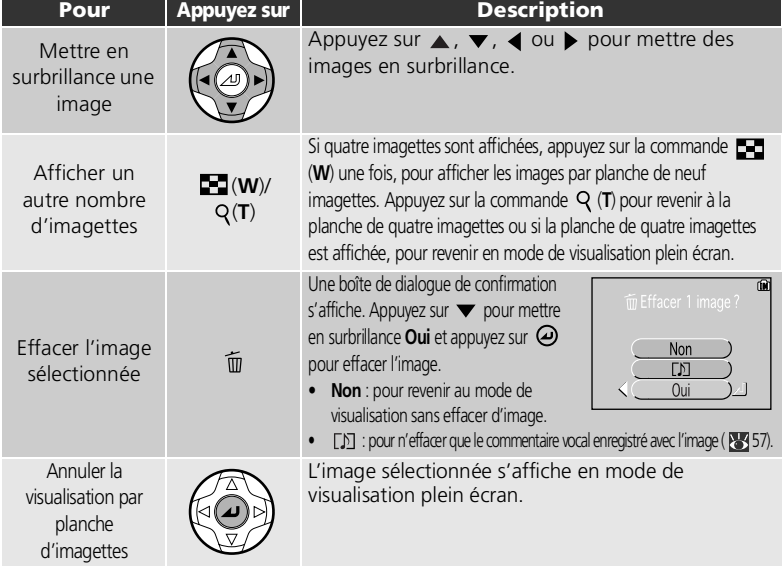

### <span id="page-63-0"></span>**Histogramme**

Lorsque vous appuyez sur  $\Theta$  en mode de visualisation plein écran, un histogramme s'affiche.

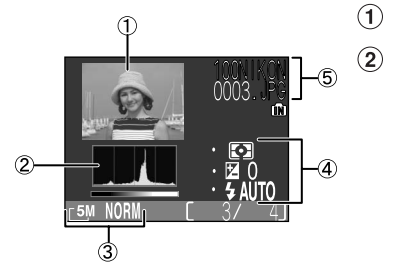

Aperçu de l'imagette

- Histogramme
	- Affiche la répartition des tons de l'image ; l'axe horizontal correspond à la luminosité des pixels, les tons sombres à gauche et les tons clairs à droite, alors que l'axe vertical affiche le nombre de pixels de chaque valeur de luminosité dans l'image.
	- L'échelle d'un axe est déterminée par le nombre maximal de pixels d'une image.
- Qualité/Taille (Taille d'image/Qualité d'image)
- Informations sur l'exposition (mesure, correction d'exposition, mode de flash)
- (5) Nom de dossier Nom de fichier

#### **Images en mémoire**

Les images enregistrées dans la mémoire ou sur la carte mémoire ne peuvent pas être visualisées simultanément. Pour afficher des images stockées en mémoire, procédez d'une des manières suivantes :

- Retirez la carte mémoire de l'appareil photo (811) et affichez les images.
- Copiez les images stockées en mémoire sur une carte mémoire (8106), puis affichez-les.

#### **Informations sur la prise de vue**

Vous pouvez spécifier les conditions de prise de vue qui s'affichent en mode de visualisation plein écran ou en mode de prise de vue. Reportez-vous à **Régl. moniteur** ( [115](#page-124-0)) dans le menu Configuration.

### **Clips vidéo**

Il n'est pas possible d'afficher l'histogramme d'un clip vidéo.

### <span id="page-64-0"></span>**Regarder de plus près : Fonction Loupe**

Utilisez la commande (**T**) pour effectuer un zoom avant sur les images fixes affichées en visualisation plein écran.

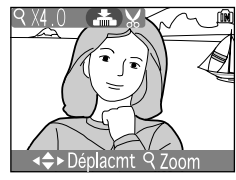

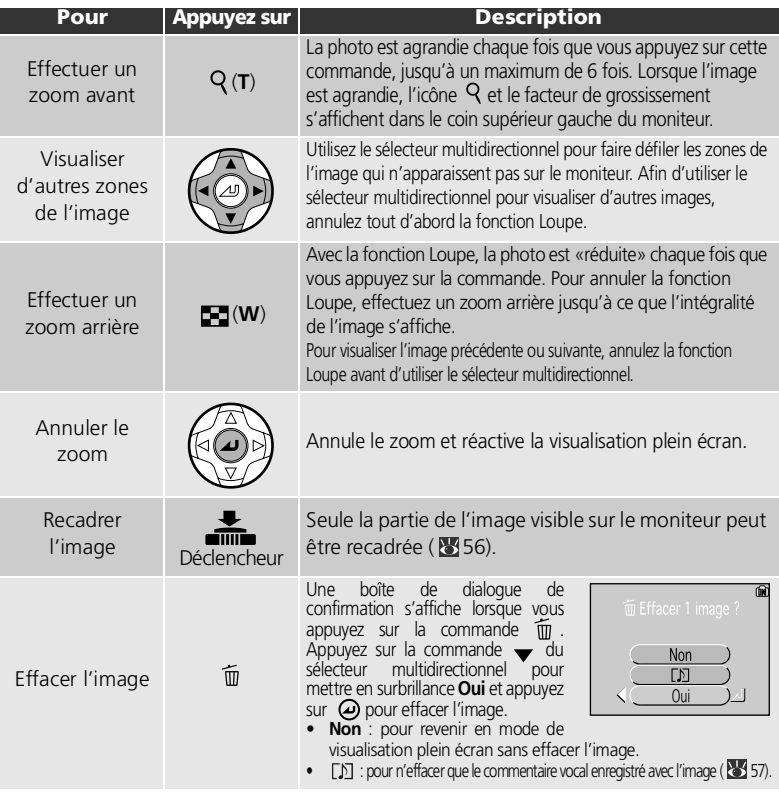

### **Fonction Loupe**

Il est impossible de voir à la loupe les clips vidéo (暨51), les copies créées en utilisant l'option Mini-<br>photo (哑105), ou les images recadrées (inférieures à 320 × 420) (暨56).

### <span id="page-65-0"></span>**Recadrage des images**

Lorsqu'une image est affichée avec la fonction Loupe (855), vous pouvez recadrer une partie de l'image et l'enregistrer dans un fichier distinct.

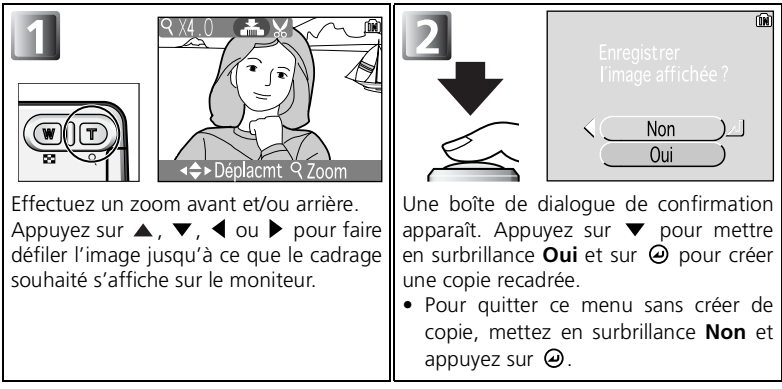

- Les images recadrées sont stockées au format JPEG en tant qu'images séparées des images d'origine.
- Selon la taille de l'image d'origine et le facteur de grossissement au moment de leur création, les copies auront pour taille 2 272 $\times$ 1 704 $\frac{4M}{ }$ , 2 048×1 536 , 3M, 1 600×1 200 , 2M, 1 280×960 PC, 1 024×768 PC, 640×480 TV, 320×240 **ou** 160×120 Pixels.
- Les copies sont stockées dans des fichiers séparés dans la mémoire ou sur la carte mémoire avec des noms de la forme de «RSCN*nnnn*.JPG», où «nnnn» est un numéro à quatre chiffres attribué automatiquement par l'appareil photo.
- Les copies recadrées possèdent les mêmes heure et date d'enregistrement que l'image d'origine.

#### **Recadrage de photo**

- Les copies recadrées et les copies créées à l'aide de l'option Mini-photo ne peuvent pas être recadrées.
- Une copie recadrée créée à l'aide du COOLPIX5200 ne peut pas être affichée sur un autre appareil photo. En outre, il peut être impossible de transférer une telle copie recadrée vers un ordinateur.

### <span id="page-66-0"></span>**Commentaires vocaux : enregistrement et lecture**

Il est possible d'enregistrer un commentaire vocal à l'aide du microphone intégré ( [2\)](#page-11-0) et de le joindre à toute<br>image marquée de l'icône (2) « (repère image marquée de l'icône **(FF)** (repère<br>d'enregistrement de co<u>mm</u>entaire vocal)en mode de visualisation plein écran (853).

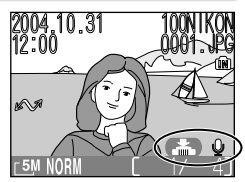

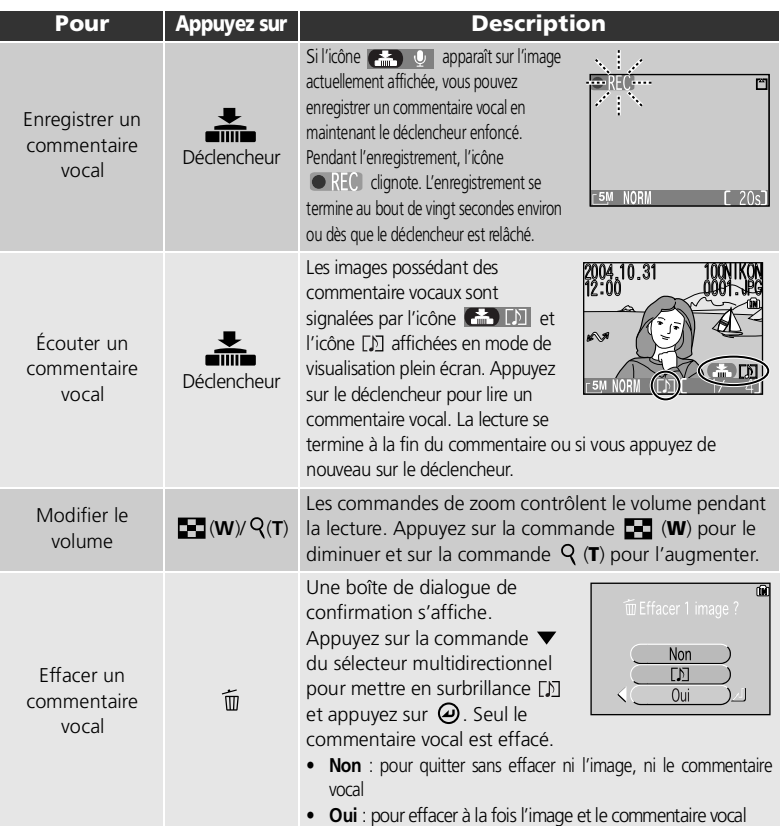

### **Stockage**

Les noms de fichier des commentaires vocaux se composent d'un identificateur («DSCN» pour les commentaires joints aux images d'origine), d'un numéro de fichier à quatre chiffres identique à celui de l'image associée, et de l'extension «.WAV» (par exemple, «DSCN0015.WAV»).

#### **Remarques relatives aux commentaires vocaux**

- Il est impossible d'enregistrer ou de lire des commentaires vocaux en mode Visualisation par planche d'imagettes (855) ou avec la fonction Loupe (855).
- Il est impossible d'enregistrer des commentaires vocaux pour des clips vidéo ( $\boxtimes$  [51](#page-60-0)).
- S'il existe déjà un commentaire pour l'image actuellement affichée, vous devrez d'abord effacer celui-ci avant de pouvoir en enregistrer un autre.
- Ne touchez pas le microphone pendant l'enregistrement.

## **Visualisation des photos sur un téléviseur**

Le câble audio/vidéo (A/V) EG-CP14 livré avec l'appareil photo vous permet de connecter l'appareil photo à un téléviseur ou un magnétoscope.

#### **Choix du mode vidéo**

L'option **Mode vidéo** du menu Configuration de l'appareil photo donne le choix entre les standards de sortie vidéo **NTSC** et **PAL** ( [121\)](#page-130-0). Vérifiez que le standard sélectionné correspond bien à celui de l'appareil vidéo auquel vous avez connecté l'appareil photo.

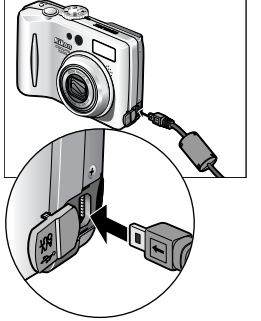

# 1 **Mettez l'appareil photo hors tension** Mettez l'appareil photo hors tension avant de

brancher ou de débrancher le câble A/V.

#### 2 **Branchez le câble A/V sur l'appareil**  $2$  photo

Ouvrez le cache des ports de connexion et insérez la prise noire du câble A/V dans le port de sortie audio/vidéo (A/V) de l'appareil photo.

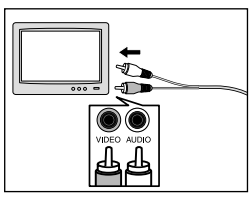

# 3 **Branchez le câble A/V sur le téléviseur ou le magnétoscope**

Insérez la prise jaune du câble A/V dans le port d'entrée vidéo de votre téléviseur ou magnétoscope et la prise blanche dans le port d'entrée audio.

4 **Réglez le téléviseur sur le canal vidéo** Pour plus d'informations, consultez le manuel fourni avec votre téléviseur ou magnétoscope.

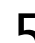

5 **Mettez l'appareil photo sous tension**

Appuyez sur la commande  $\boxed{\blacktriangleright}$  pendant au moins deux secondes pour mettre l'appareil sous tension. Le moniteur de l'appareil photo reste éteint et le téléviseur affiche l'image telle qu'elle apparaît normalement sur le moniteur de l'appareil.

### <span id="page-69-0"></span>**Visualisation des photos sur l'écran de l'ordinateur**

À l'aide du câble USB UC-E6 et du logiciel fourni avec votre appareil photo, vous pouvez visualiser vos photographies et clips vidéo sur l'écran de l'ordinateur. Avant de pouvoir transférer (copier) vos photos sur votre ordinateur, vous devez installer le logiciel fourni. Pour plus d'informations sur l'installation du logiciel fourni et le transfert des images sur votre ordinateur, consultez le *Guide de démarrage rapide et le Manuel de référence du logiciel fourni* (sur CD).

### **Avant de connecter l'appareil photo**

Pour transférer les images de l'appareil photo sur l'ordinateur :

Appuyez sur la commande  $\Theta$  (Transfert  $\curvearrowright$ ) de l'appareil photo ( $\boxtimes$ 3)

• Cliquez sur la commande de transfert dans le logiciel fourni La méthode à utiliser dépend du système d'exploitation de votre ordinateur et de l'option USB sélectionnée dans le menu Configuration de l'appareil photo. Après consultation de ce tableau, sélectionnez l'option appropriée à l'aide du paramètre **USB** dans le menu Configuration de l'appareil photo. Le paramètre par défaut est **Mass storage**.

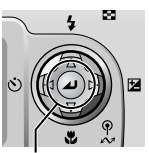

Commande (Transfert  $\Lambda$ 1)

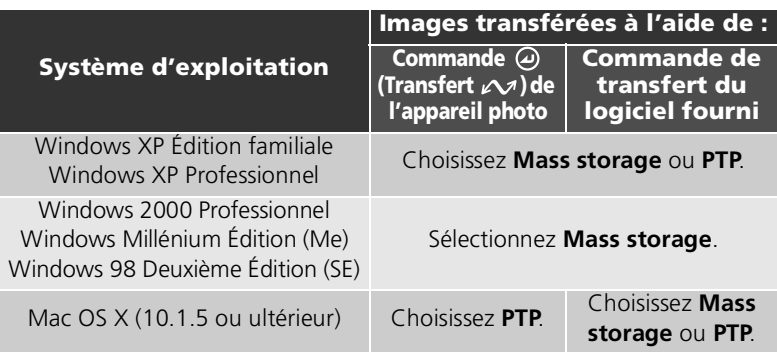

#### **Commutateur de protection en écriture**

Il est impossible d'utiliser la commande  $\Theta$  (Transfert  $\curvearrowright$ ) de l'appareil photo pour transférer des images lorsque ce commutateur, situé sur la carte mémoire, est en position «verrouillage» (811).

#### Choix d'une option USB

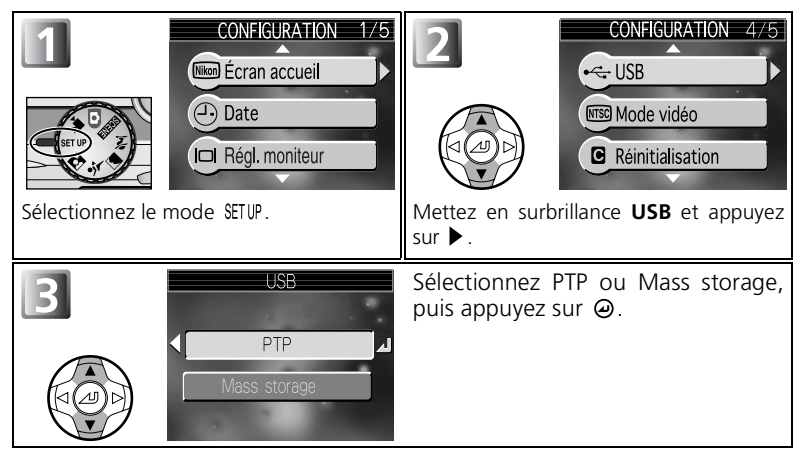

### **Connexion du câble USB**

Allumez l'ordinateur et attendez qu'il ait fini de démarrer. Après avoir vérifié que l'appareil photo est éteint, raccordez le câble USB UC-E6 (fourni avec votre appareil photo) comme illustré ci-dessous. Connectez l'appareil photo directement à l'ordinateur via le port spécifique USB ; ne branchez pas le câble via un hub USB ou le port du clavier.

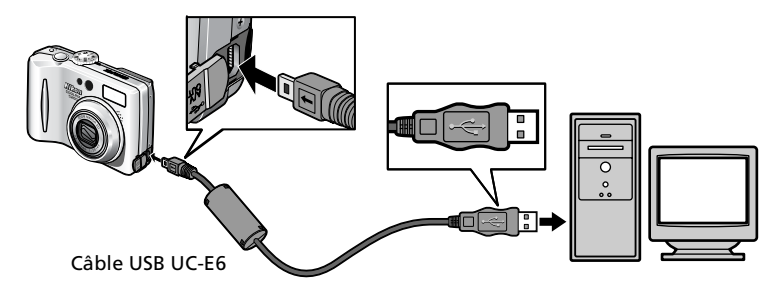

Vous pouvez à présent mettre l'appareil photo sous tension et transférer des images. Pour obtenir des informations détaillées, reportez-vous au *Guide de démarrage rapide*.

#### **Windows 2000 Professionnel, Windows Millénium Édition (Me), Windows 98 Deuxième Édition (SE)**

Ne sélectionnez pas **PTP** si vous connectez l'appareil photo à un ordinateur dont le système d'exploitation figure dans la liste ci-dessus. Si vous venez de connecter l'appareil photo à un ordinateur dont le système d'exploitation figure dans la liste ci-dessus, et que vous avez sélectionné l'option **PTP** dans le menu **USB**, déconnectez l'appareil comme décrit cidessous. Veillez à sélectionner **Mass storage** avant de reconnecter l'appareil photo.

#### Windows 2000 Professionnel

Une boîte de dialogue s'affiche avec la mention «Assistant Ajout de nouveau matériel détecté». Cliquez sur **Annuler** pour fermer la boîte de dialogue, puis déconnectez l'appareil photo.

#### Windows Millénium Édition (Me)

Après l'affichage d'un message signalant que la base de données des informations sur le matériel est en cours de mise à jour, l'ordinateur lancera l'Assistant Ajout de nouveau matériel. Cliquez sur **Annuler** pour quitter l'assistant, puis déconnectez l'appareil photo.

#### Windows 98 Deuxième Édition (SE)

Le message «Assistant Ajout de nouveau matériel» s'affichera. Cliquez sur **Annuler** pour quitter l'assistant, puis déconnectez l'appareil photo.
## **Déconnexion de l'appareil photo**

#### Si **PTP** est sélectionné dans le menu **USB** :

Vous pouvez mettre l'appareil photo hors tension et débrancher le câble USB une fois le transfert terminé.

#### Si **Mass storage** (paramètre par défaut) est sélectionné dans **USB** :

Vous devez retirer l'appareil photo du système comme illustré ci-dessous avant de mettre l'appareil photo hors tension et de débrancher le câble.

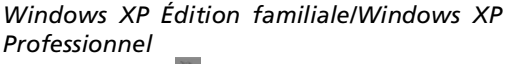

Cliquez sur l'icône (Cliquer le périphérique en toute sécurité) dans la barre des tâches, puis sélectionnez **Retirer Périphérique de stockage de masse USB en toute sécurité** dans le menu qui apparaît.

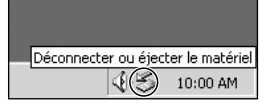

Retirer le périphérique en toute sécurité

4 税 10:00 AM

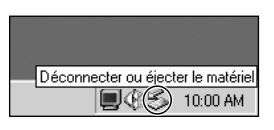

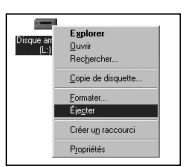

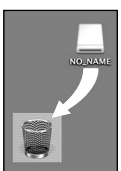

Mac OS X

#### *Windows 2000 Professionnel*

Cliquez sur l'icône <a>
(Déconnecter ou éjecter le matériel) dans la barre des tâches et sélectionnez **Arrêter le périphérique de stockage de masse USB** dans le menu qui apparaît.

### *Windows Millénium Édition (Me)*

Cliquez sur l'icône (Déconnecter ou éjecter le matériel) dans la barre des tâches et sélectionnez **Arrêter Disque USB** dans le menu qui apparaît.

### *Windows 98 Deuxième Édition (SE)*

Dans Poste de travail, cliquez avec le bouton droit de la souris sur le disque amovible correspondant à l'appareil photo, puis sélectionnez **Éjecter** dans le menu qui apparaît.

#### *Mac OS X*

Faites glisser le disque de l'appareil photo « NO\_NAME » (« SANS\_NOM ») dans la corbeille.

# **Impression des images**

Les images enregistrées dans la mémoire interne ou sur la carte mémoire peuvent être imprimées de la même manière que celles obtenues à l'aide d'un appareil photo argentique. À l'aide de l'option **Régl. impr.** du menu Visualisation, vous pouvez sélectionner les images à imprimer, spécifier le nombre de tirages et les informations à inclure sur chaque impression.

#### Impression des images

Les images enregistrées dans la mémoire interne ou sur la carte mémoire peuvent être imprimées comme suit :

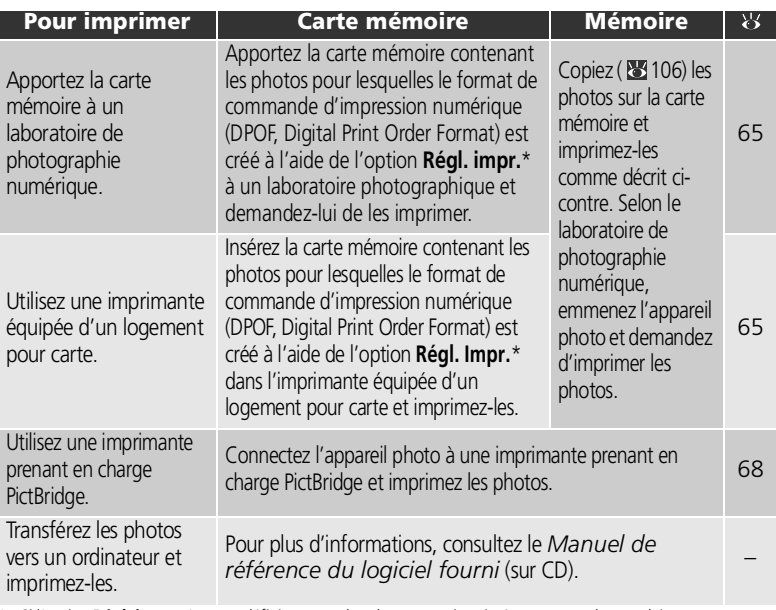

Si l'option **Régl. impr.** n'est pas définie, toutes les photos sont imprimées en un seul exemplaire.

#### **Impression de la date et de l'heure d'enregistrement des images**

- Avant de prendre des photos, définissez l'option **Impression date** dans le menu Configuration  $(8667.116)$ .
- Si l'imprimante ou le service d'impression prend en charge le format de commande d'impression numérique (DPOF, Digital Print Order Format), utilisez l'option **Date** du paramètre **Régl. impr.** dans le menu Visualisation (86, [65](#page-74-0), [67\)](#page-76-0).
- Transférez les photos vers un ordinateur avec le logiciel fourni et imprimez-les à l'aide des paramètres d'impression de ce logiciel. Pour plus d'informations, consultez le *Manuel de référence du logiciel fourni* (sur CD).

# <span id="page-74-1"></span><span id="page-74-0"></span> **Régl. impr.**

À l'aide de l'option **Régl. impr.** du menu Visualisation, vous pouvez créer des «commandes d'impression» en sélectionnant les images à imprimer, spécifiant le nombre de tirages et les informations à inclure sur chaque impression. Cette commande d'impression est enregistrée sur la carte mémoire en format DPOF. Lorsqu'une commande d'impression est créée, les photos peuvent être imprimées directement à partir de la carte mémoire en l'insérant dans un périphérique compatible DPOF. Il est également possible d'apporter la carte mémoire à un laboratoire de photographie numérique prenant en charge le format DPOF. Les photos peuvent aussi être imprimées à l'aide des paramètres **Régl. impr.**, en raccordant l'appareil photo à une imprimante qui prend en charge PictBridge ( $\blacksquare$ 68).

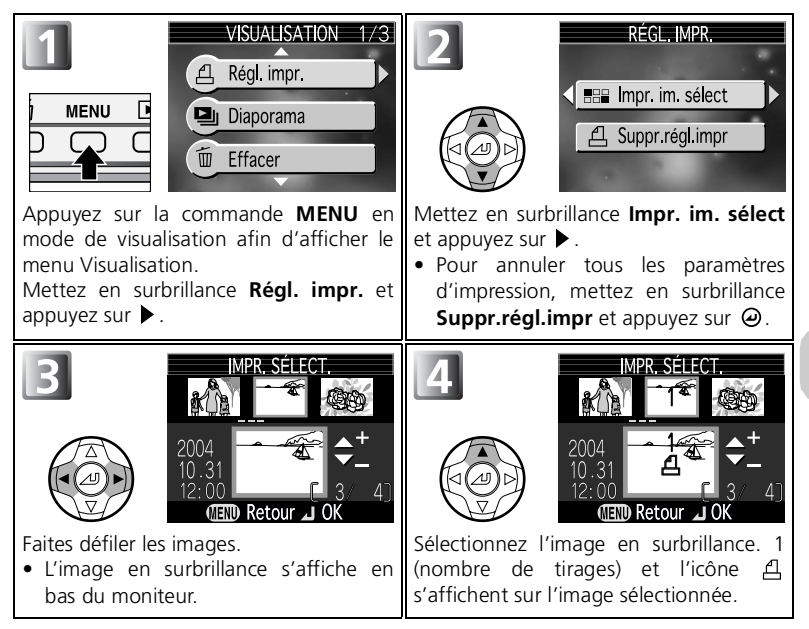

# **<u><b>A**<sub>DPOF</sub></u>

DPOF (Digital Print Order Format) est un format d'enregistrement qui enregistre la commande d'impression, par exemple les photos ou le nombre de tirage et la date d'enregistrement, ainsi que les informations de prise de vue, sur la carte mémoire. Avant d'utiliser cette option, vérifiez que le laboratoire de photographie numérique ou l'imprimante prend en charge le format DPOF.

 $\hat{A}$  l'aide des commandes  $\triangle$  (+) ou  $\blacktriangledown$  (-), **MPR SELECT** spécifiez le nombre de tirages (jusqu'à 9).  $\mathbb{M}$ • Pour désélectionner une image, appuyez sur  $\blacktriangledown$  (-) jusqu'à ce que le nombre de tirages 2004 soit 1. 10 • Répétez les étapes 3 - 5 pour sélectionner d'autres images. • Pour quitter ce menu sans définir de commande d'impression et revenir au menu Visualisation, appuyez sur la commande **MENU** . RÉGL. IMPR. Le menu des options d'impression s'affiche. 6 • Pour imprimer la date d'enregistrement sur Fait toutes les images de la commande d'impression, mettez en surbrillance **Date**  $\blacksquare$  Date et appuyez sur  $\Theta$ .  $\checkmark$  apparaîtra dans la  $\overline{\mathsf{M}}$  Infos case située à côté de la rubrique. • Pour imprimer la vitesse d'obturation et l'ouverture sur toutes les images de la commande d'impression, mettez en surbrillance **Infos** et appuyez sur  $\omega \cdot \mathbf{r}$ 

Fait

apparaîtra dans la case située à côté de la rubrique.

• Pour décocher la rubrique cochée, mettezla en surbrillance et appuyez sur  $\Theta$ .

• Pour valider la commande d'impression et revenir en mode de visualisation, mettez en surbrillance **Fait** et appuyez sur  $\omega$ .

• Pour revenir à l'affichage précédent, appuyez sur  $\blacktriangleleft$ .

### **Régl. impr.**

Si vous affichez le menu Régl. impr. après avoir créé une commande d'impression, les options **Date** et **Infos** sont réinitialisées.

#### <span id="page-76-0"></span>**Différence entre les options Impression date et Date**

Il existe des différences entre l'option **Régl. impr.** du menu Visualisation et l'option **Impression date** du menu Configuration :

- Définition du paramètre **Date** de l'option **Régl. impr.** :
	- Une date définie dans l'option **Régl. impr.** ne peut être imprimée qu'avec une imprimante prenant en charge la configuration d'impression des dates pour le format DPOF ( [65](#page-74-0)).
	- Vous pouvez la définir après la prise de vue.
	- La date ne fait pas partie intégrante des images, mais elle est enregistrée dans les fichiers de paramètres DPOF. La date peut être imprimée sur la photo comme si elle en faisait partie intégrante. La position de la date dépend de l'imprimante.
- Définition de l'option **Impression date** :
	- Une date peut être imprimée sans définir d'autres paramètres, car elle fait partie intégrante des images.
	- Vous devez définir ce paramètre avant de prendre des photos.
	- Une date s'imprime sur les images et sa position est fixée au coin inférieur droit des images.
	- Une fois que la date fait partie intégrante de la photo, elle ne peut pas être supprimée de l'image.
- Lorsque les options **Régl. impr.** et **Impression date** sont définies, la date de l'option **Impression date** s'imprime, même si vous utilisez une imprimante prenant en charge DPOF.

#### $\sqrt{6}$ **Date**

Si vous sélectionnez Date, la date d'enregistrement apparaît sur les images imprimées selon les instructions du format DPOF. La date à imprimer restera inchangée, même si l'option **Date** du menu Configuration est modifiée après la prise de vue. Si vous prenez une photo sans définir la date, elle ne s'imprime pas, même si l'icône  $\checkmark$  est ajoutée à la date dans le menu Régl. impr..

#### **Remarques sur le réglage de l'imprimante**

Il n'est pas possible de sélectionner plus de 999 images à la fois pour l'option **Régl. Impr.**.

### <span id="page-76-1"></span>**Icône Commande d'impression**

En mode de visualisation, une icône  $\triangle$  apparaît sur toutes les images sélectionnées pour la commande d'impression en cours.

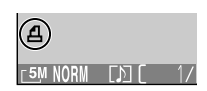

# <span id="page-77-0"></span>**Impression par connexion USB directe**

Vous avez la possibilité d'imprimer les photos directement à partir de votre appareil photo à l'aide de PictBridge. Si vous utilisez le câble USB UC-E6 pour connecter l'appareil photo à une imprimante compatible PictBridge, vous pouvez imprimer directement les images sélectionnées depuis la mémoire ou la carte mémoire sans les transférer vers un ordinateur.

# *1* Choix du paramètre PTP dans le menu USB

Sélectionnez **PTP** dans le menu **USB** avant de connecter l'appareil photo à une imprimante.

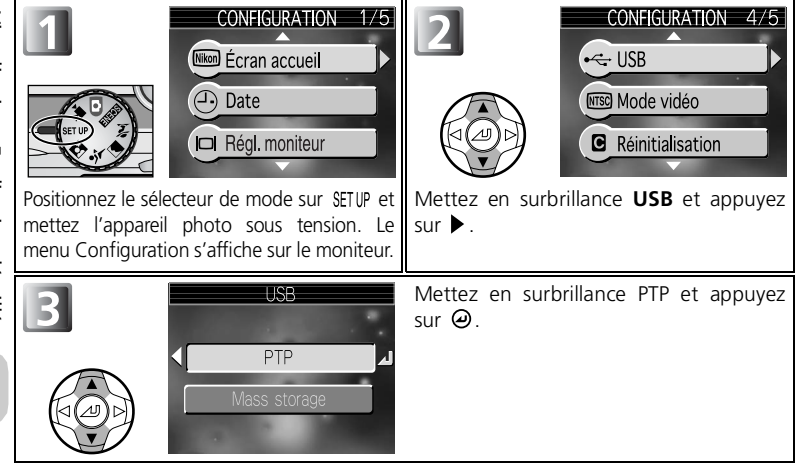

### **Avant d'imprimer**

- Avant d'imprimer des images par connexion USB directe, assurez-vous que l'imprimante prend en charge PictBridge.
- Avant de lancer l'impression directe, vérifiez les paramètres de l'imprimante. Consultez le manuel de l'imprimante pour plus de détails.

### **Utilisation d'une source d'alimentation fiable**

Pour l'impression des images par connexion USB directe, assurez-vous que l'accu/pile de votre appareil photo est complètement rechargé. En cas de doute, rechargez-le avant d'imprimer ou servez-vous du kit de l'adaptateur secteur optionnel EH-62A ( $\overline{\otimes}$ 124).

## **PictBridge**

PictBridge est une norme industrielle d'impression directe, garantissant la compatibilité lorsque différents périphériques sont connectés.

# *2* Connexion du câble USB

Après avoir mis l'appareil photo hors tension, raccordez-le à l'imprimante à l'aide du câble USB UC-E6 (fourni avec votre appareil photo) comme illustré ci-dessous.

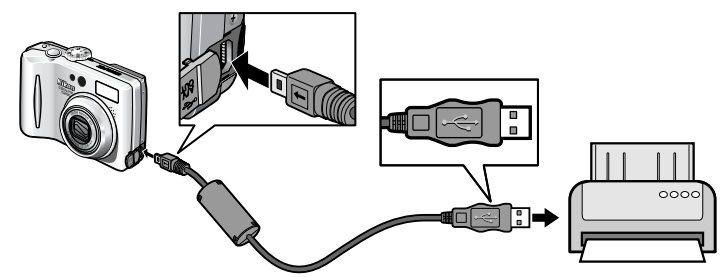

<span id="page-78-0"></span>*3* Mise sous tension et hors tension de l'appareil photo et de l'imprimante Le menu PictBridge s'affiche sur le moniteur de l'appareil photo.

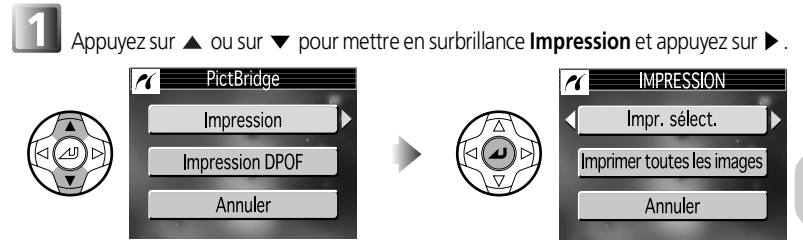

est le logo PictBridge.

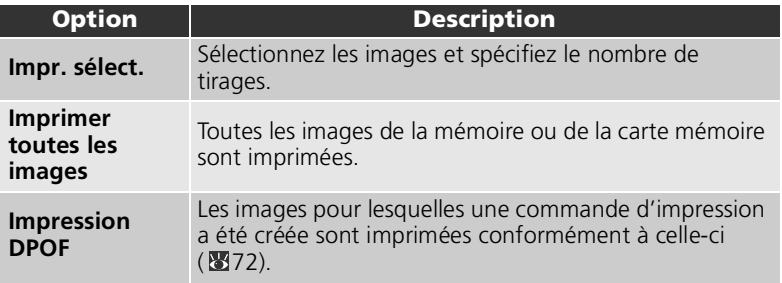

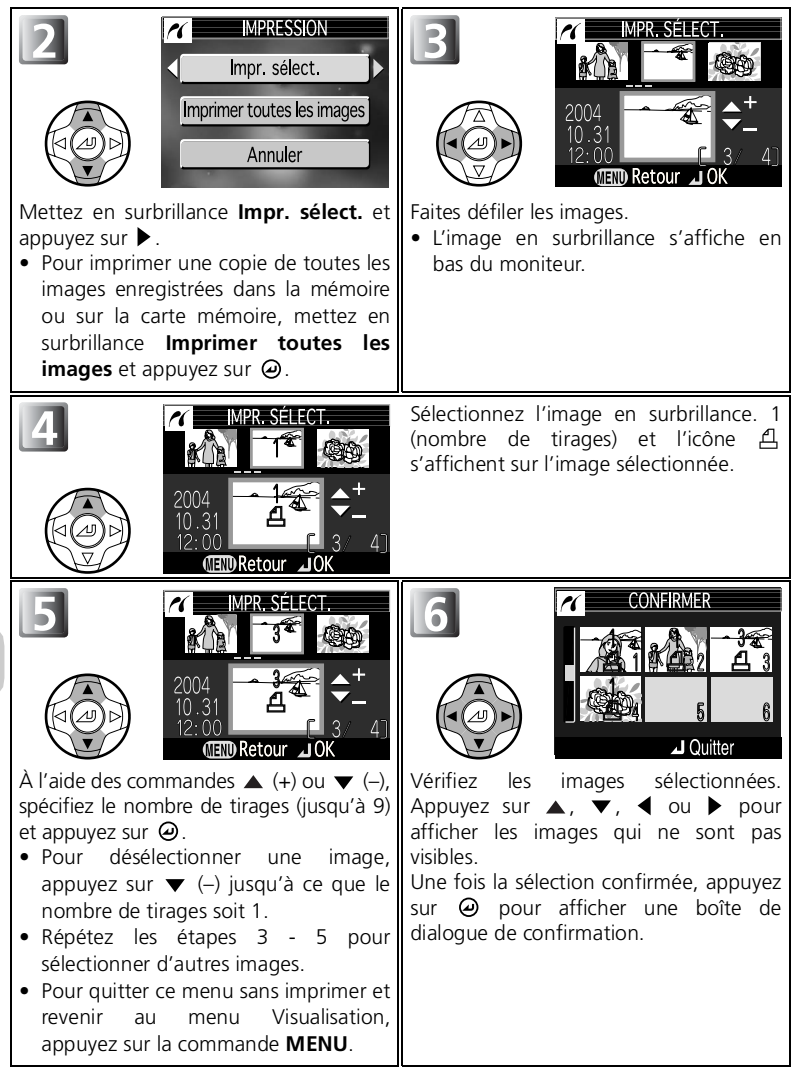

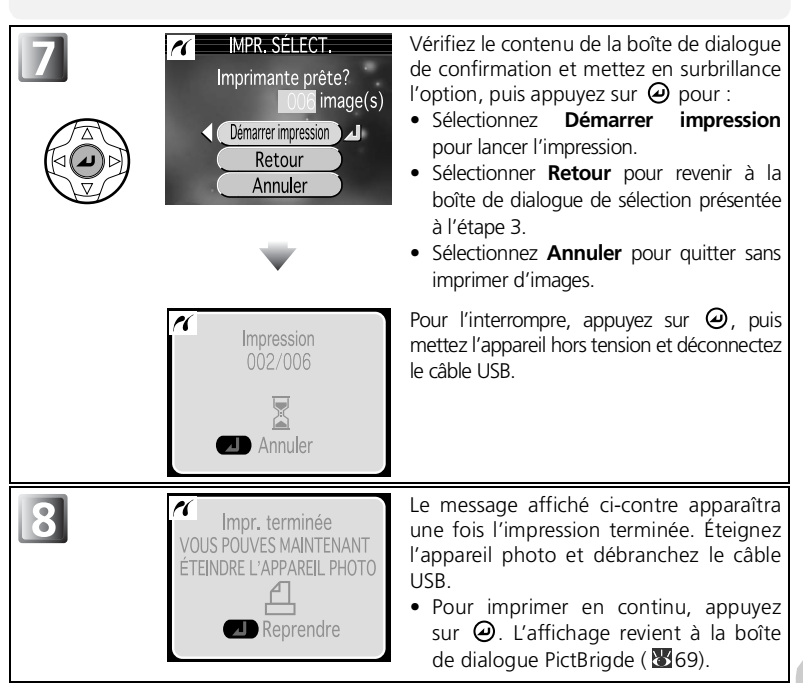

#### **Messages d'erreur**

Si un message d'erreur s'affiche, cela signifie qu'une erreur s'est produite. Après avoir vérifié l'imprimante et résolu les problèmes en consultant le manuel de l'imprimante, mettez **Reprendre** en surbrillance et appuyez pour reprendre l'impression. Sélectionnez **Annuler** pour quitter sans imprimer les images restantes.

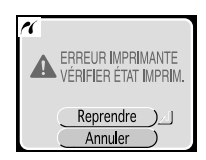

#### <span id="page-81-0"></span>Pour imprimer directement les images spécifiées à l'aide de l'option Régl. impr.

Les images enregistrées dans la mémoire ou sur la carte mémoire peuvent être imprimées directement, selon la commande d'impression spécifiée dans l'option **Régl. impr.** (

Si vous sélectionnez **Impression DPOF** après la connexion de l'appareil photo à une imprimante prenant en charge PictBridge ( 69), la boîte de dialogue d'impression DPOF s'affiche.

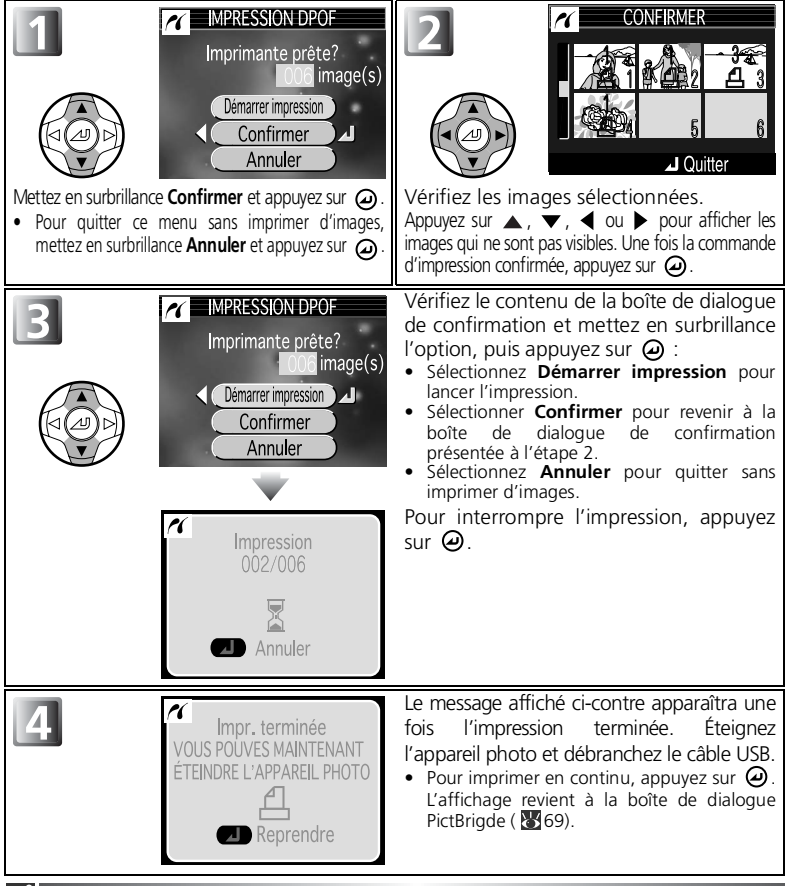

#### **Impression DPOF**

- L'option **Impression DPOF** n'est disponible que si une commande d'impression a été créée pour les images enregistrées dans la mémoire ou sur la carte mémoire à l'aide de l'option **Régl. impr.**.
- Si vous utilisez une imprimante qui prend en charge PictBridge, les Infos ne s'impriment pas même si vous avez sélectionné cette option dans Régl. Impr..

# **Utilisation du menu Prise de vue**

En modes  $\Box$  (auto), vous pouvez ajuster les réglages suivants à partir du menu Prise de vue :

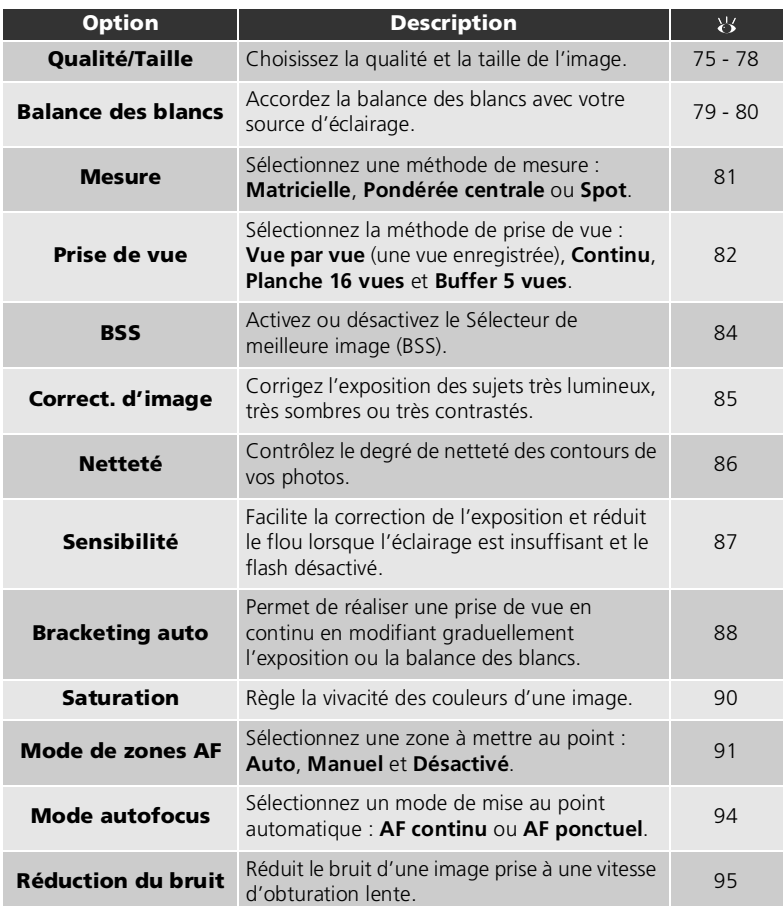

<span id="page-83-0"></span>Pour afficher le menu Prise de vue :

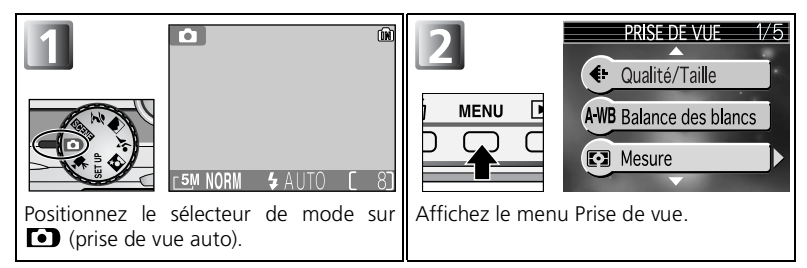

Pour faire une sélection à partir du menu Prise de vue :

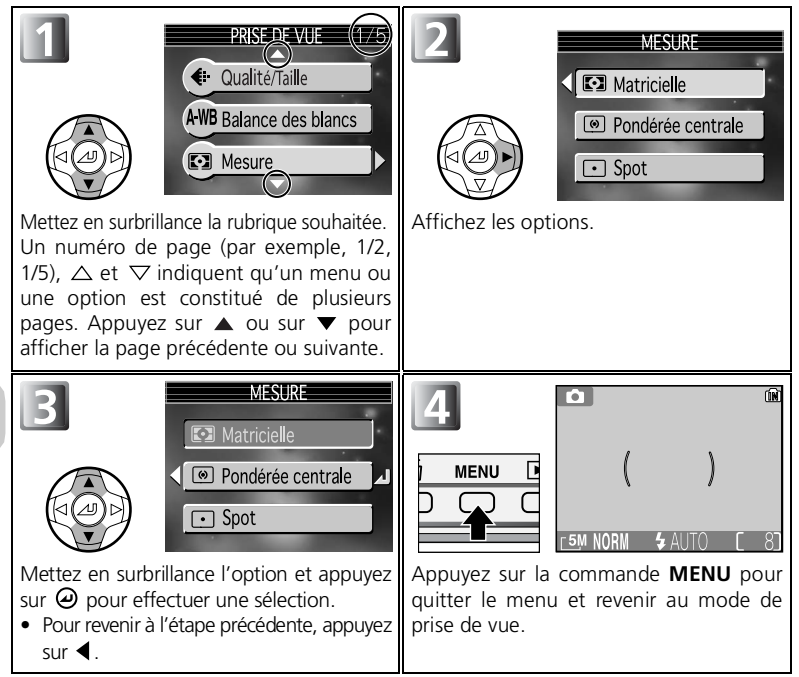

<span id="page-84-0"></span>Appuyez sur la commande **MENU** en mode <sup>[3]</sup> (prise de vue auto) pour sélectionner **Qualité/Taille** ( $\mathbb{Z}$ 74), puis appuyez sur  $\blacktriangleright$ .

La taille des fichiers et par conséquent le nombre d'images pouvant être stockées dans la mémoire ou sur la carte mémoire dépendent de la taille et de

la qualité des images. Avant la prise de vue, choisissez la qualité et la taille de l'image en fonction de l'utilisation qui va en être faite.

### **Qualité d'image**

Les images sont compressées selon le paramètre de qualité d'image défini pour le stockage.

Sélectionnez une des trois options suivantes, puis appuyez sur  $\Theta$ .

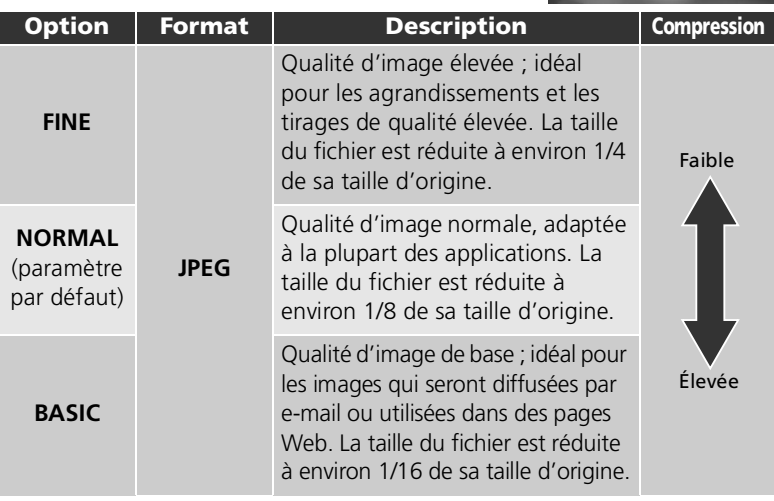

Menu Prise de vue

Menu Prise de vue

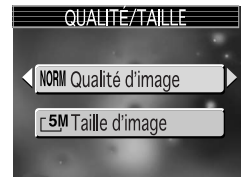

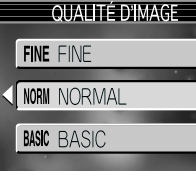

### **Qualité d'image et compression**

Le processus de réduction de la taille d'un fichier lors de son stockage est appelé compression. Dans l'appareil photo, les images sont compressées et enregistrées sous la forme de fichiers JPEG.

- Plus une image est compressée, plus sa taille est petite et plus le nombre d'images pouvant être enregistrées dans la mémoire interne ou sur une carte mémoire est élevé. Cependant, la qualité de l'image se dégrade et la reproductibilité des zones détaillées de l'image est réduite.
- Moins une image est compressée, plus sa taille est grande et plus le nombre d'images pouvant être enregistrées en mémoire ou sur une carte mémoire est petit. Cependant, cela permet de préserver la présentation des zones détaillées de l'image et d'augmenter sa qualité.

### **Paramètre Qualité d'image**

Le paramètre **Qualité d'image** est également disponible dans les modes d'aide à la prise de vue (  $28$ ) ou les modes Scène (  $34$ ).

# **Taille d'image**

Le paramètre **Taille d'image** peut être sélectionné à partir des cinq options suivantes, selon vos préférences en matière de prise de vue :

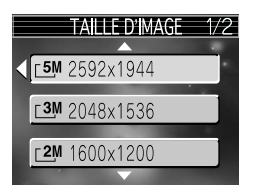

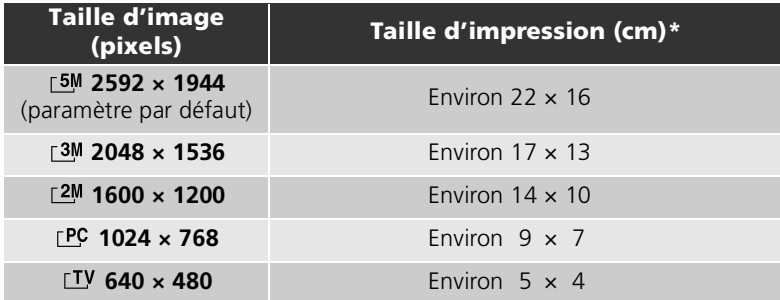

\* Tous les nombres sont approximatifs. Les tailles d'impression sont données pour une résolution d'imprimante d'environ 300 dpi.

### **Taille d'image**

Les petites images créent de petits fichiers qui conviennent à la diffusion par e-mail ou aux pages Web. Cependant, si vous les imprimez en plus grand format, ces images apparaîtront mal définies. La taille d'impression des images dépend de la résolution de l'imprimante : plus cette résolution est élevée, plus la taille de l'impression finale est petite.

### **Paramètre Taille d'image**

Le paramètre **Taille d'image** est également disponible dans les modes d'aide à la prise de vue ( $\sqrt{3}$ 28) ou les modes Scène ( $\sqrt{3}$ 34).

### **Taille d'image/Qualité d'image et nombre de vues restantes**

Le tableau suivant indique le nombre approximatif d'images pouvant être stockées sur des cartes mémoire de 512 et 256 Mo, avec des qualités/tailles différentes. Le nombre de vues restantes varie considérablement en fonction du type de carte mémoire, de la nature de la compression JPEG ou du contenu de l'image.

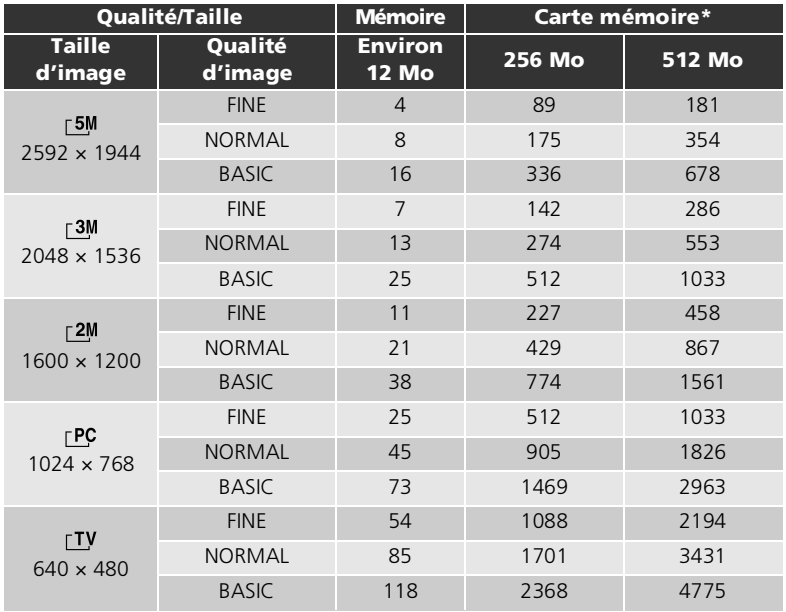

\* S'il reste de l'espace disponible pour plus de 999 images, le compteur de vues de l'appareil indique 999.

### <span id="page-87-0"></span>**Qualité/Taille**

La qualité/taille actuellement sélectionnée (qualité et taille de l'image) est indiquée par une icône située en bas à gauche du moniteur.

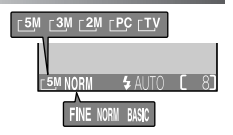

# <span id="page-88-0"></span>**Balance des blancs**

Appuyez sur la commande **MENU** en mode <sup>(a)</sup> (prise de vue auto) pour sélectionner **Balance des blancs**  $(\sqrt[3]{74})$ , puis appuyez sur  $\blacktriangleright$ .

# **À propos de la balance des blancs**

La couleur de la lumière réfléchie par un objet dépend de la couleur

de la source lumineuse. Le cerveau humain est capable de s'adapter à de tels changements de couleur, de sorte que nous voyons toujours blanc un objet blanc, qu'il soit dans l'ombre, en plein soleil ou sous un éclairage incandescent. Les appareils photo numériques simulent cette capacité d'adaptation en traitant les informations provenant du capteur d'image (DTC) en fonction de la couleur de la source lumineuse. Ce procédé s'appelle «le réglage de la balance des blancs».

Si vous avez réglé **Balance des blancs** sur **Automatique** et si les résultats ne vous satisfont pas ou encore si vous prenez des photos sous des sources ou dans des conditions lumineuses spéciales, utilisez les paramètres de balance des blancs suivants, à l'exception du paramètre **Automatique**. Sélectionnez une des neuf options suivantes, puis appuyez sur  $\omega$ .

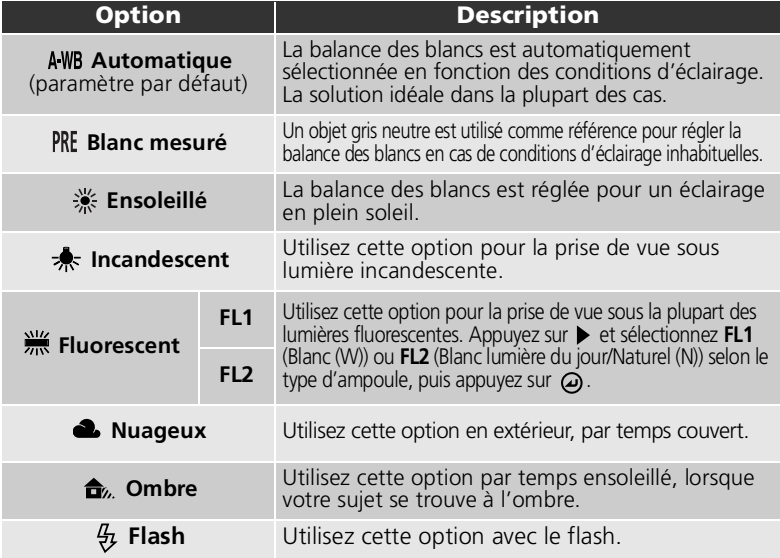

BALANCE DES BLANCS 1/3 **AWB** Automatique **PRE** Blanc mesuré ※ Ensoleillé

# **Blanc mesuré**

Utilisez l'option «Blanc mesuré» lorsque les conditions d'éclairage sont variées ou pour corriger la lumière fortement colorée émise par certaines sources lumineuses (par exemple, une photo prise sous la lumière d'une lampe avec un abat-jour rouge donnera l'impression d'avoir été prise sous une lumière blanche). Lorsque vous sélectionnez **Blanc mesuré** dans le menu Balance des blancs, l'appareil photo effectuera un zoom avant et le menu ci-contre apparaîtra sur le moniteur.

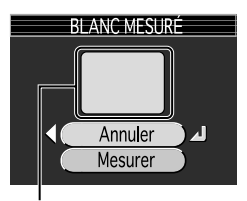

Fenêtre de mesure de la balance des blancs

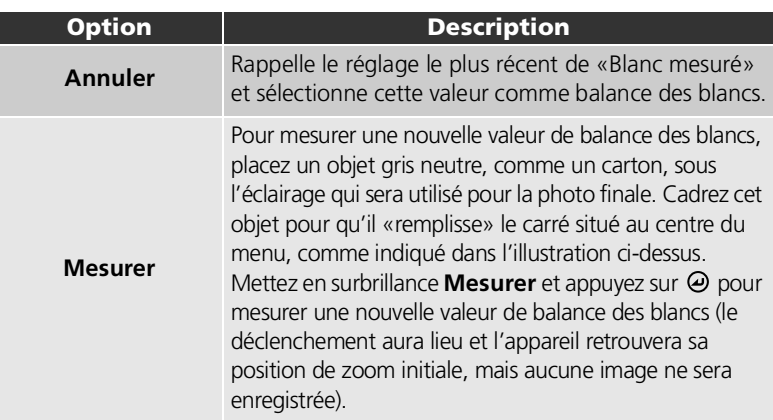

#### **Blanc mesuré**

- L'appareil photo ne permet pas de mesurer une valeur de prédéfinition de la balance des blancs lorsque le flash se déclenche. Quel que soit le mode de flash sélectionné, le flash ne se déclenche pas si vous sélectionnez l'option **Mesurer**.
- Si **Bracketing auto** est réglé sur **BKT bal. blancs**, l'option «Blanc mesuré» n'est pas disponible.

#### **Indicateur de balance des blancs**

À moins que **Automatique** ne soit sélectionné, l'icône de la balance des blancs s'affiche sur le moniteur.

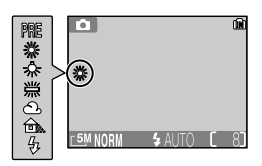

# <span id="page-90-0"></span>**Mesure**

Appuyez sur la commande **MENU** en mode **[e]** (prise de vue auto) pour sélectionner **Mesure** (  $\sqrt{3}$  [74\)](#page-83-0), puis appuyez sur  $\blacktriangleright$ .

Le menu Mesure propose trois méthodes de mesure permettant de déterminer la manière dont l'appareil photo définit l'exposition.

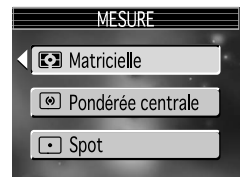

Sélectionnez une des trois options suivantes, puis appuyez sur  $\Theta$ .

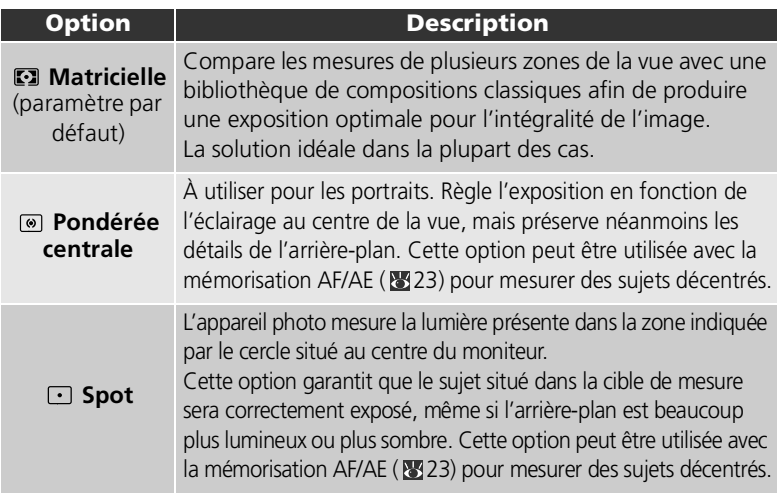

#### **Remarques relatives à la mesure**

Lorsque vous utilisez le zoom numérique, l'appareil photo bascule automatiquement vers ce paramètre, comme pour le paramètre *D* **Pondérée centrale**. La cible de mesure ne s'affiche pas.

### **Mesure**

Lorsque vous sélectionnez <sup>@</sup> Pondérée **centrale** ou **Spot**, la cible de mesure s'affiche au centre du moniteur.

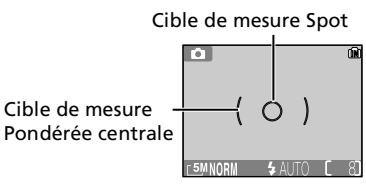

# <span id="page-91-0"></span>**Prise de vue**

Appuyez sur la commande **MENU** en mode <sup>1</sup> (prise de vue auto) pour sélectionner **Prise de vue** ( [74](#page-83-0)), puis appuyez sur  $\blacktriangleright$ .

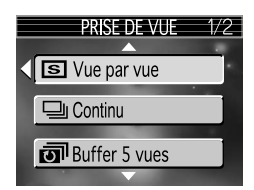

Selon les conditions de prise de vue, vous pouvez sélectionner **SVue par vue** ou trois options de prise de vue en continu (**马Continu, a** Buffer 5 **vues** ou **Planche 16 vues**).

<span id="page-91-1"></span>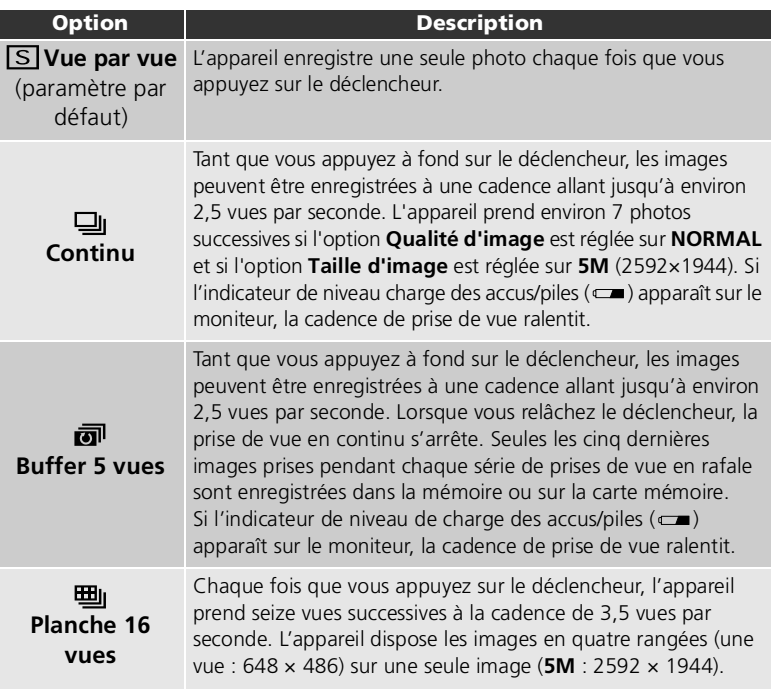

Menu Prise de vue Menu Prise de vue

#### **Restrictions sur les réglages de l'appareil photo**

- L'autofocus, l'exposition et la balance des blancs de toutes les photos sont déterminés par la première vue de chaque série.
- Le mode de flash est automatiquement réglé sur  $\mathcal{D}$ . Le paramètre **Prise de vue** ne peut pas être utilisé conjointement avec le paramètre **BSS** ( [84](#page-93-0)) ou **Bracketing auto** ( [88\)](#page-97-0). L'appareil photo prend des photos à l'aide du dernier paramètre défini parmi ces options.
- Le paramètre **Réduction du bruit** (<sup>86</sup>95) n'a aucun effet même si cette option est réglée sur **Activée**.
- Lors de la prise de vue à l'aide du retardateur, le paramètre **Prise de vue** se règle sur **S Vue par vue**. Vous ne pouvez pas utiliser les paramètres **□ Continu**, a Buffer 5 vues et 囤 **Planche 16 vues**. Les valeurs d'origine des paramètres sont rétablies lorsqu'une image est prise à l'aide du retardateur.
- Lors de la prise de vue à l'aide du paramètre **Planche 16 vues**, l'option **Sensibilité** ( [87\)](#page-96-0) est réglée sur **Automatique**.

### **Méthode de prise de vue**

À moins que **Vue par vue** ne soit sélectionné, le paramètre **Prise de vue** en cours est indiqué par une icône sur le moniteur.

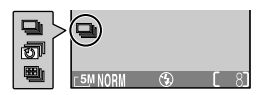

# <span id="page-93-0"></span>**Sél.meilleure image**

Appuyez sur la commande **MENU** en mode **[10]** (prise de vue) auto) pour sélectionner **BSS** ( $\overline{3}$ 74), puis appuyez sur ▶.

Lorsque l'option «Sél. meilleure image» (BSS) est activée, l'appareil prend jusqu'à dix photos à la suite tant que le déclencheur est maintenu enfoncé. Il compare ensuite ces images, puis la photo la plus nette (celle qui comporte le plus de détails) est enregistrée dans la mémoire ou sur la

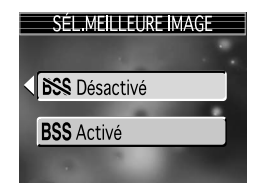

carte mémoire. L'option BSS est recommandée dans les cas où des mouvements accidentels d'appareil photo peuvent provoquer des photos floues ; par exemple lorsque :

- vous effectuez un zoom avant,
- l'appareil photo est en mode macro,
- l'éclairage est faible et le flash ne peut être utilisé.

Sélectionnez **BSS Activé** ou **DSS Désactivé**, puis appuyez sur  $\Theta$ .

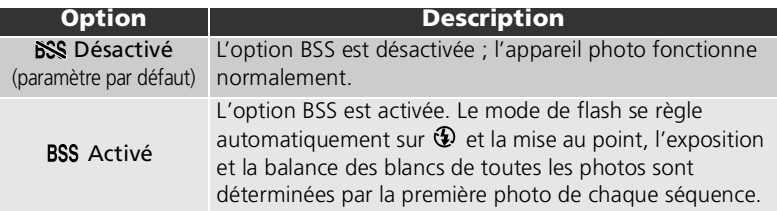

#### **Remarques relatives à l'option BSS**

- L'option BSS risque de ne pas produire les résultats escomptés avec un sujet en mouvement ou si vous modifiez le cadrage alors que vous êtes en train d'appuyer à fond sur le déclencheur.
- Lors de la prise de vue à l'aide du retardateur, le paramètre **BSS** se règle automatiquement sur **Désactivé**. Le paramètre **BSS** prend à nouveau la valeur **Activé** une fois la photo prise avec le retardateur.
- Si **BSS** est réglé sur **Activé**, le paramètre **Réduction du bruit** ( [95](#page-104-0)) n'est pas disponible, même si cette option est réglée sur **Activée**.

#### **Prise de vue, Bracketing auto et BSS**

Le paramètre **BSS** ne peut pas être utilisé conjointement avec le paramètre **Prise de vue** ( [82\)](#page-91-0) ou **Bracketing auto** ( $\mathbf{W}$ 88). L'appareil photo prend des photos à l'aide du dernier paramètre défini parmi ces options.

## **Q**BSS

Si **BSS** est réglé sur **Activé**, l'icône **BSS** apparaît sur le moniteur.

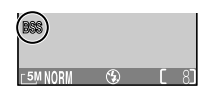

Menu Prise de vue Menu Prise de vue

# <span id="page-94-0"></span>**Correct. d'image**

Appuyez sur la commande **MENU** en mode <sup>[3]</sup> (prise de vue auto) pour sélectionner **Correct. d'image**  $(\sqrt{3274})$ , puis appuyez sur  $\blacktriangleright$ .

Le paramètre Correction d'image permet de régler automatiquement le contraste pour obtenir des résultats optimaux avant d'enregistrer les images dans la mémoire ou sur la carte mémoire.

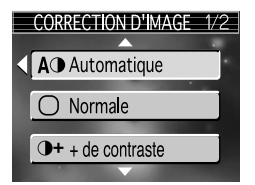

Sélectionnez une des quatre options suivantes, puis appuyez sur  $\Theta$ .

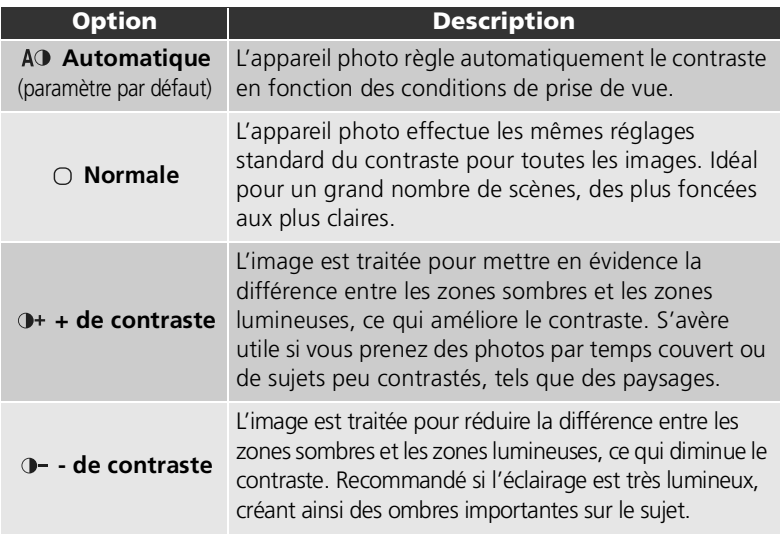

### **Correct. d'image**

À moins que **Automatique** ne soit sélectionné, le paramètre de correction de l'image en cours est indiqué par une icône sur le moniteur.

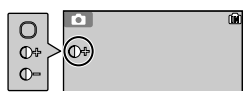

# <span id="page-95-0"></span>**Netteté**

Appuyez sur la commande **MENU** en mode <sup>1</sup> (prise de vue auto) pour sélectionner **Netteté** ( [74\)](#page-83-0), puis appuyez sur  $\blacktriangleright$ .

L'appareil traite les images automatiquement, accentuant les limites entre les zones lumineuses et les zones sombres ; les contours semblent alors plus nets.

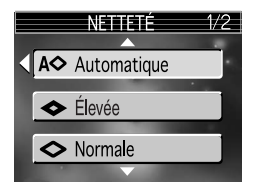

Sélectionnez une des cinq options suivantes, puis appuyez sur  $\Theta$ .

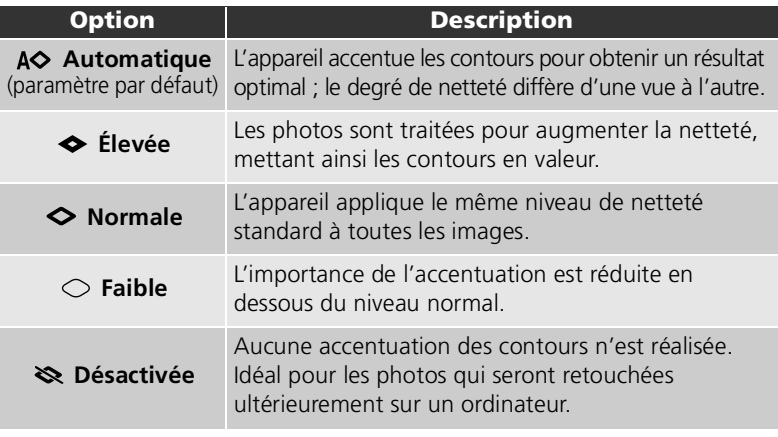

### **Effets de netteté**

Ne peuvent pas être prévisualisés sur le moniteur. Vous pouvez afficher les résultats en mode de visualisation.

## **Netteté**

À moins que **Automatique** ne soit sélectionné, l'icône de netteté s'affiche sur le moniteur.

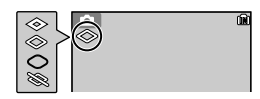

# <span id="page-96-0"></span>**Sensibilité**

Appuyez sur la commande **MENU** en mode <sup>(a)</sup> (prise de vue auto) pour sélectionner **Sensibilité** ( [74\)](#page-83-0), puis appuyez sur  $\blacktriangleright$ .

La sensibilité est la mesure de la sensibilité de réaction de votre appareil photo à la lumière. Avec le paramètre **Automatique** (paramètre par défaut), la sensibilité ISO augmente automatiquement en présence d'une faible

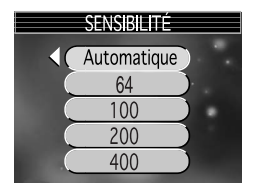

luminosité. La définition d'une sensibilité ISO élevée est efficace pour éviter tout risque de flou lorsque le flash est désactivé dans la pénombre ou pour rendre le sujet plus lumineux. Cependant, l'image peut contenir du «bruit» ou présenter un aspect de «grain».

Sélectionnez un des cinq niveaux suivants, puis appuyez sur  $\boldsymbol{\omega}$ .

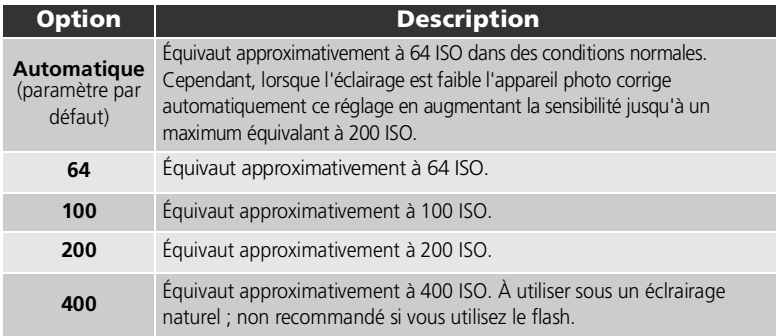

### **Réduction du bruit**

Lorsque vous augmentez la sensibilité, du «bruit» sous la forme de pixels lumineux espacés de manière aléatoire peut apparaître sur les images. Dans ce cas, le bruit des images prises en vitesse d'obturation lente est réduit automatiquement lorsque **Réduction du bruit** ( [95\)](#page-104-0) est réglé sur **Activée**.

### **Automatique**

À moins que **Automatique** ne soit sélectionné, la valeur ISO sélectionnée s'affiche sur le moniteur à chaque augmentation de la sensibilité. Une icône **ISO** apparaît en mode Auto lorsque l'appareil photo a modifié automatiquement la sensibilité.

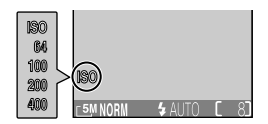

# <span id="page-97-0"></span>**Bracketing auto**

Appuyez sur la commande **MENU** en mode <sup>1</sup> (prise de vue auto) pour sélectionner **Bracketing auto**  $(\sqrt[3]{74})$ , puis appuyez sur  $\blacktriangleright$ .

Dans certaines situations, il peut être difficile de sélectionner les paramètres de correction de l'exposition et de balance des blancs appropriés et il se peut que vous n'ayez pas le temps de vérifier

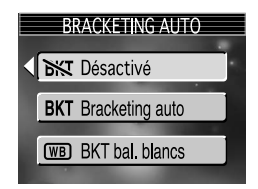

les résultats ainsi que de régler les paramètres après chaque prise de vue. Le bracketing auto permet de faire varier automatiquement ces paramètres sur une série d'images, par «bracketing» d'un paramètre de correction d'exposition ou de balance des blancs.

Sélectionnez une des trois options suivantes, puis appuyez sur  $\Theta$ .

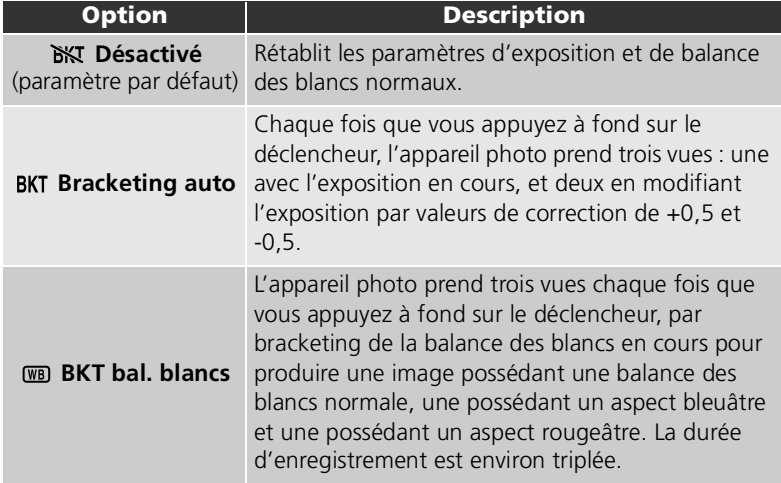

#### **Si vous sélectionnez l'option «Bracketing auto»**

- Le mode de flash est réglé sur  $\bigcirc$ .
- Le paramètre **Réduction du bruit** n'a aucun effet méme si cette option est réglée sur **Activée**.

#### **Restrictions sur l'utilisation de l'option Bracketing auto**

- Le paramètre **Bracketing auto** ne peut pas être utilisé conjointement avec le paramètre **Continu**, **Buffer 5 vues**, **Planche 16 vues** ou **BSS**. L'appareil photo prend des photos à l'aide du dernier paramètre défini parmi ces options.
- Si **Balance des blancs** ( [79\)](#page-88-0) est réglé sur **Blanc mesuré**, l'option **BKT bal. blancs** du menu **Bracketing auto** ne peut pas être utilisée pour la prise de vue.
- Si la mémoire ou la carte mémoire dispose de suffisamment d'espace pour stocker uniquement quelques images, seul ce nombre d'images sera stocké.

### **Correction d'exposition**

Si les paramètres **Correction d'exposition** ( [47](#page-56-0)) et **Bracketing auto** ( [88\)](#page-97-0) sont définis simultanément, l'exposition est corrigée selon la somme des deux valeurs de correction.

### **Bracketing auto**

Si **Bracketing auto** est sélectionné, une icône (bracketing) s'affiche sur le moniteur.

Si **BKT bal. blancs** est sélectionné, les icônes s'affichent sur le moniteur.

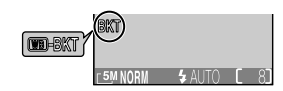

# <span id="page-99-0"></span>**Saturation**

Appuyez sur la commande **MENU** en mode <sup>(a)</sup> (prise de vue auto) pour sélectionner **Saturation** ( [74](#page-83-0)), puis appuyez sur  $\blacktriangleright$ .

Le contrôle de la saturation permet d'augmenter ou de réduire la vivacité des couleurs.

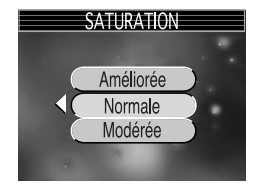

Sélectionnez une des trois options suivantes, puis appuyez sur  $\Theta$ .

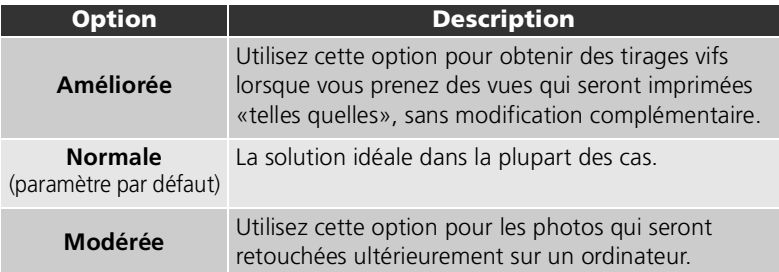

Menu Prise de vue Menu Prise de vue

# <span id="page-100-0"></span>**Mode de zones AF**

Appuyez sur la commande **MENU** en mode **[e]** (prise de vue auto) pour sélectionner **Mode de zones AF** ( $\sqrt{3}$  [74\)](#page-83-0), puis appuyez sur  $\blacktriangleright$ .

L'option **Mode de zones AF** vous permet de spécifier la méthode de sélection de la zone de mise au point.

Sélectionnez une des trois options suivantes, puis appuyez sur  $\Theta$ .

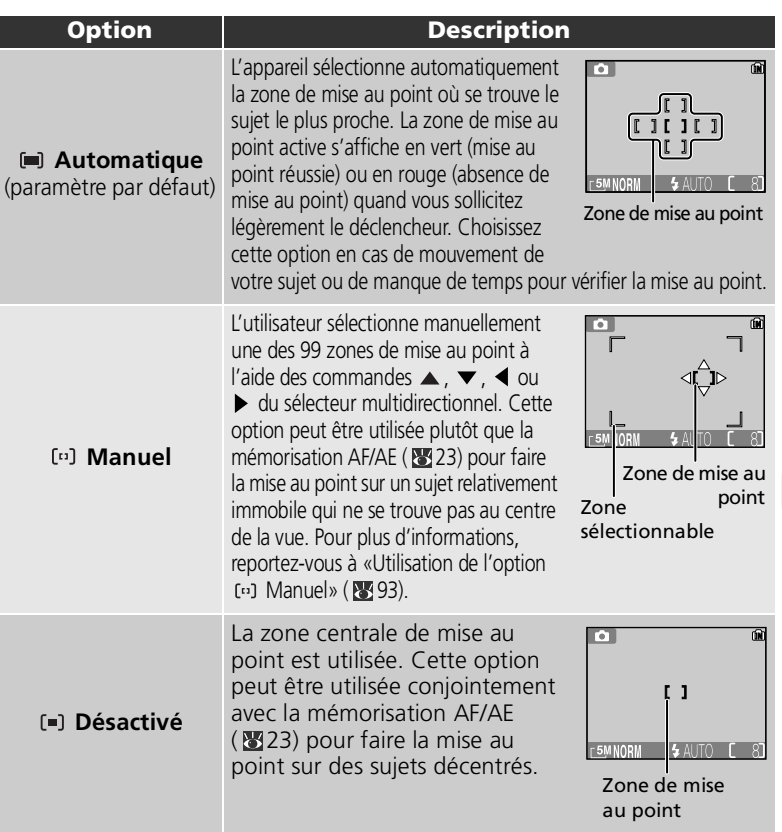

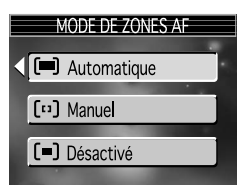

#### **Affichage de la zone de mise au point**

- Lorsque le sujet est mis au point, la zone de mise au point s'affiche en vert.
- Lorsque le sujet n'est pas mis au point, la zone de mise au point clignote en rouge.
- Si **Mode de zones AF** est réglé sur **Automatique**, la zone de mise au point s'affiche lorsque le déclencheur est légèrement sollicité.

#### **Remarques relatives à la sélection de la zone de mise au point**

- En mode d'aide à la prise de vue (  $\sqrt{3}$  [28](#page-37-0)) ou en mode Scène ( $\sqrt{3}$  [34](#page-43-0)), l'appareil photo sélectionne automatiquement la zone de mise au point optimale pour le mode sélectionné.
- En mode Clip vidéo, l'appareil photo fait automatiquement la mise au point sur le sujet situé dans la zone centrale de mise au point. Vous ne pouvez pas utiliser le mode de zone de mise au point.
- Lorsque **Régl. moniteur** ( [115\)](#page-124-0) est réglé sur **Moniteur éteint** ou que vous employez le zoom numérique ( [19](#page-28-0)), la zone centrale de mise au point est utilisée. Vous ne pouvez pas utiliser l'option **Mode de zones AF**.

### <span id="page-102-0"></span>Utilisation de l'option [11] Manuel

La zone de mise au point peut être spécifiée dans la zone sélectionnable à l'écran.

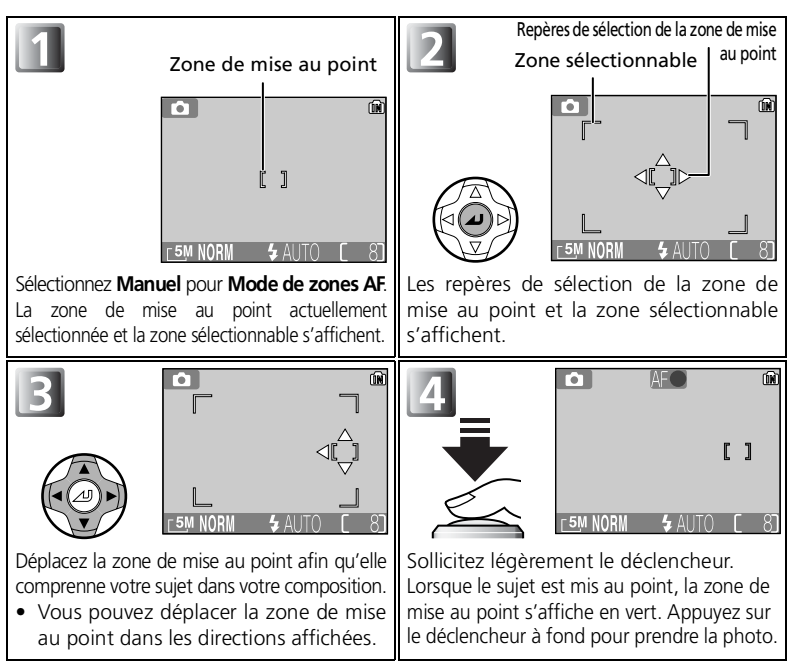

#### *C* Remarques relatives à la prise de vue en mode [13] Manuel

Le mode de flash ( $\sqrt{3442}$ ), la correction d'exposition ( $\sqrt{3447}$ ), le mode macro ( $\sqrt{3446}$ ) et le mode du retardateur ( $\sqrt{344}$ ) ne peuvent pas être définis lorsque les repères de sélection de la zone de mise au point et la zone sélectionnable sont affichés. Appuyez sur  $\Theta$  pour masquer les repères de sélection de la zone de mise au point avant de définir ces paramètres. Pour modifier la zone de mise au point, appuyez à nouveau sur  $\Theta$  lorsque vous avez défini les paramètres correspondants.

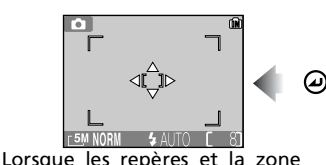

sélectionnable sont affichés

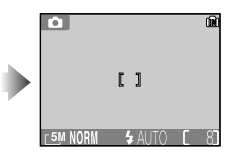

# <span id="page-103-0"></span>**Mode autofocus**

Appuyez sur la commande **MENU** en mode <sup>(a)</sup> (prise de vue auto) pour sélectionner **Mode autofocus**  $(\sqrt[3]{274})$ , puis appuyez sur  $\blacktriangleright$ .

Le paramètre **Mode autofocus** détermine la manière dont l'appareil photo réalise la mise au point lorsque le moniteur est allumé (**AF ponctuel** est utilisé si le moniteur est éteint, peu importe le réglage choisi pour

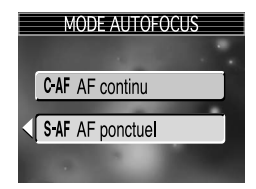

**Mode autofocus**). Vous pouvez également sélectionner à cet endroit le paramètre **Mode autofocus** pour l'enregistrement de clips vidéo.

Sélectionnez une des deux options suivantes, puis appuyez sur  $\Theta$ .

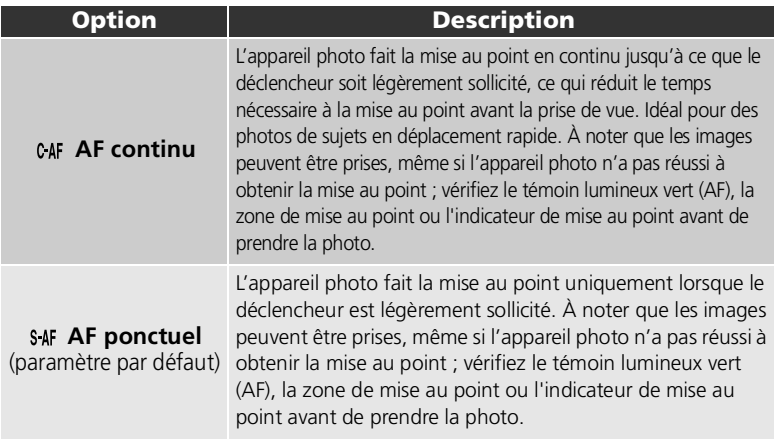

#### **Mode autofocus pour l'enregistrement de clips vidéo**

Le mode autofocus pour l'enregistrement de clips vidéo fonctionne de la manière suivante :

- **AF continu** : l'appareil photo fait la mise au point en continu. Pour éviter également que le bruit de la mise au point émis par l'appareil photo ne vienne perturber l'enregistrement, passez en mode de mise au point **AF ponctuel**.
- **AF ponctuel** : les clips vidéo sont enregistrés avec la mémorisation AF/AE lorsque le déclencheur est légèrement sollicité.

# <span id="page-104-0"></span>**Réduction du bruit**

Appuyez sur la commande **MENU** en mode <sup>(a)</sup> (prise de vue auto) pour sélectionner **Réduction du bruit**  $(\sqrt{3274})$ , puis appuyez sur  $\blacktriangleright$ .

À des vitesses d'obturation plus lentes, du « bruit » sous la forme de pixels lumineux espacés de manière aléatoire peut apparaître sur les images,

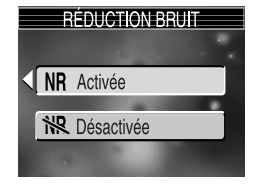

particulièrement dans les zones ombragées. Lorsque vous prenez des photos dans des endroits sombres et que vous recourez à des vitesses d'obturation lentes, la réduction du bruit peut être utilisée.

Sélectionnez **NR Activée** ou **NR Désactivée**, puis appuyez sur  $\Theta$ .

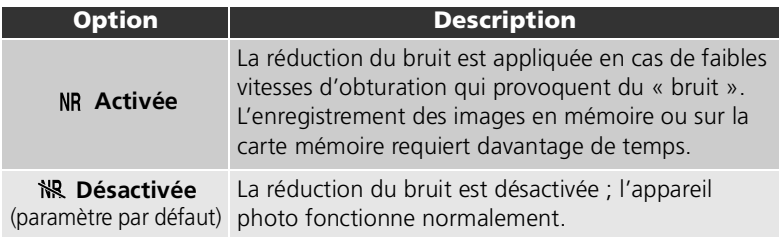

#### **Restrictions sur l'utilisation de l'option Réduction du bruit**

Lors de la prise de vue à l'aide des options suivantes, la réduction du bruit n'a aucun effet :

- **BSS** ( [84\)](#page-93-0) est réglé sur **Activé**.
- Bracketing auto est réglé sur BKT Bracketing auto ou sur **WE BKT bal. blancs** ( 88).
- Le paramètre **Prise de vue** a une valeur autre que **S Vue par vue** (图82).

### **Sensibilité (équivalence ISO)**

Si vous augmentez la sensibilité ( $\frac{1}{2}$ 87), du « bruit » peut apparaître sur l'image.

Dans ce cas, le bruit des images prises en vitesse d'obturation lente est réduit automatiquement lorsque **Réduction du bruit** est réglé sur **Activée**.

### **Réduction du bruit**

Si **Réduction du bruit** est réglé sur **Activée**, une icône **NR** (réduction du bruit) s'affiche sur le moniteur.

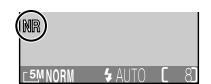

# **Utilisation du menu Visualisation**

Le menu Visualisation comporte les options suivantes :

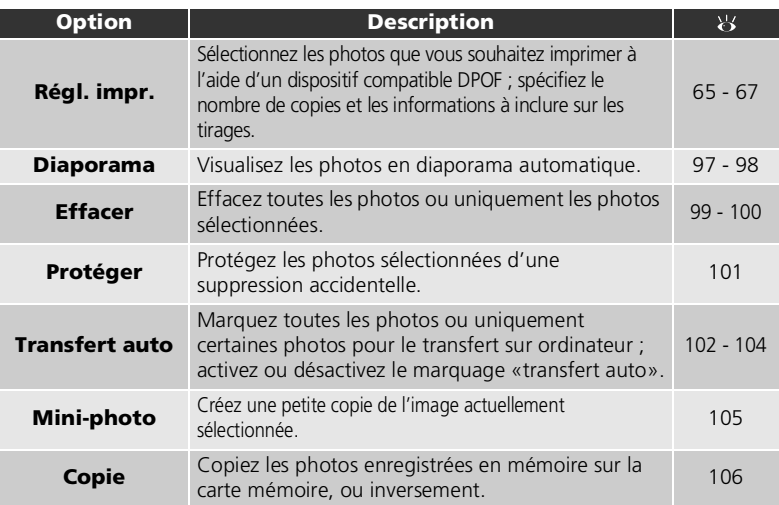

### <span id="page-105-0"></span>Pour afficher le menu Visualisation :

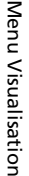

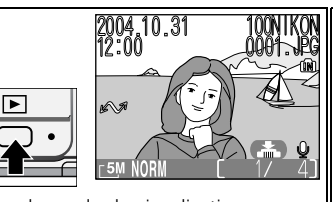

Affichez le mode de visualisation.  $\parallel$  Affichez le menu Visualisation.

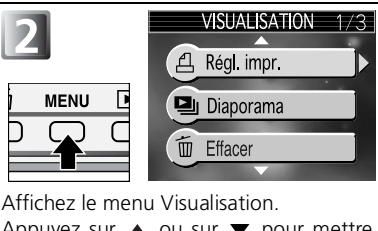

Appuyez sur  $\triangle$  ou sur  $\nabla$  pour mettre en surbrillance la rubrique souhaitée et appuyez sur  $\blacktriangleright$ .

#### **Fermeture du menu Visualisation**

Pour quitter le menu Visualisation et revenir en mode de visualisation, appuyez de nouveau sur la commande **MENU**.

# <span id="page-106-0"></span>**A** Diaporama

Appuyez sur la commande **MENU** en mode de visualisation pour sélectionner **Diaporama** ( [96\)](#page-105-0), puis appuyez sur  $\blacktriangleright$ .

Cette option permet d'afficher les images les unes après les autres automatiquement, sous forme de «diaporama», avec une pause de trois secondes environ entre chaque image.

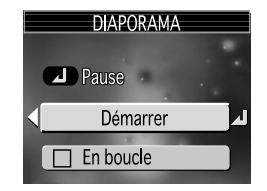

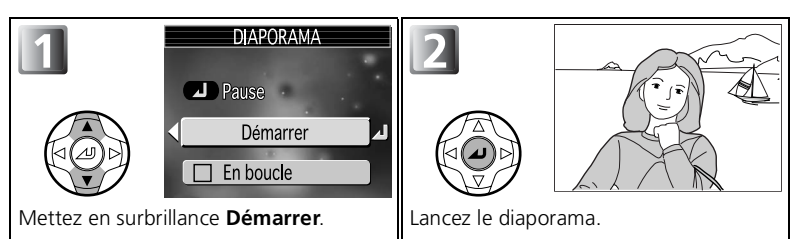

Vous pouvez effectuer les opérations suivantes pendant le diaporama :

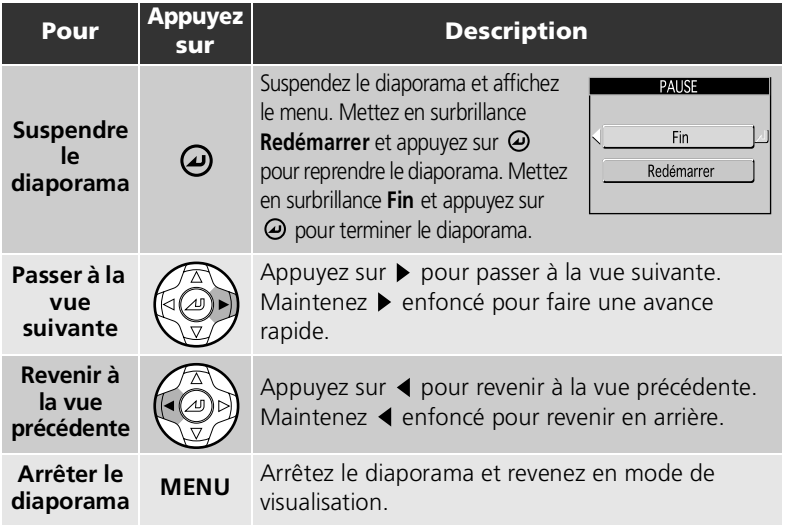

### **Images en mémoire**

Les images enregistrées dans la mémoire ou sur la carte mémoire ne peuvent pas être visualisées simultanément. Pour afficher des images en mémoire, procédez d'une des manières suivantes :

- Retirez la carte mémoire de l'appareil photo ( $\sqrt{3}$ 11) et affichez les images.
- Copiez les images stockées en mémoire sur une carte mémoire ( $\blacksquare$ 106), puis affichez les images.

### **«En boucle»**

Si **En boucle** est sélectionné sur l'écran de démarrage, le diaporama recommence automatiquement. Pour sélectionner ou désélectionner l'option «En boucle», mettez en surbrillance **En boucle** et appuyez sur  $\Theta$ . Si la case à côté de **En boucle** est cochée, cela signifie que l'option «En boucle» est sélectionnée.

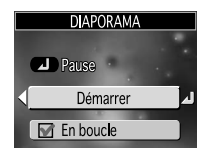

#### **Remarques relatives au diaporama**

- Si aucune opération n'est exécutée pendant les 30 minutes qui suivent le démarrage du diaporama, l'appareil photo s'éteint automatiquement, même si vous avez sélectionné **En boucle** dans le menu **Diaporama**.
- Les clips vidéo (图 [52](#page-61-0)) apparaissent sous forme d'images fixes : la première image du clip est affichée.
## <span id="page-108-0"></span> **Effacer**

Appuyez sur la commande **MENU** en mode de visualisation pour sélectionner **Effacer** ( $\blacksquare$ 96), puis appuyez sur  $\blacktriangleright$ .

Cette option permet d'effacer les images sélectionnées ou encore toutes les images stockées dans la mémoire interne ou sur la carte mémoire.

- Si la carte mémoire n'est pas insérée dans l'appareil photo, les images enregistrées dans la mémoire sont effacées.
- Si la carte mémoire est insérée dans l'appareil photo, les images enregistrées sur la carte mémoire sont effacées.

Le menu Effacer comporte les options suivantes :

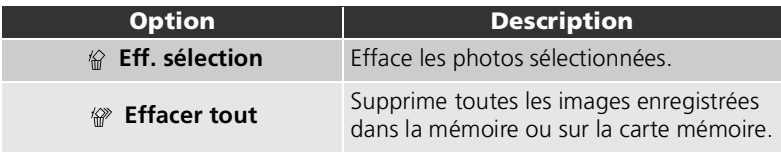

## **Effacement des images sélectionnées (Eff. sélection)**

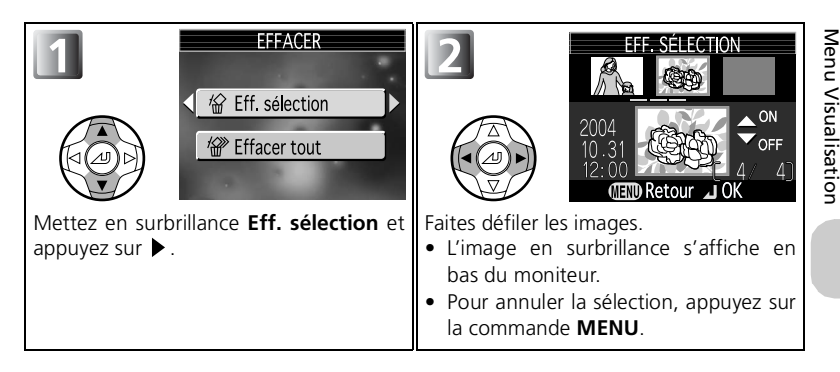

## **Remarques relatives aux commentaires vocaux**

Vous pouvez effacer un commentaire vocal à l'aide de l'option **Effacer** du menu Visualisation. Pour n'effacer que le commentaire vocal enregistré pour l'image, appuyez sur  $\overline{m}$  en mode de visualisation plein écran, en mode de visualisation par planche d'imagettes ou lors de l'utilisation de la fonction Loupe (图 [53](#page-62-0)).

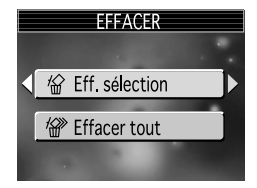

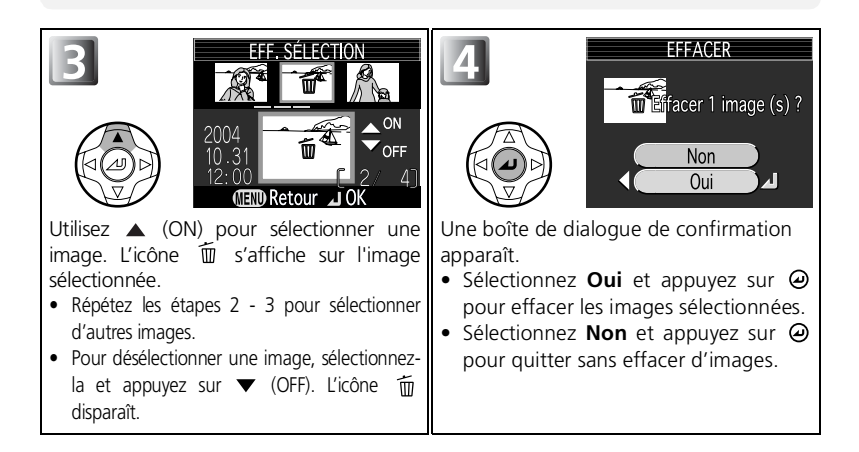

#### 偷  **Effacement de toutes les images (Effacer tout)**

Supprimez toutes les images enregistrées dans la mémoire ou sur la carte mémoire.

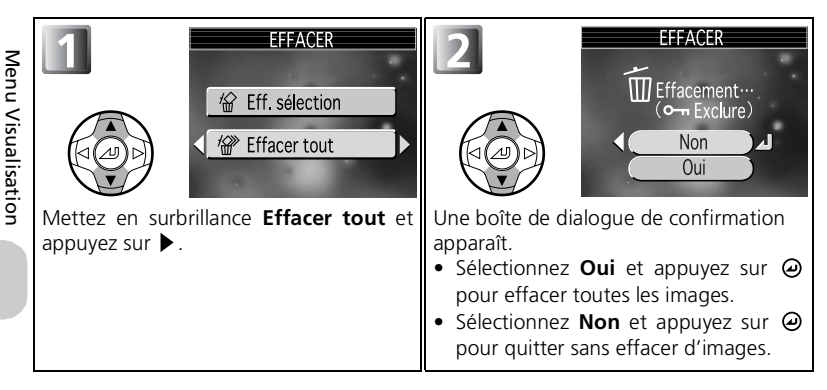

#### **Remarques relatives à l'effacement**

- *Une fois effacées, les images ne seront plus récupérables.* Si vous le souhaitez, transférez les images sur un ordinateur avant de les effacer.
- Les images marquées par l'icône  $\circ$  m sont protégées et ne pourront donc pas être effacées ( $\cdot$  [101](#page-110-0)).

## <span id="page-110-1"></span><span id="page-110-0"></span> **Protéger**

Appuyez sur la commande **MENU** en mode de visualisation pour sélectionner **Protéger** (  $\bullet$  [96\)](#page-105-0), puis appuyez sur  $\bullet$ .

Cette option permet de protéger les photos d'une éventuelle suppression accidentelle. Les fichiers protégés ne peuvent pas être effacés en appuyant sur la commande  $\overline{m}$  ou à l'aide des options du menu Effacer. A noter cependant que les photos protégées sont effacées lorsque vous formatez la mémoire ou la carte mémoire.

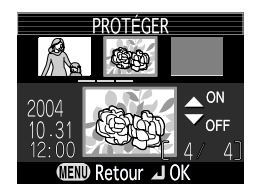

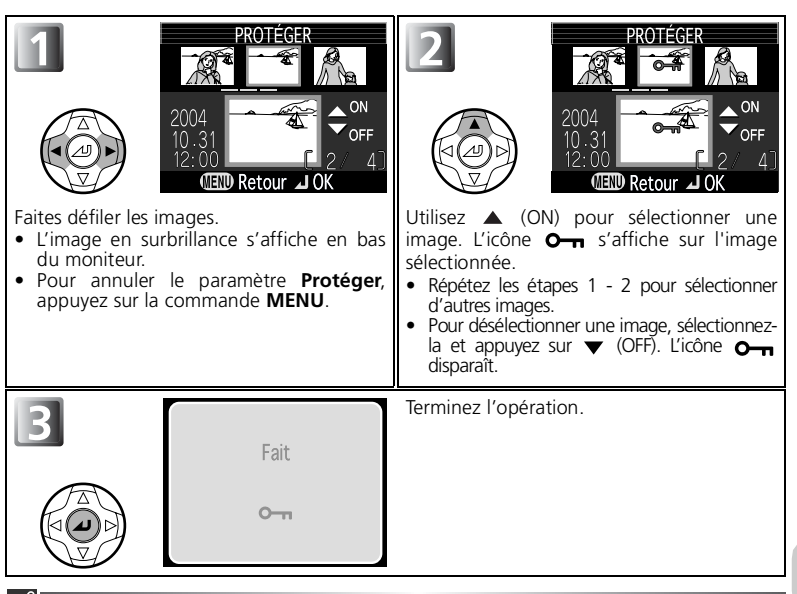

## **Remarques sur la protection des images**

Les images protégées ne peuvent pas être effacées à l'aide de la commande  $\overline{m}$  ou du menu **Effacer**. Toutefois, le formatage de la mémoire ou de la carte mémoire entraîne l'effacement de toutes les images, y compris les fichiers protégés.

## **Icône Protéger**

En mode de visualisation, une icône  $\bullet$  apparaît sur toutes les images protégées.

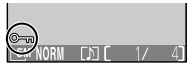

Menu Visualisation

Menu Visualisatior

## <span id="page-111-0"></span> **Transfert auto**

Appuyez sur la commande **MENU** en mode de visualisation pour sélectionner **Transfert auto** ( $\frac{100}{200}$ 96), puis appuyez sur  $\blacktriangleright$ .

Cette option permet de sélectionner les images à transférer sur l'ordinateur, d'activer ou d'annuler le marquage automatique des images à transférer.

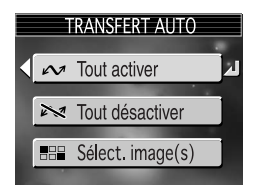

Sélectionnez une des trois options suivantes, puis appuyez sur  $\Theta$ .

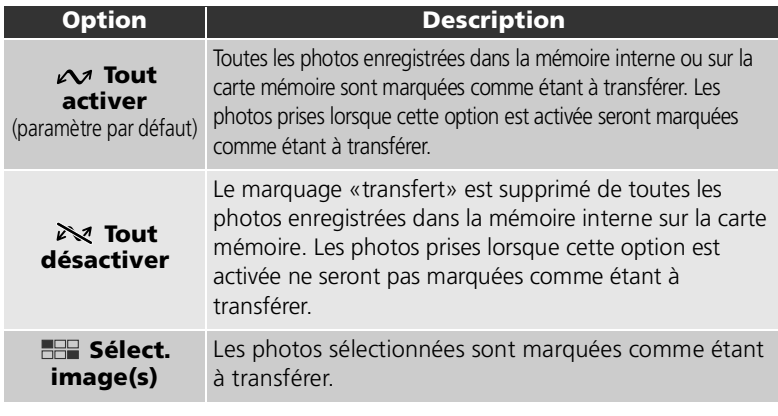

#### **Remarques relatives à l'utilisation de l'option Transfert auto**

- Il n'est pas possible de marquer plus de 999 images à la fois pour le transfert. Si la mémoire ou la carte mémoire contient plus de 999 images, transférez toutes les images à l'aide du logiciel fourni. Consultez le *Manuel de référence du logiciel fourni* (sur CD) pour obtenir plus de détails.
- Le COOLPIX5200 ne permet pas de transférer les images sélectionnées pour le transfert avec un autre modèle d'appareil photo numérique Nikon. Servez-vous du COOLPIX5200 pour sélectionner à nouveau les images.

## **Icône**

Les photos qui ont été marquées comme étant à transférer sont signalées par l'icône  $\mathbf{M}$ .

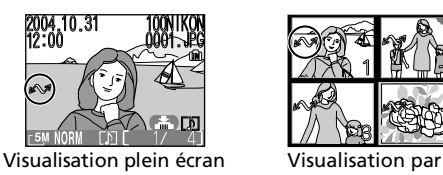

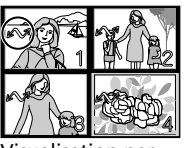

planche d'imagettes

Lorsque vous connectez un appareil photo à un ordinateur via le câble USB UC-E6 (fourni avec l'appareil photo) et appuyez sur la commande  $\Theta$  (Transfert $\curvearrowright$ ) pour transférer les images, seules celles marquées par l'icône  $\sim$  seront transférées.

## **Marquage des images sélectionnées pour le transfert (Images sélect.)**

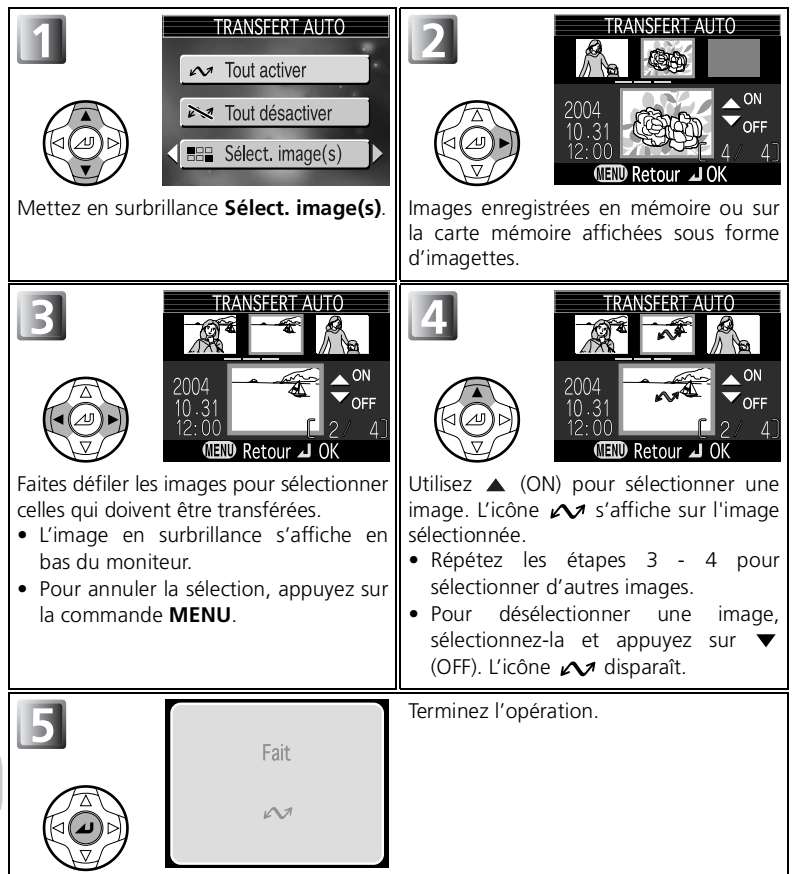

## <span id="page-114-0"></span> **Mini-photo**

Appuyez sur la commande **MENU** en mode de visualisation pour sélectionner **Mini-photo** ( $\blacksquare$ 96), puis appuyez sur  $\blacktriangleright$ .

Pour créer une copie de petite taille d'une image, sélectionnez **Mini-photo** après avoir affiché l'image en plein écran ou après l'avoir sélectionnée dans la planche d'imagettes. Vous avez le choix entre les tailles suivantes :

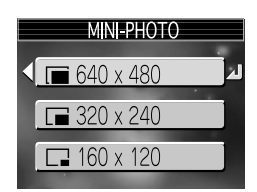

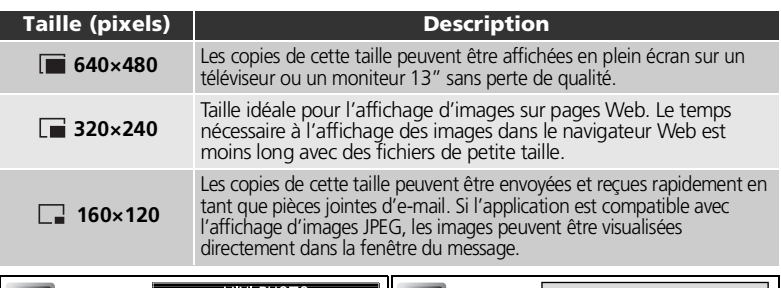

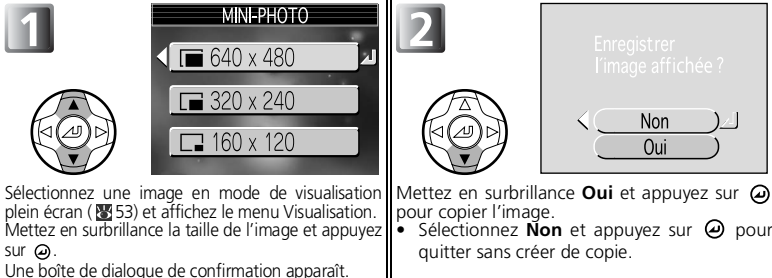

- Les copies sont enregistrées dans la mémoire interne en tant que fichiers JPEG de qualité «BASIC» (taux de compression 1:16).
- Les copies sont stockées dans des fichiers séparés dans la mémoire ou sur la carte mémoire avec des noms de la forme de «SSCN*nnnn*.JPG», où «*nnnn*» est un numéro à quatre chiffres attribué automatiquement par l'appareil photo.
- En mode de visualisation par planche d'imagettes, les mini-photos sont entourées d'une bordure grise (à l'exception des images au format  $\boxed{640 \times 480}$ .

#### $\mathcal{L}$ **Remarques relatives aux mini-photos**

- · Les mini-photos ne peuvent pas être créées à partir de copies recadrées (%556) ou de copies créées à l'aide de l'option Mini-photo.
- Les mini-photos créées à un format inférieur ou égal à 320 × 240 ne peuvent pas faire l'objet d'un zoom.
- Nikon ne garantit pas le fonctionnement de l'option Mini-photo pour des photos prises à l'aide d'un appareil photo autre que le COOLPIX5200.

## <span id="page-115-0"></span>**EB** Copier

Appuyez sur la commande **MENU** en mode de visualisation pour sélectionner **Copier** ( [96\)](#page-105-0), puis appuyez sur  $\blacktriangleright$ .

Copiez les photos enregistrées en mémoire interne sur la carte mémoire, ou inversement.

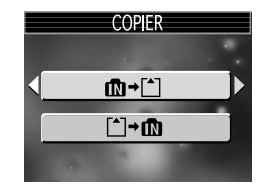

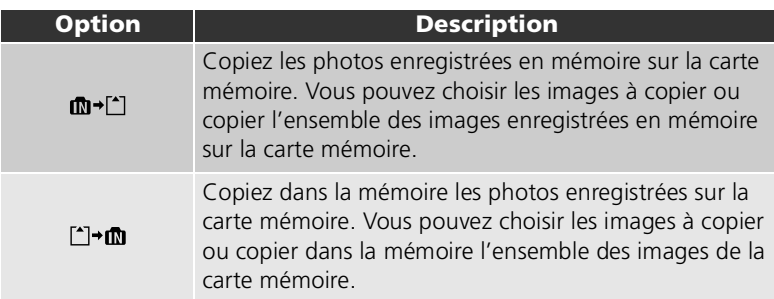

## **HET Marquage des images sélectionnées pour la copie (Images sélect.)**

Menu Visualisation Menu Visualisation

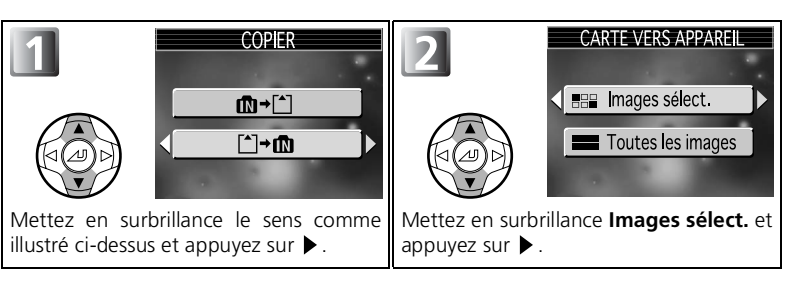

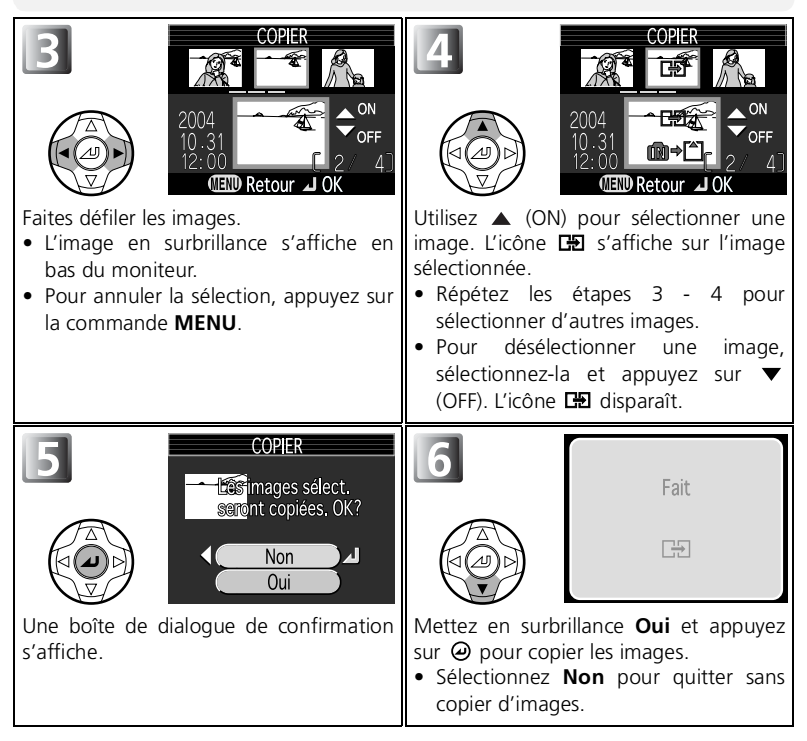

## **THE Marquage de toutes les images pour la copie (Toutes les images)**

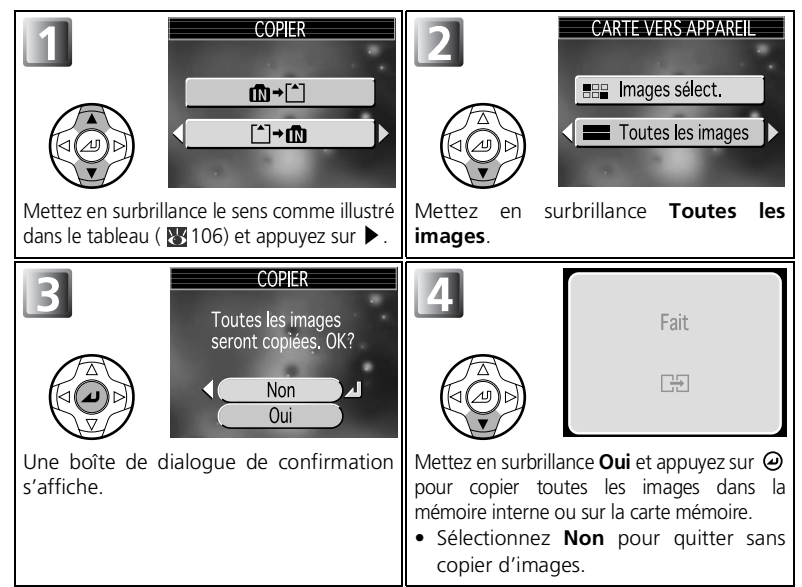

Menu Visualisation Menu Visualisation

#### **Copie d'images**

- Lorsque **Images sélect.** est sélectionné, les images sélectionnées dans la mémoire ou sur la carte mémoire sont copiées dans un dossier existant créé dans la mémoire de destination. Les images sont stockées dans des fichiers dont le nom se présente sous la forme «DSCN*nnnn*», où *«nnnn*» est un numéro à quatre chiffres attribué automatiquement par l'appareil photo.
- Lorsque **Toutes les images** est sélectionné, tous les dossiers enregistrés en mémoire ou sur la carte mémoire sont copiés. Un nouveau numéro de dossier est attribué automatiquement par l'appareil photo (le numéro de dossier le plus élevé est augmenté d'une unité dans la mémoire de destination). Si aucun nouveau dossier n'est créé, un message d'erreur s'affiche et la copie n'est pas réalisée.
- Si l'espace disponible dans la mémoire de destination n'est pas suffisant pour accueillir la copie, la copie est annulée et un message d'erreur s'affiche.
- Pour la copie, vous avez le choix entre les formats de fichiers suivants : JPEG, MOV et WAV. Il est impossible de copier un fichier image dans un autre format de fichier.
- La copie d'images prises à l'aide d'un autre appareil photo ou retouchées sur un ordinateur n'est pas garantie par Nikon.

#### **Régl. impr. (DPOF, Digital Print Order Format)**

Même si une commande d'impression a été créée, les données qu'elle contient ne sont pas copiées avec l'image.

## **Utilisation du menu Configuration**

#### Le menu Configuration comporte les options suivantes :

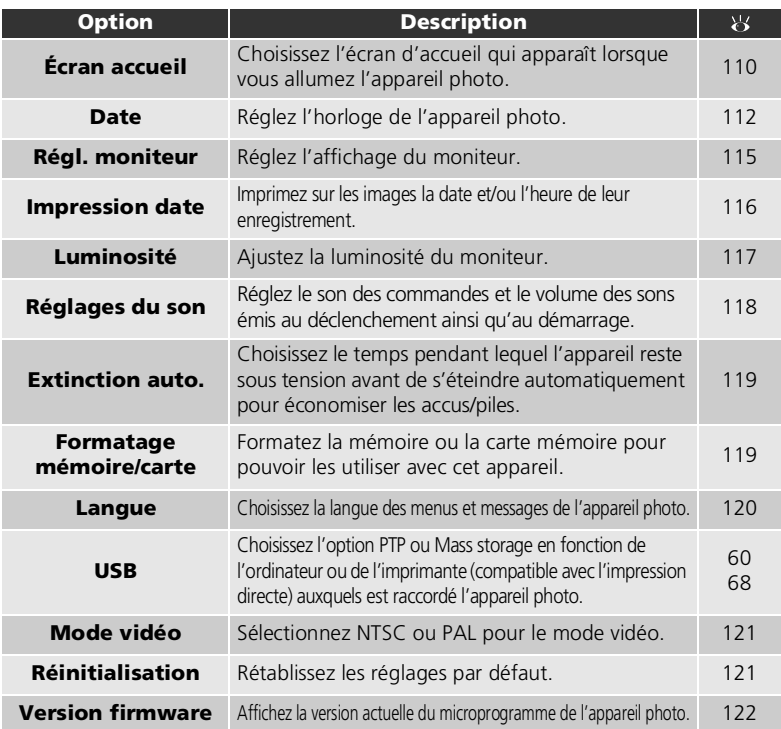

## <span id="page-118-0"></span>Pour afficher le menu Configuration

Le menu Configuration s'affiche lorsque le sélecteur de mode est positionné sur SETUP.

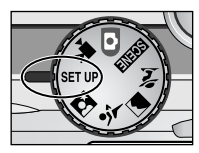

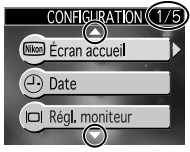

Un numéro de page (par exemple, 1/2, 1/5),  $\triangle$  et  $\overline{\vee}$  indiquent qu'un menu ou une option est constitué de plusieurs pages. Appuyez sur ou sur  $\blacktriangledown$  pour afficher la page précédente ou suivante.

Pour quitter la boîte de dialogue du menu, positionnez le sélecteur de mode sur un autre mode que SET UP.

Menu Configuration

Menu Configuration

<span id="page-119-0"></span>Positionnez le sélecteur de mode sur SETUP pour sélectionner **Écran accueil** ( **109**) et appuyez sur ▶.

Cette option permet de choisir l'image qui apparaît lorsque vous allumez l'appareil photo.

Sélectionnez une des quatre options suivantes, puis appuyez sur  $\Theta$ .

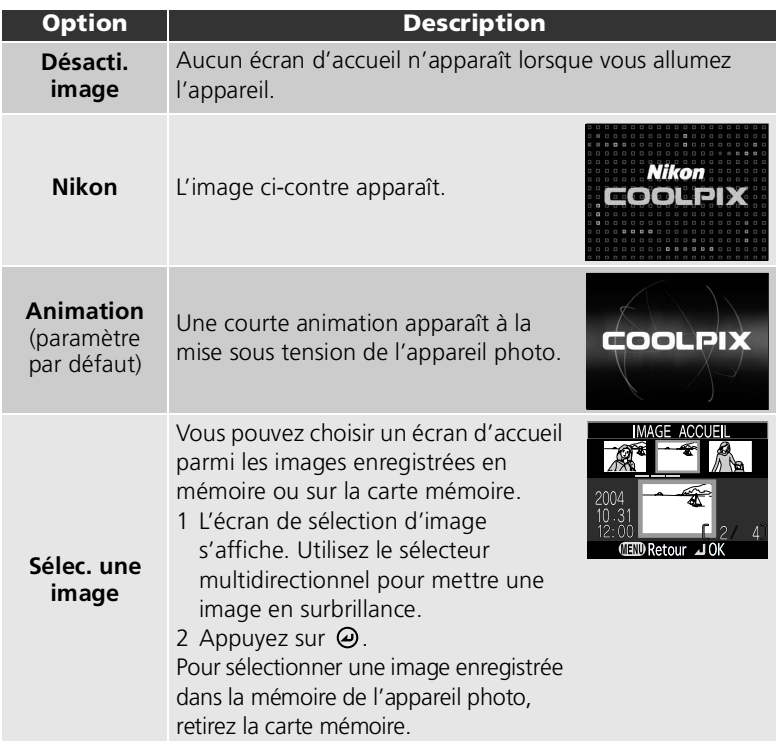

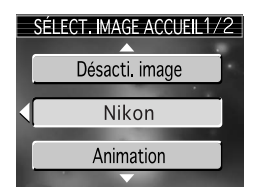

## <span id="page-120-0"></span>**Mini-photos et images recadrées**

Les copies redimensionnées créées à l'aide de l'option Mini-photo ( $\mathbb{Z}$ 105) ou des options de recadrage ( [56\)](#page-65-0) peuvent être sélectionnées pour l'écran d'accueil uniquement si leur taille est égale ou supérieure à 640×480 pixels.

#### **«Sélec. une image»**

Si **Sélec. une image** est sélectionné, l'image choisie s'affiche au démarrage, même si vous retirez la carte mémoire contenant l'image de l'appareil photo. Si vous sélectionnez **Sélec. une image** alors qu'un écran d'accueil personnalisé a déjà été sélectionné, la boîte de dialogue de confirmation présentée à droite s'affiche. Sélectionnez **Oui** si vous voulez choisir une nouvelle image pour l'écran d'accueil et **Non** si vous voulez quitter sans modifier l'écran.

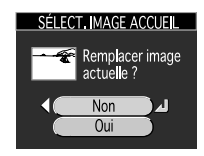

## <span id="page-121-1"></span><span id="page-121-0"></span> **Date**

Positionnez le sélecteur de mode sur SETUP pour sélectionner **Date** (**₩** [109](#page-118-0)) et appuyez sur  $\blacktriangleright$ .

Cette option permet de régler l'horloge de l'appareil et de choisir le fuseau horaire pour votre domicile et votre destination.

## **Date**

L'option **Date** permet de mettre à l'heure l'horloge de l'appareil photo. Reportez-vous à «Premiers pas : Opérations de base» (图 [14](#page-23-0)).

## **Fuseau horaire**

Sélectionnez le fuseau horaire. Le fuseau horaire normal est  $\triangleq$  (fuseau horaire de votre domicile). Si vous sélectionnez  $\rightarrow$  (fuseau horaire de votre destination), la différence d'heure est automatiquement calculée afin d'afficher la date et l'heure de la région sélectionnée.

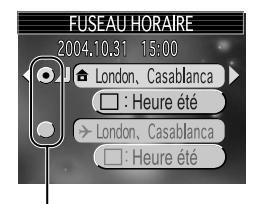

Le point indique l'option sélectionnée

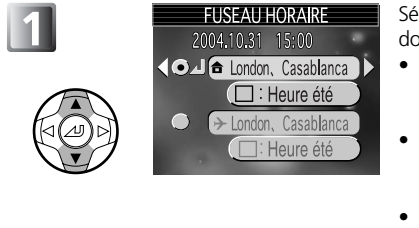

Sélectionnez le fuseau horaire de votre domicile ou celui de votre destination.

- Pour régler l'horloge sur le fuseau horaire de votre domicile, mettez en surbrillance  $\triangleq$  et appuyez sur  $\omega$ .
- Pour régler l'horloge sur le fuseau horaire de votre destination, mettez en surbrillance  $\rightarrow$  et appuyez sur  $\Theta$ .
- Pour activer l'heure d'été, mettez en surbrillance **Heure été**, puis appuyez sur  $\Theta$ . L'icône  $\checkmark$  apparaît dans la zone  $\square$ .

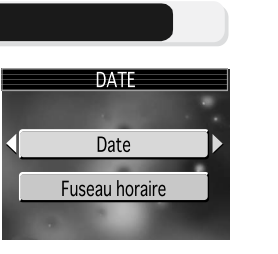

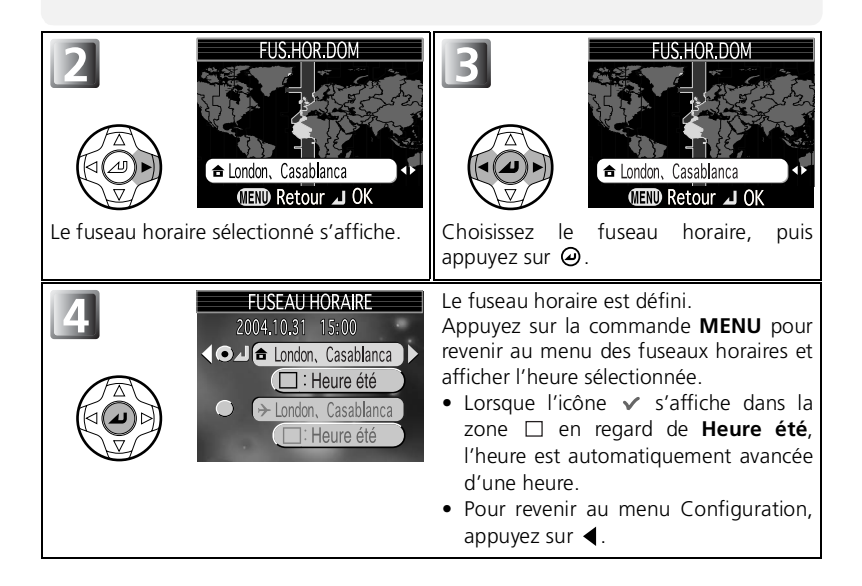

## **Fuseaux horaires**

- Il est impossible de sélectionner le fuseau horaire si la date et l'heure n'ont pas déjà été réglées.
- Les incréments de fuseaux horaires de moins d'une heure ne sont pas autorisés. Si vous voyagez vers des destinations dont l'heure réelle est décalée d'une demi-heure ou d'un quart d'heure par rapport au Temps Universel (TU) comme l'Afghanistan, l'Australie centrale, l'Inde, l'Iran, le Népal ou Terre-Neuve, réglez l'horloge sur l'heure locale ( [14,](#page-23-0) [112\)](#page-121-0).

L'appareil photo prend en charge les fuseaux horaires suivants :

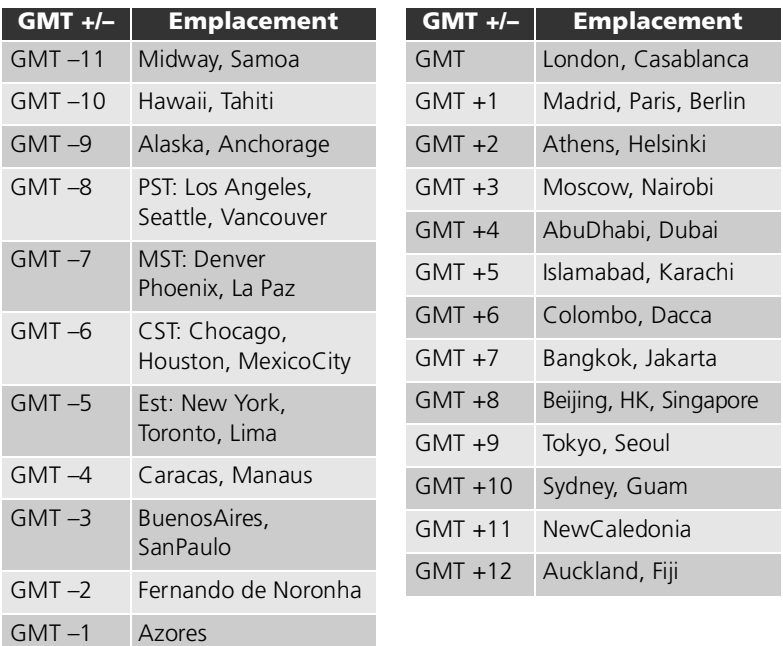

## **Affichage du fuseau horaire**

Lorsque le fuseau horaire de votre destination est sélectionné, une icône > s'affiche sur le moniteur.

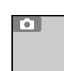

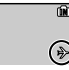

# <span id="page-124-1"></span><span id="page-124-0"></span> **Régl. moniteur**

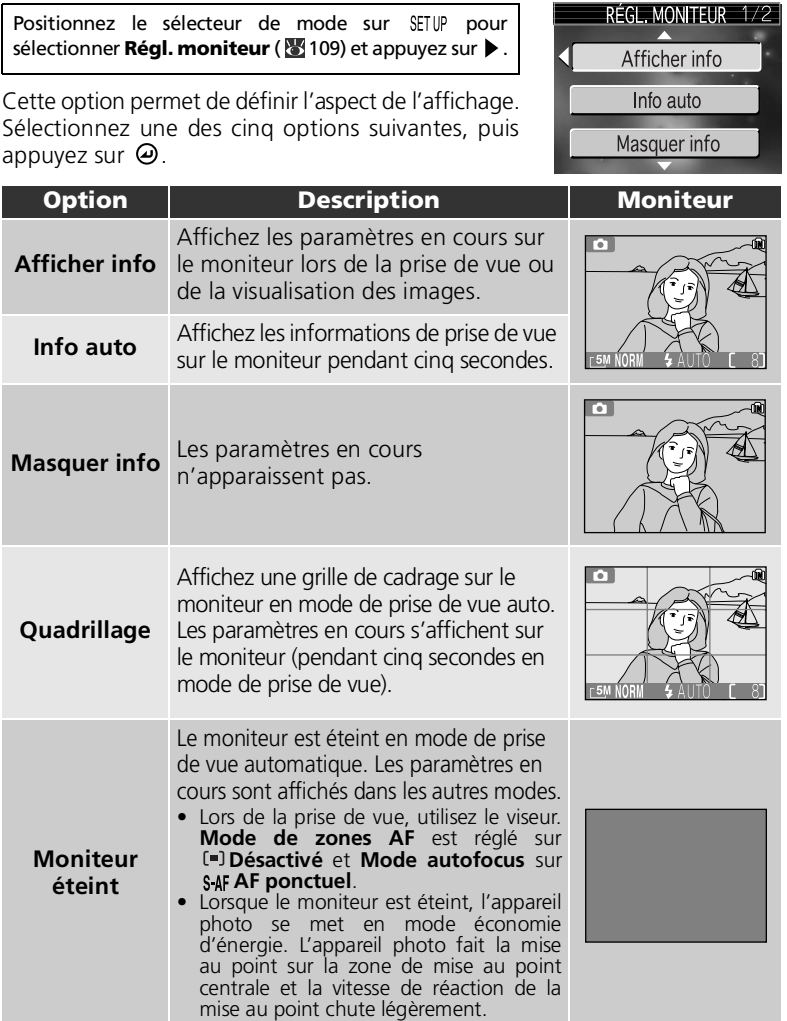

## <span id="page-125-0"></span>**Impression date**

#### Positionnez le sélecteur de mode sur SETUP pour sélectionner **Impression date** ( **₹** [109](#page-118-0)) et appuyez sur ▶.

L'option Impression de la date permet de faire apparaître sur les images, la date ou la date et l'heure de leur enregistrement en mémoire ou sur la carte mémoire. Cette option ne permet pas d'afficher une date sur les images après leur enregistrement.

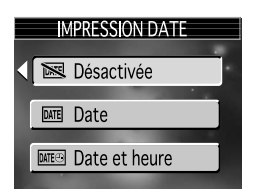

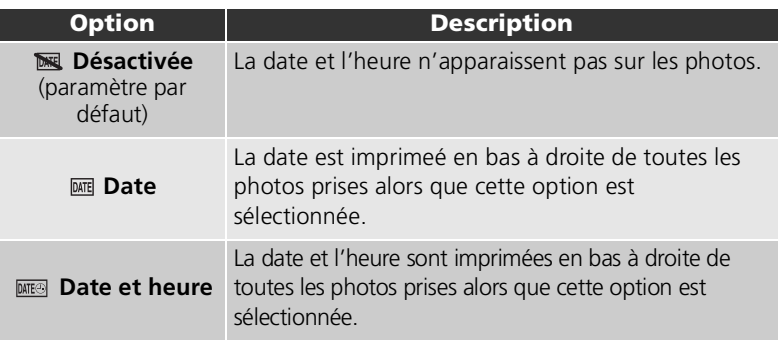

#### **Restrictions sur l'utilisation de l'option Impression date**

- La date faisant partie intégrante de l'image, elle ne pourra pas être supprimée.
- Il est impossible de sélectionner **Impression date** si l'horloge de l'appareil photo n'a pas été réglée (图 [14](#page-23-0)).
- La date et l'heure ne figurent pas sur les photos en mode de clip vidéo (<a>S</a> [51](#page-60-0)) et en mode **Panorama assisté** (图40).
- Les dates imprimées avec **640 × 480** comme réglage de **Taille d'image** ( [77\)](#page-86-0) peuvent être difficiles à lire. Il est conseillé de régler le paramètre Taille d'image sur **1024 × 768** ou sur une option supérieure lorsque vous utilisez l'option **Impression date**.
- La date est enregistrée selon l'ordre choisi dans le menu l'option **Date** ( [14\)](#page-23-1) du menu Configuration.
- Les données imprimées font entièrement partie de l'image et apparaîtront dès que l'image sera imprimée, quelle que soit l'option **Date** choisie dans le menu **Régl. impr.**.

## *Impression date*

À moins que **Désactivée** ne soit sélectionné, Impression date s'affiche sur le moniteur.

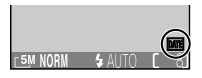

## <span id="page-126-1"></span><span id="page-126-0"></span> **Luminosité**

Positionnez le sélecteur de mode sur SETUP pour sélectionner **Luminosité** (**₩**109) et appuyez sur ▶.

Cette option permet de régler la luminosité du moniteur sur un des cinq niveaux disponibles. Appuyez sur la commande  $\triangle$  ou  $\blacktriangledown$  du sélecteur multidirectionnel pour augmenter ou réduire la

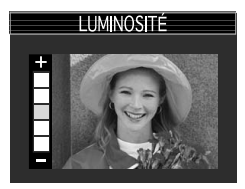

luminosité du moniteur, en déplaçant vers le haut ou vers le bas l'indicateur situé à gauche du moniteur. Appuyez sur la commande  $\Theta$  du sélecteur multidirectionnel. Pour revenir au menu Configuration, appuyez sur la commande < du sélecteur multidirectionnel.

## <span id="page-127-0"></span> **Réglages du son**

Positionnez le sélecteur de mode sur SETUP pour sélectionner **Réglages du son** (<sup>8</sup>109) et appuyez  $sur \blacktriangleright$ .

Les options de ce menu permettent de contrôler les réglages de son suivants :

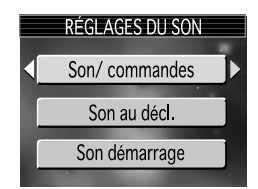

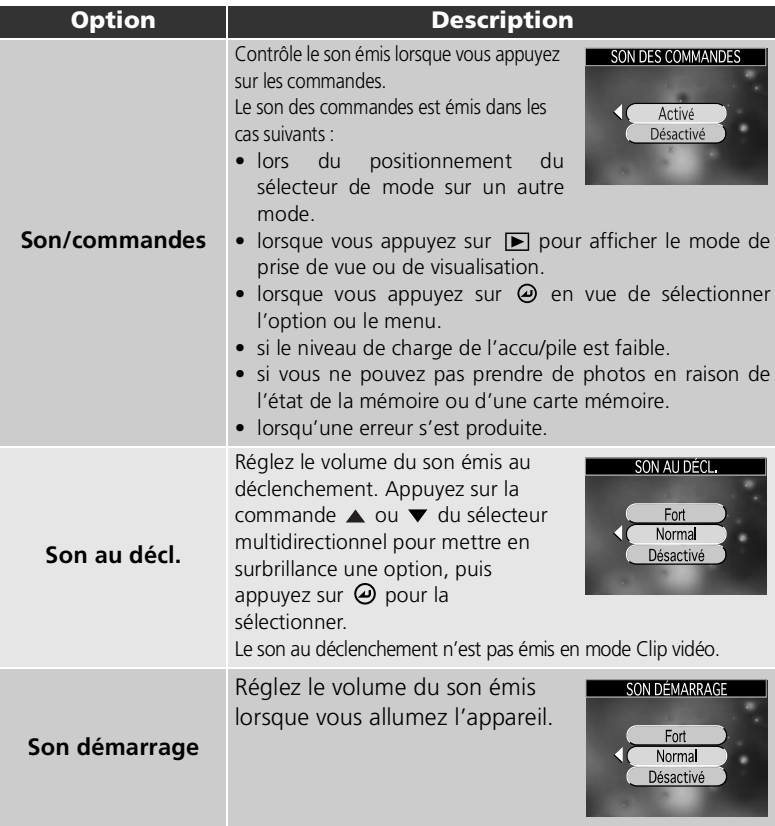

## <span id="page-128-0"></span>**Extinction auto**

Positionnez le sélecteur de mode sur SETUP pour sélectionner **Extinction auto.** (**109**) et appuyez sur ▶.

Pour économiser l'accu/pile, l'appareil photo passe en mode veille s'il reste inutilisé pendant un délai prédéfini. Vous avez le choix entre une temporisation de trente secondes (**30s**), une

minute (**1min**, paramètre par défaut), cinq minutes (**5min**) ou trente minutes (30min). Appuyez ensuite sur  $\Theta$ . Pour plus d'informations sur l'option Extinction auto., reportez-vous à [13](#page-22-0).

## <span id="page-128-2"></span><span id="page-128-1"></span>**Formatage mémoire/carte**

Positionnez le sélecteur de mode sur SETUP pour sélectionner **Formatage mémoire** ou **Formatage**  $\text{carte}$  ( $\blacksquare$ 109) et appuyez sur  $\blacktriangleright$ .

Ce menu permet de formater la mémoire ou la carte mémoire pour pouvoir les utiliser avec cet appareil.

- Avant de formater la mémoire, retirez la carte mémoire de l'appareil photo.
- Si la carte mémoire est insérée dans l'appareil photo, la carte mémoire est formatée.

#### Pour formater la mémoire :

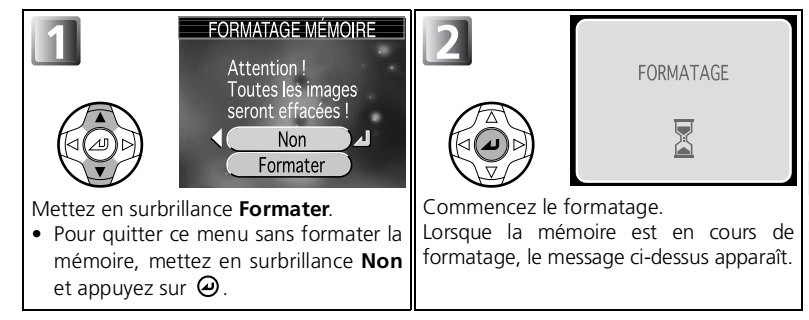

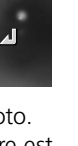

Menu Configuration

Menu Configuration

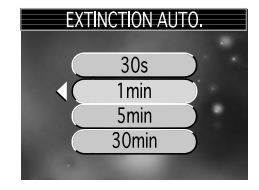

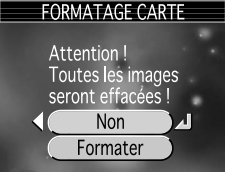

Pour formater la carte mémoire :

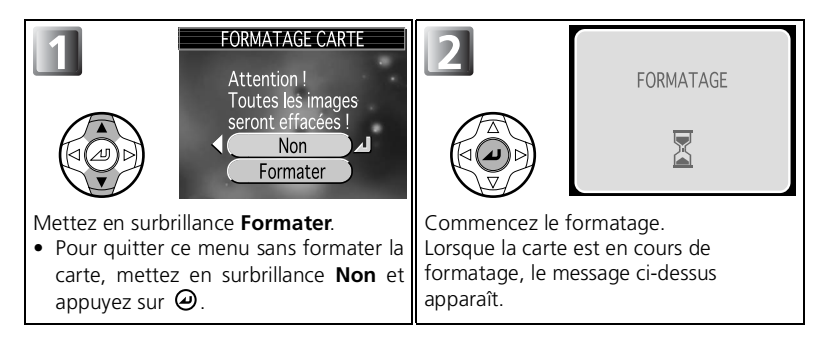

#### **Précautions à prendre lors du formatage**

- Formatez la mémoire ou la carte mémoire à l'aide de l'appareil photo. Si la mémoire ou la carte mémoire est formatée sur l'ordinateur, des erreurs peuvent se produire lors de l'écriture ou de la lecture des données.
- N'éteignez pas l'appareil photo et ne retirez pas l'accu/pile ou la carte mémoire tant que le message «**FORMATAGE**» est affiché.
- Le formatage de la mémoire ou de la carte mémoire permet de supprimer définitivement toutes les données qu'elles contiennent, y compris les images protégées et toute autre donnée enregistrée dans la mémoire ou sur la carte mémoire. Veillez à bien transférer toutes les images que vous souhaitez conserver sur un ordinateur avant de formater ( $\frac{100}{60}$  [60](#page-69-0)).
- Les performances de la mémoire ou de la carte mémoire chutent au fur et à mesure que des images sont enregistrées et effacées. Pour des performances optimales, formatez régulièrement la mémoire ou les cartes mémoire.

## <span id="page-129-0"></span> **Langue**

Positionnez le sélecteur de mode sur SETUP pour sélectionner **Langue/LANGUAGE** (图109) et appuyez sur  $\blacktriangleright$ .

LANGUE/LANGUAGE Deut sch Nederlands English Svenska Español 日本語 Francais 中文(简体) Italiano 한글 **MEND Retour JOK** 

Choisissez la langue des menus et messages affichés sur le moniteur : **Deutsch** (Allemand), **English** (Anglais), **Español** (Espagnol), **Français**,

**Italiano** (Italien), **Nederlands** (Néerlandais), **Svenska** (Suédois), (Japonais), 中文(简体) (Chinois simplifié) ou 한글 (Coréen), puis appuyez sur  $\omega$ .

## **USB**

Positionnez le sélecteur de mode sur SETUP pour sélectionner **USB** ( $\blacksquare$ 109) et appuyez sur  $\blacktriangleright$ .

Choisissez le réglage USB approprié à la copie d'images sur un ordinateur (860) ou à la connexion de l'appareil photo à une imprimante prenant en charge Direct Print (impression directe) ( [68\)](#page-77-0).

## <span id="page-130-0"></span>**Mode vidéo**

Positionnez le sélecteur de mode sur SETUP pour sélectionner **Mode vidéo** (**109**) et appuyez sur  $\blacktriangleright$ .

Avant de connecter votre appareil photo à un appareil vidéo, comme un téléviseur ou un magnétoscope ( [59](#page-68-0)), choisissez le mode vidéo correspondant au standard vidéo de l'appareil vidéo, puis appuyez sur  $\Theta$ .

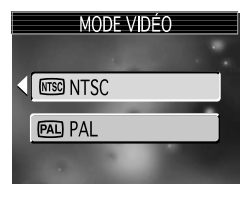

Votre appareil photo numérique Nikon est compatible avec les normes NTSC et PAL.

## <span id="page-130-1"></span> **Réinitialisation**

Positionnez le sélecteur de mode sur SETUP pour sélectionner **Réinitialisation** ( [109\)](#page-118-0) et appuyez sur  $\blacktriangleright$ .

Sélectionnez cette option pour redonner aux paramètres de la page suivante leur valeur par défaut.

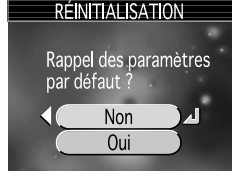

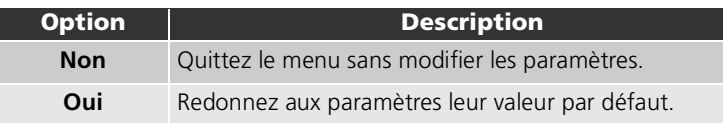

Les paramètres suivants sont concernés :

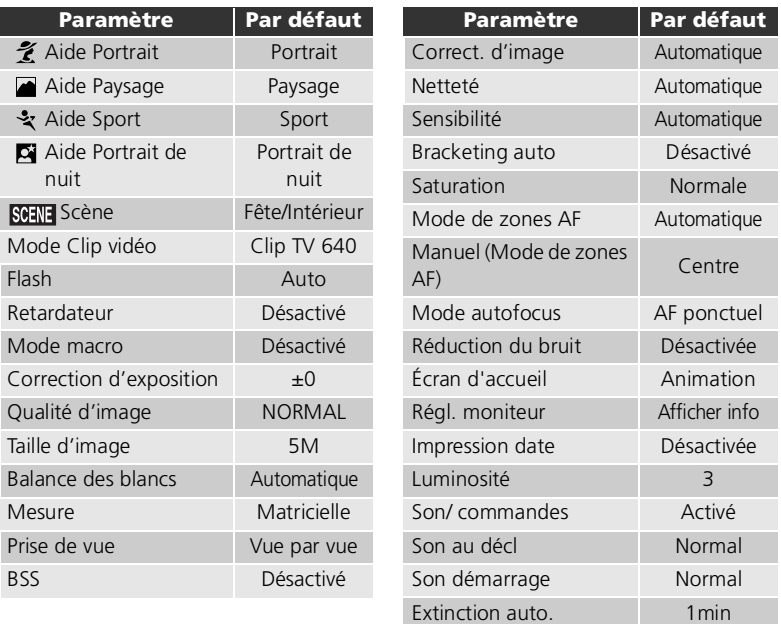

## **Réinitialisation de la numérotation à 0001**

Pour réinitialiser la numérotation (<sup>35</sup>26) à 0001, sélectionnez Réinitialisation, soit après avoir effacé toutes les images ( [121](#page-130-1)), soit après avoir formaté la mémoire ou la carte mémoire ( [119\)](#page-128-1).

## <span id="page-131-0"></span> **Version firmware**

Cette option permet de vérifier la version du microprogramme de votre appareil photo. Pour revenir au menu Configuration, appuyez sur  $\triangleleft$ .

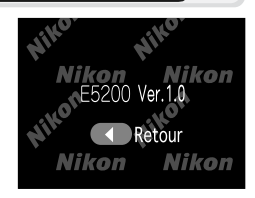

## **Accessoires optionnels**

Les accessoires optionnels suivants sont disponibles pour votre appareil photo numérique Nikon. Veuillez contacter votre revendeur.

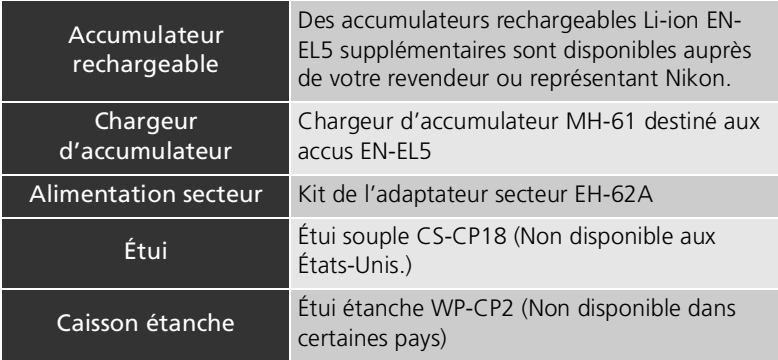

## <span id="page-132-0"></span>**Cartes mémoire agréées**

Les cartes mémoire suivantes ont été testées et approuvées compatibles :

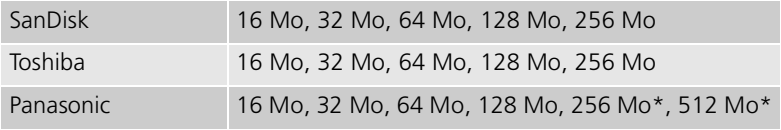

\* Utilisez des cartes possédant une vitesse d'écriture supérieure ou égale à 10 Mo/s.

## <span id="page-133-0"></span>**Connexion du kit de l'adaptateur secteur EH-62A**

Le kit de l'adaptateur secteur EH-62A optionnel permet d'alimenter le Nikon COOLPIX5200 à l'aide d'une prise murale lorsque l'appareil photo est utilisé pendant une période prolongée, par exemple lors de sa connexion à un ordinateur ou une imprimante.

Mettez l'appareil hors tension et vérifiez que le témoin lumineux de mise sous tension est éteint avant de connecter le kit de l'adaptateur secteur.

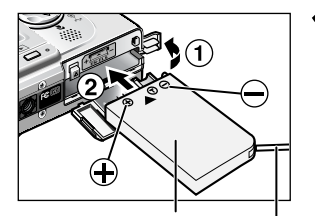

Connecteur EP-62A Cable d'alimentation secteur du connecteur 1 **Ouvrez le volet du logement pour accus/** piles et le cache du port d'entrée (1), **puis insérez le connecteur EP-62A (2).** Vérifiez que le connecteur EP-62A est correctement orienté et insérez-le dans le logement pour accus/piles en poussant sur le côté le loquet orange.

2 **Verrouillez le connecteur.** Le loquet de l'accu/pile doit être poussé de côté lorsque le connecteur EP-62A est inséré ; le connecteur est complètement inséré lorsque le loquet s'enclenche  $($ **(3**).

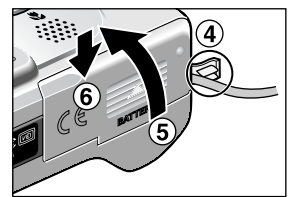

#### 3 **Fermez le volet du logement pour accus/piles.**

En vous assurant que le câble d'alimentation secteur du EP-62A passe par le cache du port d'entrée  $($ 4)), fermez le volet  $($ **6**) et faites-le glisser pour le remettre en place  $(6)$ ).

Parties saillantes

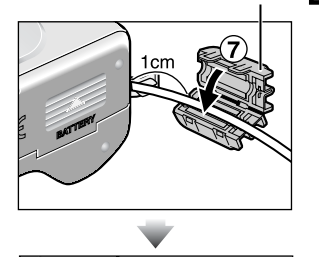

1<sub>cm</sub>

4 **Fixez la tore de ferrite fourni avec** *l'appareil* **d'alimentation secteur du EP-62A.**

Positionnez les parties saillantes du tore de ferrite en les dirigeant dos vers l'appareil photo et fixez le tore à environ un centimètre de l'appareil, comme illustré sur le schéme en  $(2)$ ).

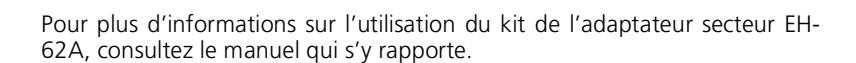

## **Déconnexion du kit de l'adaptateur secteur**

Mettez l'appareil hors tension et retirez la fiche de la prise murale avant de déconnecter l'adaptateur secteur. Ouvrez le volet du logement pour accus/piles et poussez vers le haut le loquet de l'accu/pile afin de retirer le connecteur EP-62A de l'appareil photo.

## **Entretien de votre appareil photo**

Afin de profiter le plus longtemps possible de votre appareil Nikon, veuillez prendre les précautions suivantes lors de son utilisation et de son stockage :

## **Gardez l'appareil au sec**

Ce produit risque de ne plus fonctionner après immersion dans l'eau ou exposition à une très forte humidité.

#### **Manipulez l'objectif et toutes les pièces mobiles avec le plus grand soin**

Manipulez en douceur l'objectif et le bouchon de l'objectif, le cache des différents ports de connexion, le volet du logement pour carte mémoire, le volet du logement pour accus/piles. Ces pièces peuvent être endommagées facilement.

#### **Ne dirigez pas l'objectif vers des sources lumineuses puissantes pendant une période prolongée**

Évitez de diriger l'objectif vers le soleil ou d'autres sources lumineuses puissantes pendant une période prolongée lors de son utilisation ou de son stockage. Une lumière intense peut détériorer le capteur d'image DTC, produisant ainsi un effet de flou blanc sur les photos.

#### **Mettez hors tension le matériel avant de retirer les accus/piles ou de débrancher l'alimentation secteur**

Ne débranchez pas l'appareil photo, ni ne retirez les accus/piles lorsqu'il est sous tension ou lorsque les images sont en cours d'enregistrement ou d'effacement. Forcer l'extinction de votre appareil photo dans de telles conditions entraînerait la perte de données ou risquerait d'endommager les circuits internes ou la mémoire. Pour éviter une coupure de courant accidentelle, évitez de transporter l'appareil d'un emplacement à l'autre lorsqu'il est alimenté par l'intermédiaire de l'adaptateur secteur (disponible en option).

#### **Ne laissez pas votre appareil tomber**

L'appareil photo risque de mal fonctionner s'il est soumis à de violents chocs ou à de fortes vibrations.

#### **Mettez l'appareil à l'abri des forts champs magnétiques**

N'utilisez pas et ne stockez pas cet appareil à proximité d'équipements émettant de fortes radiations électromagnétiques ou de forts champs magnétiques. De fortes charges statiques ou les champs magnétiques générés par des équipements comme des émetteurs radio peuvent interférer avec le moniteur, corrompre les données stockées sur la carte mémoire ou affecter les circuits internes de votre appareil.

#### **Évitez les changements brusques de température**

Les changements brusques de température, comme il peut s'en produire lorsque vous entrez ou sortez d'un local chauffé par temps froid, sont susceptibles de créer de la condensation à l'intérieur de l'appareil.

Pour éviter ce problème, rangez votre équipement dans un étui ou dans un sac plastique avant de l'exposer à de brusques changements de température.

## **Nettoyage**

## *Objectif*

Lorsque vous nettoyez l'objectif, veillez avant tout à ne pas le toucher avec les doigts. Pour retirer la poussière ou les peluches, utilisez un *pinceau soufflant* (un petit accessoire qui possède un «ballon» en caoutchouc à l'une de ses extrémités, sur lequel on appuie pour produire de l'air). Pour retirer les empreintes et autres taches résistantes au pinceau soufflant, nettoyez l'objectif avec un chiffon doux en effectuant un mouvement circulaire du centre vers la périphérie.

## *Moniteur*

Retirez la poussière ou les peluches avec un pinceau soufflant. Pour retirer les empreintes et autres taches, nettoyez le moniteur délicatement avec un chiffon doux et sec, en prenant garde de ne pas exercer de pression.

## **Évitez tout contact avec les cristaux liquides**

Si le moniteur venait à se casser, faites très attention de ne pas vous couper avec le verre et évitez tout contact des cristaux liquides avec la peau, les yeux ou la bouche.

## *Boîtier*

Utilisez le pinceau soufflant pour retirer la poussière ou les peluches, puis nettoyez-le doucement avec un chiffon doux et sec. Après une utilisation à la plage ou en bord de mer, retirez le sable ou le sel avec un chiffon légèrement imbibé d'eau fraîche puis, séchez-le complètement.

*N'utilisez pas d'alcool, de diluant ou d'autres produits chimiques volatiles.*

## <span id="page-136-0"></span>**Remarques concernant le moniteur**

- Quelques pixels peuvent rester toujours allumés ou ne pas s'allumer sur le moniteur. Ce point commun à tous les moniteurs ACL TFT n'est en aucun cas le signe d'un dysfonctionnement. Les images enregistrées avec votre appareil photo n'en seront nullement affectées.
- Lorsque vous photographiez des sujets lumineux, des rayures verticales, blanches à leurs extrémités et possédant l'aspect de comètes, risquent d'apparaître sur le moniteur. Ce phénomène que l'on appelle «marbrure» ne se verra pas sur la photographie finale et ne traduit en aucun cas un mauvais fonctionnement. Il peut apparaître sur les clips vidéo.
- Les images en cours d'affichage sur le moniteur peuvent être difficiles à percevoir sous un éclairage lumineux.
- Le moniteur est éclairé grâce à un rétroéclairage par DEL. Si la lumière émise par le moniteur devient faible ou que ce dernier clignote, contactez votre centre agréé Nikon.

## **Le voyant DEL de l'illuminateur d'assistance AF**

La diode électro-luminescente (DEL) utilisée pour l'illuminateur d'assistance AF ( [2\)](#page-11-0) est conforme à la norme CEI suivante : **CLASS 1 LED PRODUCT** 

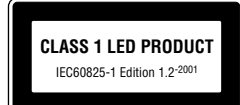

## **Stockage**

Mettez l'appareil photo hors tension lorsque vous ne l'utilisez pas, et vérifiez que le témoin lumineux de mise sous tension est éteint avant de ranger l'appareil. Pour éviter la formation de moisissure, rangez l'appareil dans un endroit frais, sec et bien ventilé. Si vous n'avez pas l'intention d'utiliser votre appareil photo avant longtemps, retirez les accus/piles pour éviter tout risque de fuite, puis mettez-le dans un sac plastique contenant un absorbeur d'humidité. Ne mettez pas l'étui de l'appareil (disponible en option) dans un sac plastique ; en effet, cela risque d'endommager le matériel. À noter que les absorbeurs d'humidité perdent en efficacité avec le temps et doivent être régulièrement changés. Ne rangez pas votre appareil avec de la naphtaline ou du camphre ou dans un endroit qui est :

- mal aéré ou humide,
- à proximité d'appareils générateurs de forts champs électromagnétiques, comme des télévisions ou des radios,
- exposé à des températures inférieures à  $-10\text{ °C}$  ou supérieures à 50  $\text{ °C}$  (par exemple, un radiateur en hiver ou une voiture fermée en plein soleil en été),
- soumis à une humidité de plus de 60%.

Pour éviter la formation de moisissure, sortez votre appareil photo de son rangement au moins une fois par mois. Mettez l'appareil photo sous tension et déclenchez-le plusieurs fois avant de le ranger de nouveau.

Rangez les accus/piles dans un endroit frais et sec.

## <span id="page-137-0"></span>**Piles/accus**

- Après avoir mis votre appareil photo sous tension, vérifiez que les accus/piles sont rechargés. Un avertissement apparaîtra si le niveau de charge des accus/piles est faible.
- Gardez toujours à disposition un accumulateur EN-EL5 de rechange, entièrement chargé, qui pourra servir d'appoint au moment des grandes occasions photographiques. Il peut être difficile de trouver rapidement des piles de rechange.
- Par temps froid, la capacité des accus/piles a tendance à diminuer. Assurez-vous que l'accu est complètement rechargé avant de photographier en extérieur par grand froid. Gardez une pile de rechange au chaud et intervertissez les deux dès que nécessaire. Une fois réchauffé, un accu/pile froid peut retrouver de sa capacité.
- Si les contacts de l'accu/pile sont sales, nettoyez-les avec un chiffon propre et sec avant de l'utiliser.
- Les accus/piles usagés sont une ressource précieuse. Déposez-les dans les petits conteneurs mis à votre disposition dans les magasins en vue de leur recyclage.

# **Messages d'erreur**

Les messages d'erreur et autres avertissements qui apparaissent sur le moniteur sont énumérés dans le tableau suivant. Des solutions sont proposées.

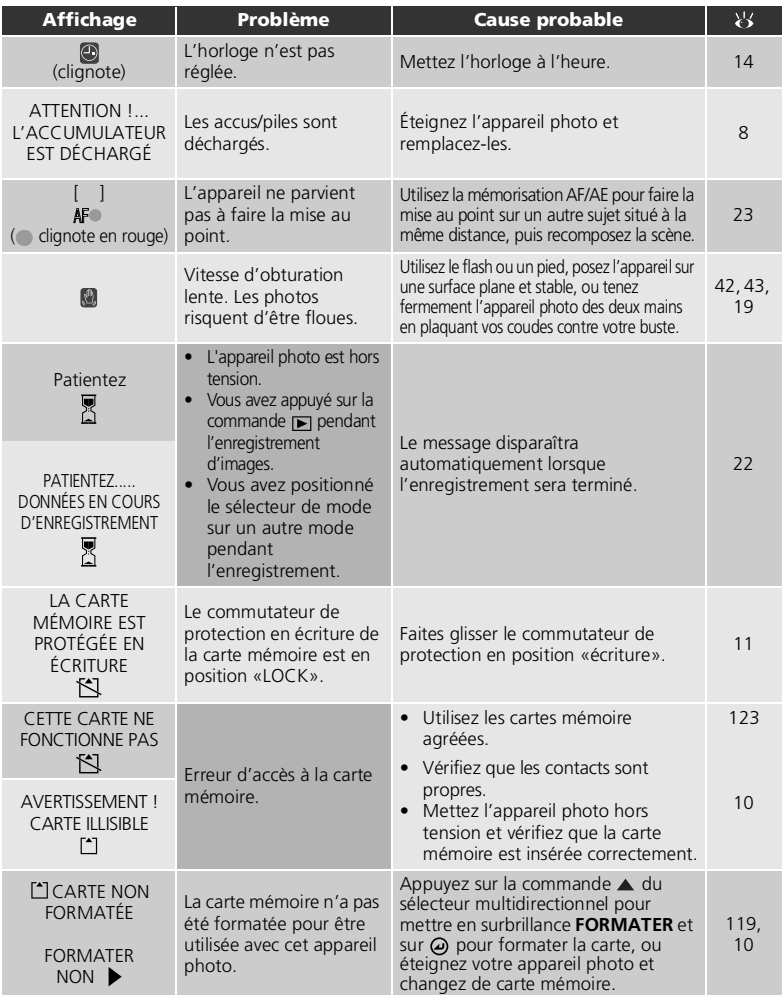

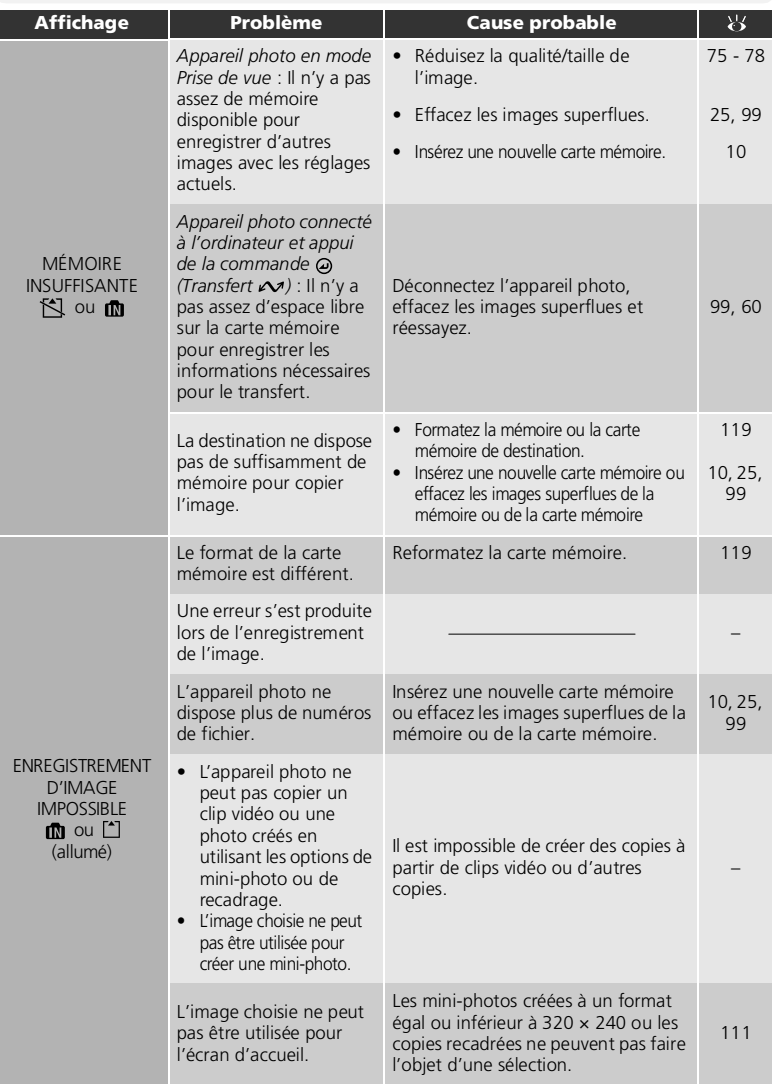

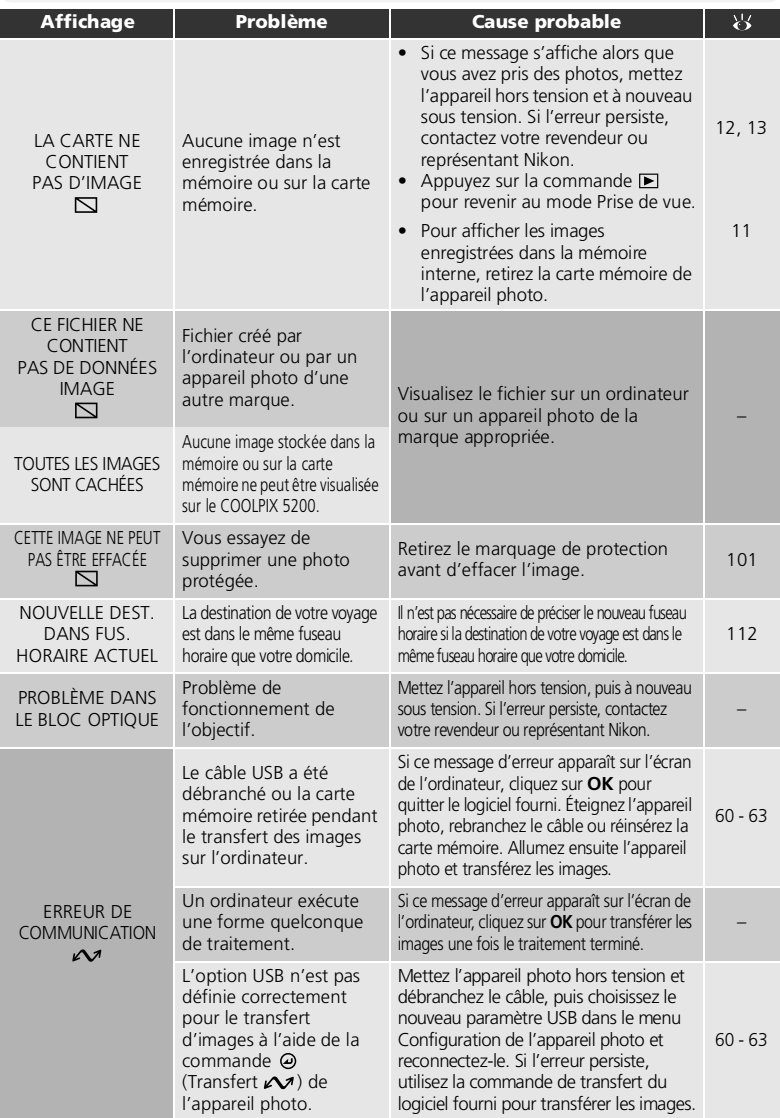

Remarques techniques Remarques techniques

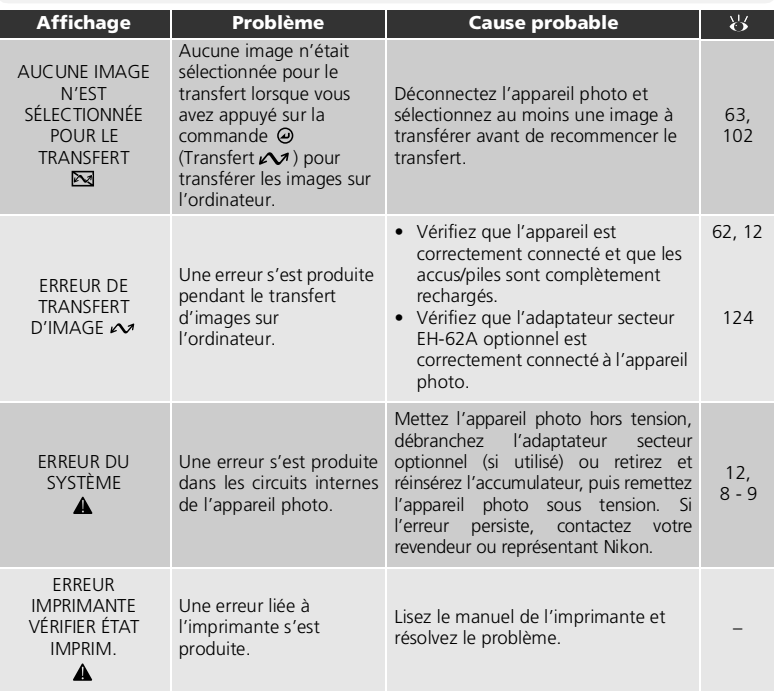

## **Dépannage**

Si votre appareil photo ne fonctionne pas correctement, recherchez d'abord si vous ne trouvez pas la solution à votre problème dans la liste suivante, avant de consulter votre revendeur ou représentant Nikon. Reportez-vous aux numéros de pages donnés dans la colonne de droite pour de plus amples informations sur la solution des problèmes énoncés.

## **Appareils contrôlés électroniquement**

Il peut arriver exceptionnellement que des caractères inhabituels apparaissent sur le moniteur et que l'appareil s'arrête de fonctionner. Dans la plupart des cas, ce phénomène est provoqué par une forte électricité statique ambiante. Mettez l'appareil photo hors tension, retirez et réinsérez les accus/piles, puis remettez l'appareil sous tension ou, si vous utilisez adaptateur secteur (disponible en option), déconnectez-le et rebranchez-le, puis remettez l'appareil sous tension. À noter que la déconnexion de l'alimentation comme nous venons de la décrire peut entraîner la perte des données non enregistrées dans la mémoire ou sur la carte mémoire au moment de l'apparition du problème. Les données enregistrées dans la mémoire ou sur la carte mémoire avant l'apparition du problème resteront intactes.

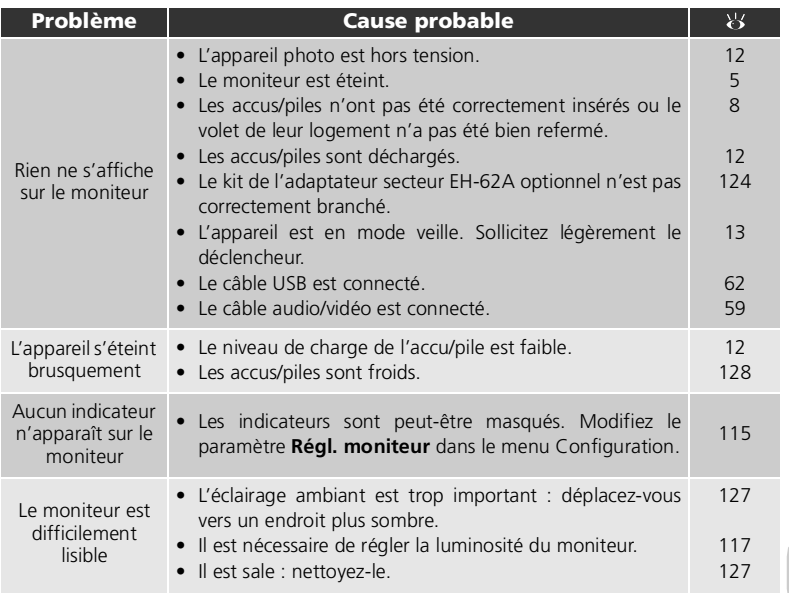

Remarques techniques Remarques techniques

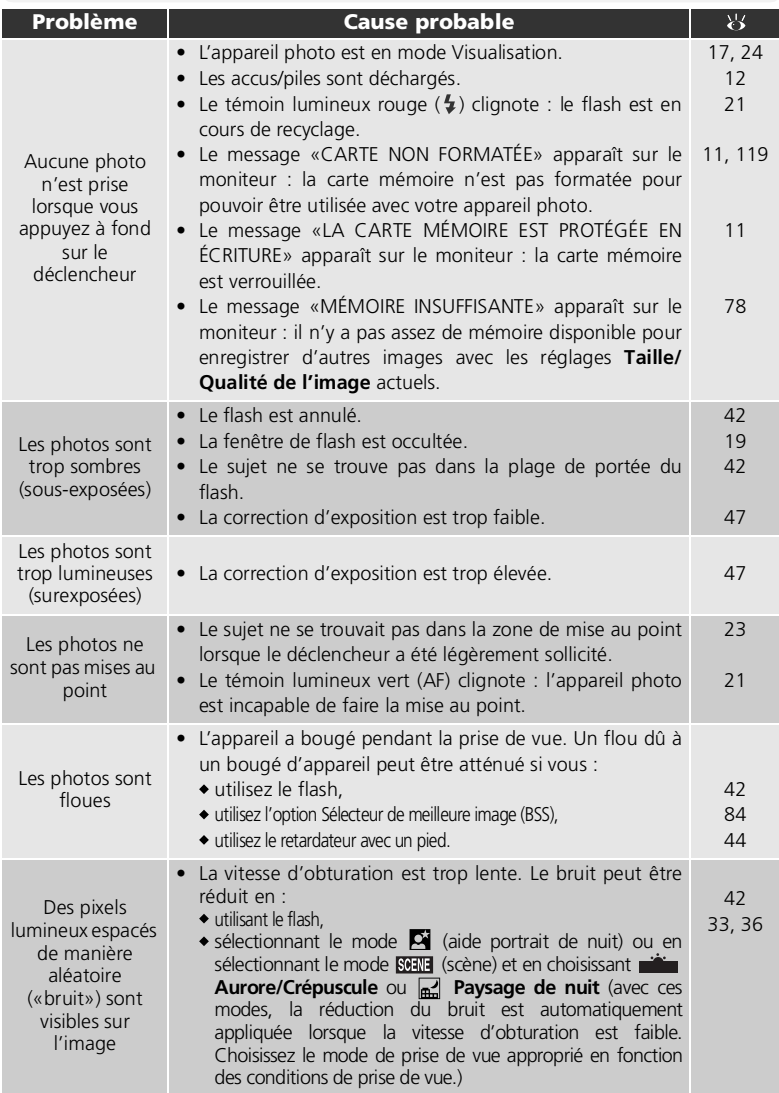
<span id="page-144-4"></span><span id="page-144-3"></span><span id="page-144-2"></span><span id="page-144-1"></span><span id="page-144-0"></span>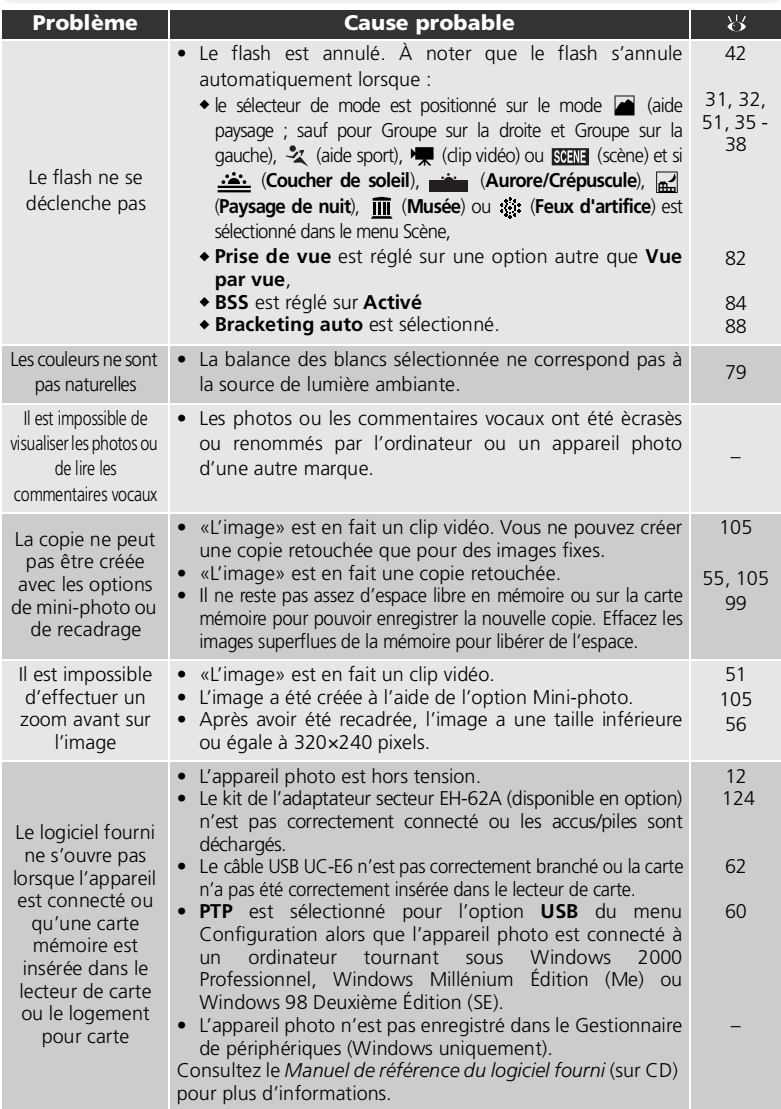

Remarques techniques Remarques techniques

# **Caractéristiques**

<span id="page-145-3"></span><span id="page-145-2"></span><span id="page-145-1"></span><span id="page-145-0"></span>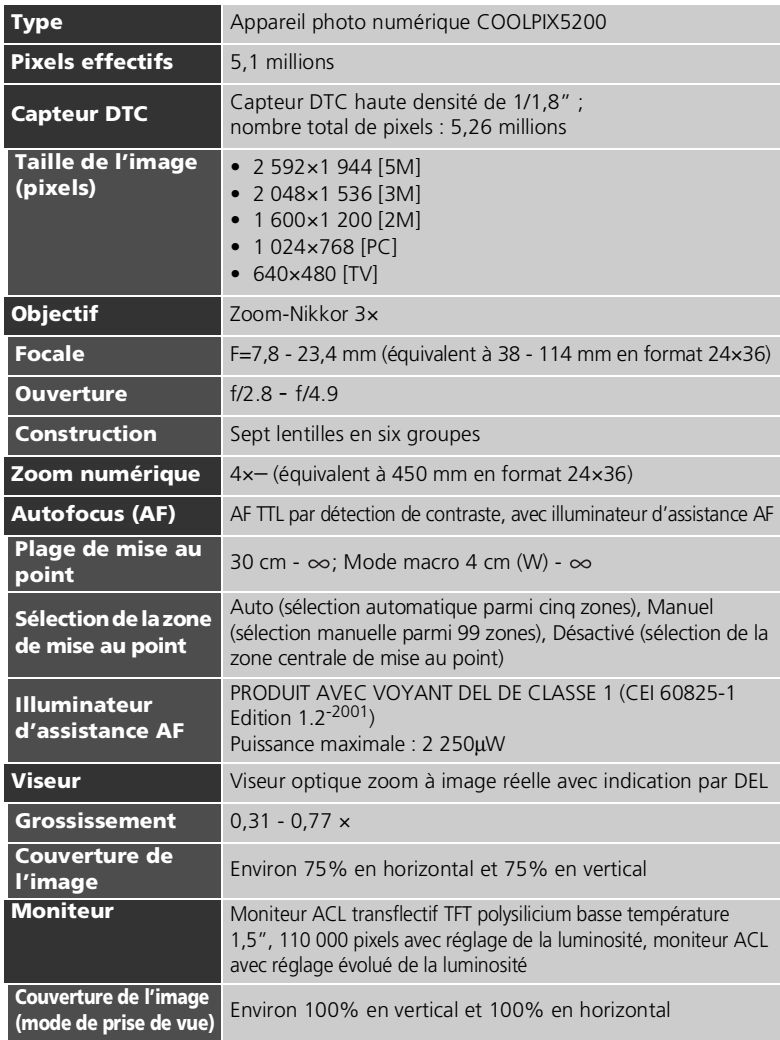

<span id="page-146-13"></span><span id="page-146-12"></span><span id="page-146-11"></span><span id="page-146-10"></span><span id="page-146-9"></span><span id="page-146-8"></span><span id="page-146-7"></span><span id="page-146-6"></span><span id="page-146-5"></span><span id="page-146-4"></span><span id="page-146-3"></span><span id="page-146-2"></span><span id="page-146-1"></span><span id="page-146-0"></span>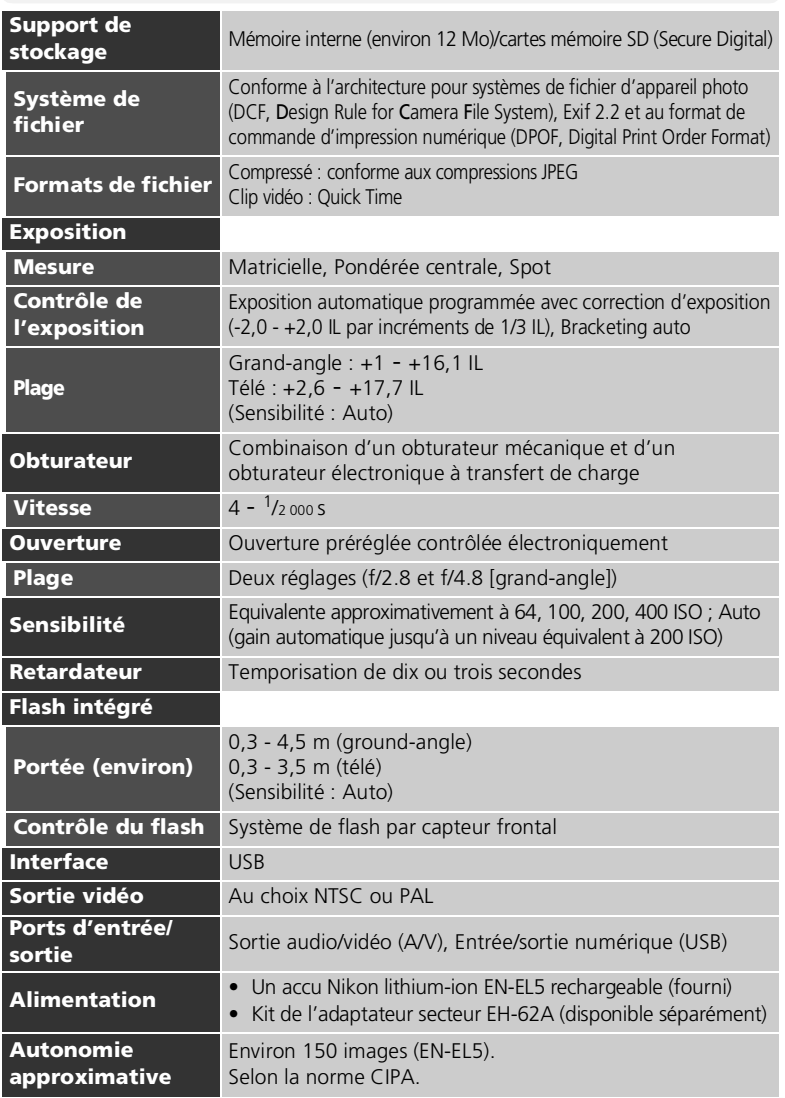

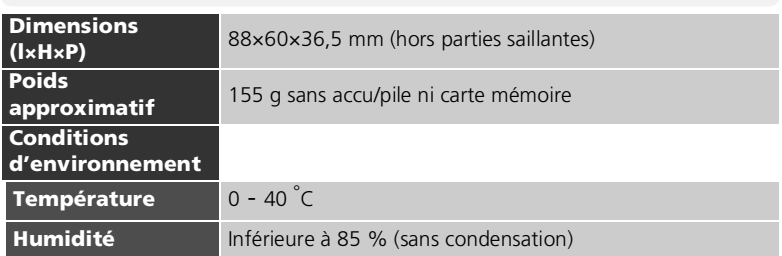

#### <span id="page-147-0"></span>**Architecture pour systèmes de fichier d'appareil photo (DCF, Design Rule for Camera File System)**

Votre appareil photo est conforme à l'architecture pour systèmes de fichier d'appareil photo (DCF, Design Rule for Camera File System), standard utilisé à grande échelle dans l'industrie des appareils photo numériques pour garantir la compatibilité entre les différentes marques d'appareils photo.

### <span id="page-147-1"></span>**Exif Version 2.2**

Votre appareil photo est compatible avec Exif (Exchangeable Image File Format for Digital Still Cameras) version 2.2, standard qui permet aux données stockées avec les images d'être utilisées pour une reproduction des couleurs optimale lorsque les images sont imprimées avec des imprimantes compatibles Exif.

## **Index**

#### **Symboles**

Commande 面 [\(effacer\), 3,](#page-12-0) 52, [53,](#page-62-0) [55,](#page-64-1) [57](#page-66-0) Commande  $\blacksquare$  (visualisation). [3,](#page-12-1) [13,](#page-22-0) [24](#page-33-0) Icône [1] [\(carte mémoire\), 17](#page-26-0) Icône **(a)** (commentaire [vocal\), 57](#page-66-1) Icône & [\(enregistrement\), 22](#page-31-0) Icône [\(mémoire interne\), 17](#page-26-1) Mode [\(aide paysage\), 6,](#page-15-0) 27, [31](#page-40-1) Mode  $\blacksquare$  (aide portrait de [nuit\), 6,](#page-15-1) [27,](#page-36-1) [33,](#page-42-0) [134](#page-143-0) Mode  $\tilde{Z}$  [\(aide portrait\), 6,](#page-15-2) 27, [29](#page-38-0) Mode  $\blacktriangleright$  [\(aide sport\), 6,](#page-15-3) 27, [32,](#page-41-0) [135](#page-144-0) Mode /果 [\(clip vidéo\), 6](#page-15-4) Mode  $\bullet$  (prise de vue auto), [6,](#page-15-5) [17 -](#page-26-2) [22](#page-31-1) [Témoin lumineux](#page-12-2) **4**, *voir* Témoin lumineux, rouge  $( 4 )$ 

#### **A**

[Accu/pile, i,](#page-2-0) [ii,](#page-3-0) [v,](#page-6-0) [8, 8 -](#page-17-0) [9,](#page-18-0) [12,](#page-21-1)  [128,](#page-137-0) [137](#page-146-0) [charge, 8](#page-17-0) [CP1, ii,](#page-3-1) [128,](#page-137-1) [137](#page-146-1) [EN-EL5, ii,](#page-3-2) [8,](#page-17-0) [137](#page-146-2) [Activation/désactivation,](#page-68-0) *voir*  Commutateur marche-arrêt AF [, 4,](#page-13-0) [21,](#page-30-0) [129](#page-138-0) [Aide à la prise de vue, 6,](#page-15-6) [27,](#page-36-4) [28](#page-37-0) [Aide technique, v](#page-6-1) [Architecture pour systèmes de](#page-146-3)  fichier d'appareil photo (DCF, Design rule for Camera File System), 137, [138](#page-147-0) **Aurore/Crépuscule**[, 27,](#page-36-5) [36,](#page-45-0)  [134](#page-143-1) [Autofocus, 21,](#page-30-1) [94](#page-103-0)

[Autoportraits, 44](#page-53-0)

#### **B**

**Balance des blancs**[, 73,](#page-82-0) [79](#page-88-0) [blanc mesuré, 80](#page-89-0) [ensoleillé, 79](#page-88-1) [flash, 79](#page-88-2) [fluorescent, 79](#page-88-3) [incandescent, 79](#page-88-4) [nuageux, 79](#page-88-5) [ombre, 79](#page-88-6) [Batterie de l'horloge, 16](#page-25-0) [Bougé d'appareil, 35](#page-44-1) **Bracketing auto**[, 73,](#page-82-1) [88](#page-97-0) **[BSS,](#page-93-1)** *voir* Sél.meilleure image [Buffer 5 vues, 82](#page-91-1)

#### **C**

[Câble audio/vidéo \(A/V\) \(EG-](#page-68-1)CP14), 59 [Câble vidéo \(EG-CP14\), 59](#page-68-1) [Cadrage des images, 19 -](#page-28-0) [20,](#page-29-0)  [28](#page-37-0) [Carte mémoire, ii,](#page-3-3) [10, 10 -](#page-19-0) [11,](#page-20-0)  [123,](#page-132-0) [137](#page-146-4) [agréée, 123](#page-132-0) [capacité, 17,](#page-26-3) [49](#page-58-0) [formatage, 11,](#page-20-1) [119 -](#page-128-0) [120](#page-129-0) [insertion et retrait, 10 -](#page-19-0) [11](#page-20-0) [Chargeur d'accumulateur MH-](#page-17-1)61, 8 [Clips vidéo, 51 -](#page-60-1) [52,](#page-61-1) [137](#page-146-5) [enregistrement, 51](#page-60-2) [visionnage, 52](#page-61-1) [Commande MENU, 3](#page-12-3) [Commande T,](#page-61-2) *voir* Commandes de Zoom [Commande W,](#page-61-3) *voir* Commandes de zoom Commandes de zoom Commande Q [\(T\), 3,](#page-12-4) [19,](#page-28-1) 53, [55](#page-64-2) Commande [\(W\), 3,](#page-12-4) [19,](#page-28-2)  [53,](#page-62-2) [55](#page-64-3) [Commentaire vocal, 57](#page-66-2) [Commutateur marche-arrêt, 2,](#page-11-0)  [12 -](#page-21-2) [13](#page-22-1) [Compression, 76](#page-85-0) [Contraste, 85](#page-94-0)

**Contre-jour**[, 27,](#page-36-6) [38](#page-47-1)

**Correct. d'image**[, 73,](#page-82-2) [85](#page-94-1) [Correction d'exposition, 47](#page-56-0) **Coucher de soleil**[, 27,](#page-36-7) [35](#page-44-0)

#### **D**

**Date**[, 14 -](#page-23-0) [16,](#page-25-1) [109,](#page-118-0) [112 -](#page-121-0) [114,](#page-123-0)  [116](#page-125-0) [heure et date correctes, 14](#page-23-1) [DCF,](#page-146-6) *voir* Architecture pour systèmes de fichier d'appareil photo (DCF, Design rule for Camera File System) [Déclencheur, 2,](#page-11-1) [7,](#page-16-0) [21](#page-30-2) **Diaporama**[, 96,](#page-105-1) [97 -](#page-106-0) [98](#page-107-0) [DPOF,](#page-74-0) *voir* Format de commande d'impression numérique (DPOF, Digital Print Order Format) [Dragonne de l'appareil photo,](#page-11-2)  2 [Dragonne, appareil photo, i,](#page-2-1) [2](#page-11-2) [DSCN, 26](#page-35-0) **E**

**Écran accueil**[, 109,](#page-118-1) [110](#page-119-0) [Effacement des images, 53,](#page-62-3) [99](#page-108-1)  [-](#page-108-1) [100](#page-109-0) [images sélectionnées, 99 -](#page-108-2)  [100](#page-109-0) [lors de la visualisation plein](#page-34-0)  écran, 25 [pendant la prise de vue, 25](#page-34-1) [toutes les images, 100](#page-109-1) **Effacer**[, 96,](#page-105-2) [99 -](#page-108-1) [100](#page-109-0) [EH-62A,](#page-18-1) *voir* Kit de l'adaptateur secteur [E-mail, 75,](#page-84-0) [77,](#page-86-0) [105](#page-114-2) [EN-EL5,](#page-17-2) *voir* Accu/pile [Ensoleillé, 79](#page-88-1) [Exif 2.2, 137,](#page-146-7) [138](#page-147-1) [Extension, 26](#page-35-1) [Extinction auto., 13](#page-22-2) **Extinction auto.**[, 13,](#page-22-3) [109,](#page-118-2)  [119](#page-128-1)

#### **F**

**Fête/Intérieur**[, 27,](#page-36-8) [35](#page-44-2) **Feux d'artifice**[, 27,](#page-36-9) [38,](#page-47-0) [135](#page-144-1) [Flash, ii,](#page-3-4) [2,](#page-11-3) [42 -](#page-51-1) [43,](#page-52-0) [134,](#page-143-2) [137](#page-146-8) [Flash imposé, 42](#page-51-2) [Flash,](#page-11-4) *voir* Flash [Flou, 22,](#page-31-2) [33,](#page-42-1) [35,](#page-44-3) [43,](#page-52-1) [44,](#page-53-1) [84,](#page-93-2)  [134](#page-143-3) [Fluorescent, 79](#page-88-3) Format de commande d'impression numérique [\(DPOF, Digital Print Order](#page-74-1)  [Format\), 65,](#page-74-1) [67,](#page-76-0) [137](#page-146-9) **[Formatage mémoire/carte,](#page-118-3)**  *voir* Formater

[Formater, 11,](#page-20-2) [109](#page-118-3) [carte mémoire, 119,](#page-128-0) [120](#page-129-1) [mémoire interne, 119](#page-128-0) [Fuseau horaire, 112](#page-121-1)

#### **G**

[Grand-angle,](#page-145-0) *voir* Zoom **Gros plan**[, 27,](#page-36-10) [37](#page-46-0) [Gros plans, 42,](#page-51-3) [46](#page-55-0)

#### **H**

[Haut-parleur, 3](#page-12-5) [Heure été, 14](#page-23-2) [Histogramme, 54](#page-63-0) [Horloge,](#page-138-1) *voir* **Date**

#### **I**

Remarques techniques

Remarques techniques

[Illuminateur d'assistance AF, 2,](#page-11-5)   $22$ [Images protégées, 100,](#page-109-2) [101](#page-110-0) **Impression date**[, 67,](#page-76-1) [109,](#page-118-4)  [116](#page-125-1) [Impression des images, 64 -](#page-73-0) [67](#page-76-2) *[voir aussi](#page-73-0)* **Impression date**, Format de commande d'impression numérique (DPOF, Digital Print Order Format) [Imprimante, 68,](#page-77-0) [69](#page-78-1) [Imprimer, 69](#page-78-2) [Incandescent, 79](#page-88-4) [ISO, 22](#page-31-4) **J** [JPEG, 26,](#page-35-2) [137](#page-146-10)

#### **K**

[Kit de l'adaptateur secteur, i,](#page-2-2) [ii,](#page-3-5)  [v,](#page-6-2) [9,](#page-18-2) [68,](#page-77-1) [123,](#page-132-1) [137](#page-146-11)

#### **L**

**Langue**[, 12,](#page-21-3) [14,](#page-23-3) [109,](#page-118-5) [120](#page-129-2) [Langue, choix, 14](#page-23-4) [Logiciel fourni, 16,](#page-25-2) [60,](#page-69-1) [64](#page-73-1) **Luminosité**[, 109,](#page-118-6) [117](#page-126-0) [Luminosité du moniteur, 117](#page-126-1)

#### **M**

[Magnétoscope, 59,](#page-68-2) [121](#page-130-0) [Marbrure, 127](#page-136-0) [Mémorisation AF/AE, 7,](#page-16-1) [23,](#page-32-0) [91](#page-100-0) Menu Clip vidéo [clip TV, 49](#page-58-1) [petite taille, 49](#page-58-2) [plus petite taille, 49](#page-58-3) [Menu Configuration, 109 -](#page-118-7)  [122](#page-131-0) [Menu Prise de vue, 73 -](#page-82-3) [95](#page-104-0) [Menu Visualisation, 96 -](#page-105-3) [108](#page-117-0) [Messages d'erreur, 129 -](#page-138-2) [132](#page-141-0) **Mesure**[, 73,](#page-82-4) [81](#page-90-0) [Microphone, 2](#page-11-6) [Mini-photo, 96,](#page-105-4) [105](#page-114-3) **[Mini-photo](#page-105-4)** *voir* Mini-photo [Mise au point, 7,](#page-16-2) [21 -](#page-30-3) [22,](#page-31-1) [134](#page-143-4) **Mode autofocus**[, 73,](#page-82-5) [94](#page-103-1) [Mode de flash, 17,](#page-26-4) [42,](#page-51-4) [43](#page-52-2) [auto avec atténuation des](#page-51-5)  yeux rouges, 42 [flash annulé, 42](#page-51-6) [flash imposé, 42](#page-51-2) [synchro lente, 42](#page-51-7) **Mode de zones AF**[, 73](#page-82-6) [Mode macro, 46](#page-55-1) Mode **SCENE**[, 6,](#page-15-7) [27,](#page-36-11) [34 -](#page-43-0) [41](#page-50-0) Mode SETUP (configuration), 6, [109 -](#page-118-8) [122](#page-131-0) [Mode veille, 13,](#page-22-4) [119](#page-128-2) **Mode vidéo**[, 59,](#page-68-3) [109,](#page-118-9) [121](#page-130-1) [Modes d'aide à la prise de vue,](#page-36-12)  [27,](#page-36-12) [28](#page-37-1) [Moniteur, ii,](#page-3-6) [3,](#page-12-6) [4,](#page-13-1) [5,](#page-14-0) [19 -](#page-28-3) [20,](#page-29-0)  [127,](#page-136-1) [133,](#page-142-0) [136](#page-145-1) [activation et désactivation,](#page-14-0)  5 [indicateurs, 4 -](#page-13-1) [5,](#page-14-1) [133](#page-142-1) [MOV,](#page-58-4) *voir* Clips vidéo **Musée**[, 27,](#page-36-13) [37,](#page-46-1) [135](#page-144-2)

#### **N**

**Netteté**[, 73,](#page-82-7) [86](#page-95-0) [Niveau de charge des accus/](#page-21-0) piles, 12 [Nom de dossier, 26](#page-35-3) [Nom de fichier, 26](#page-35-4) [Nombre de vues restantes, 17,](#page-26-5)  [18,](#page-27-0) [78](#page-87-0) [NTSC,](#page-130-1) *voir* **Mode vidéo** [Nuageux, 79](#page-88-5) [Numérotation des fichiers, 26,](#page-35-5)  [122](#page-131-1)

#### **O**

[Objectif, 2,](#page-11-7) [126,](#page-135-0) [127,](#page-136-2) [136](#page-145-2) [Ombre, 79](#page-88-6) [Ordinateur, 60](#page-69-2)

#### **P**

[PAL,](#page-130-1) *voir* **Mode vidéo Panorama assisté**[, 27,](#page-36-14) [39,](#page-48-0) [40](#page-49-0) **Paysage de nuit**[, 27,](#page-36-15) [36,](#page-45-1) [134](#page-143-5) [PictBridge, 64,](#page-73-2) [68](#page-77-2) [Pied, 3,](#page-12-7) [35,](#page-44-4) [44,](#page-53-2) [129](#page-138-3) **Plage/Neige**[, 27,](#page-36-16) [35](#page-44-5) [Planche 16 vues, 82](#page-91-2) [Port de sortie audio/vidéo \(A/](#page-12-8) V), 3 **Prise de vue**[, 73,](#page-82-8) [82](#page-91-3) **Protéger**[, 96,](#page-105-5) [101](#page-110-1)

#### **Q**

[Qualité,](#page-84-1) *voir* **Qualité/Taille Qualité/Taille**[, 73,](#page-82-9) [75](#page-84-2) **qualité d'image**[, 17,](#page-26-6) [75](#page-84-3) **taille d'image**[, 17,](#page-26-7) [77](#page-86-1) [Quick Time,](#page-58-5) *voir* Clips vidéo

#### **R**

[Recadrage des images, 55,](#page-64-4) [56](#page-65-0) [Redimensionnement des](#page-120-0)  [images, 111,](#page-120-0) [135](#page-144-3) **Réduction du bruit**[, 73,](#page-82-10) [95](#page-104-1) **Régl. impr.**[, 65 -](#page-74-2) [67,](#page-76-3) [72,](#page-81-0) [96](#page-105-6) **Régl. moniteur**[, 109,](#page-118-10) [115](#page-124-0) **Réglages du son**[, 57,](#page-66-3) [109](#page-118-11) **Réinitialisation**[, 109,](#page-118-12) [121](#page-130-2) **Reproduction**[, 27,](#page-36-17) [96,](#page-105-7) [106](#page-115-0) [Retardateur, 44,](#page-53-3) [45,](#page-54-0) [137](#page-146-12) [Rétroéclairage, 127](#page-136-3) [RSCN, 26](#page-35-6)

#### **S**

[Saturation, 90](#page-99-0) **Saturation**[, 73](#page-82-11) [SD \(Secure Digital\),](#page-10-0) *voir* Carte mémoire [Sél.meilleure image, 37,](#page-46-2) [84,](#page-93-3)  [134](#page-143-6) [Sélecteur de mode, 2,](#page-11-8) [6](#page-15-9) [Sélecteur multidirectionnel, 3,](#page-12-9) [7](#page-16-3) [Sensibilité, 22,](#page-31-5) [73,](#page-82-12) [87](#page-96-0) Son [réglages, 118](#page-127-0) [son au décl., 118](#page-127-1) [son démarrage, 118](#page-127-2) [son/commandes, 118](#page-127-3) [Sortie vidéo, 137](#page-146-13) [SSCN, 26](#page-35-7) [Sujet en contre-jour, 34,](#page-43-1) [38,](#page-47-2) [42](#page-51-8)

#### **T**

[Taille,](#page-84-4) *voir* **Qualité/Taille** [Téléviseur, 59,](#page-68-4) [121](#page-130-3) [connexion, 59](#page-68-5) [prise de vue pour l'affichage](#page-58-6)  sur un, 49 [Témoin du retardateur, 2,](#page-11-9) [45](#page-54-1) [Témoin lumineux AF,](#page-12-10) *voir* Témoin lumineux, vert (AF) [Témoin lumineux de mise sous](#page-11-10)  [tension, 2,](#page-11-10) [12 -](#page-21-4) [13,](#page-22-1) [17](#page-26-8) Témoin lumineux, rouge  $(2)$ , [3,](#page-12-11) [12,](#page-21-5) [21,](#page-30-4) [134](#page-143-7) [Témoin lumineux, vert \(AF\), 3,](#page-12-10)  [7,](#page-16-4) [12,](#page-21-6) [21,](#page-30-5) [134](#page-143-8) [Temporisation du déclencheur,](#page-54-2)  *voir* Retardateur Transfert [marquage des images, 102 -](#page-111-0)  [104](#page-113-0) **Transfert auto**[, 96,](#page-105-8) [102](#page-111-0)

#### **U**

**USB**[, 3,](#page-12-12) [60,](#page-69-3) [109](#page-118-13) [câble \(UC-E6\), 62,](#page-71-1) [68](#page-77-3) [port, 3](#page-12-12)

#### **V**

**Version firmware**[, 109,](#page-118-14) [122](#page-131-2) [Viseur, 2,](#page-11-11) [3,](#page-12-13) [20](#page-29-1) [Visualisation des images, 24 -](#page-33-1)  [26,](#page-35-8) [53](#page-62-4) [clips vidéo, 52](#page-61-5) [imagette, 53](#page-62-5) [plein écran, 24 -](#page-33-1) [26,](#page-35-8) [53](#page-62-6) [sur un téléviseur, 59](#page-68-6) [zoom, 55](#page-64-5) [Visualisation par planche](#page-62-5)  d'imagettes, 53 [Volume, 52,](#page-61-6) [57,](#page-66-4) [118](#page-127-4) [Vue par vue, 82](#page-91-4)

#### **W**

[WAV, 26](#page-35-9)

#### **Z**

Zone de mise au point [Autofocus, 91](#page-100-1) Zoom [numérique, 136](#page-145-3) [optique, 19 -](#page-28-4) [20](#page-29-0) [visualisation, 55,](#page-64-5) [135](#page-144-4) [Zoom numérique, 19,](#page-28-5) [20](#page-29-2)

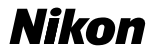

Il est interdit de reproduire une partie ou l'intégralité de ce manuel sous quelque forme que ce soit (à l'exception d'une brève citation dans une critique ou un essai), sans autorisation écrite de NIKON CORPORATION.

**NIKON CORPORATION** 

Fuji Bldg., 2-3 Marunouchi 3-chome, Chiyoda-ku, Tokyo 100-8331, Japan

Printed in Japan ############(##) *########--*